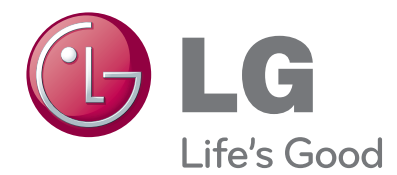

# MANUAL DEL PROPIETARIO MONITOR DE TV

Lea este manual con cuidado antes de utilizar el equipo y guárdelo para futuras consultas.

MODELOS DE MONITOR DE TV M1962D

M2062D M2262D M2362D M2762D

### CONTROLES DEL PANEL FRONTAL

■ Ésta es una versión simplificada del panel frontal. Puede que haya diferencias entre la imagen mostrada y su unidad.

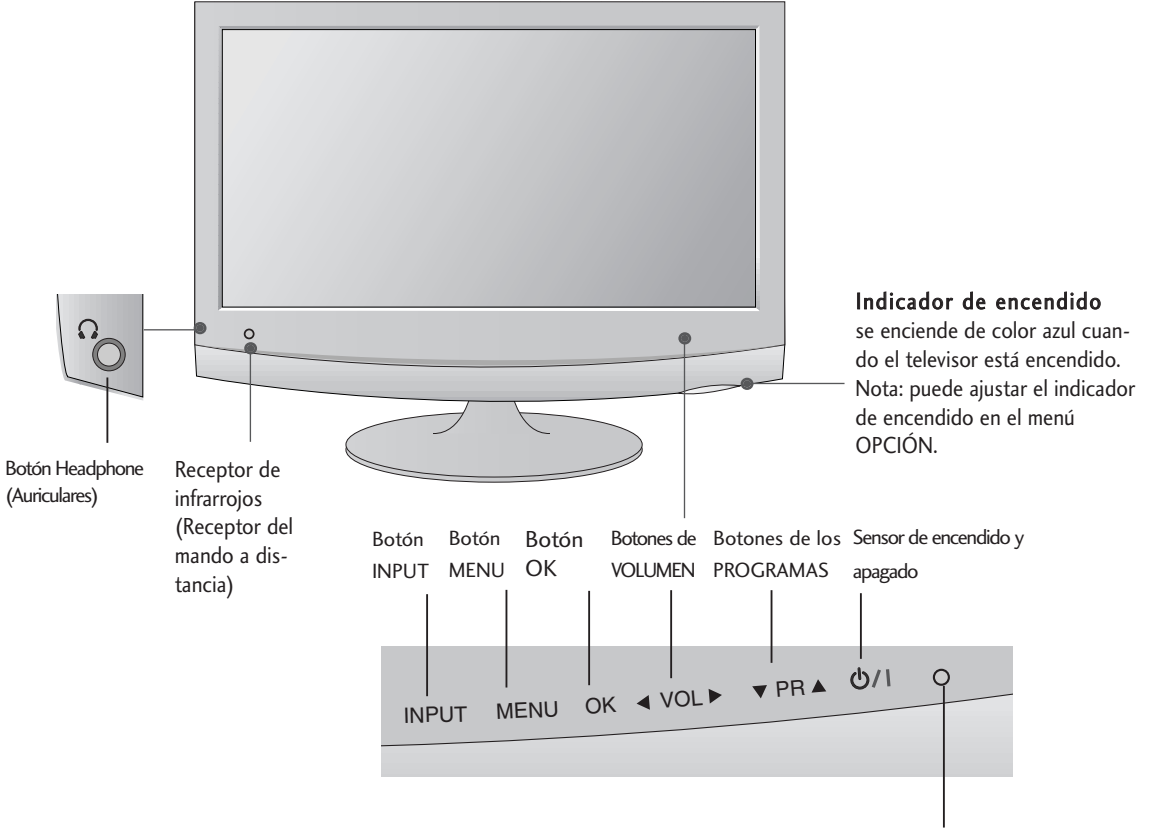

Sensor de luz Esta lente del sensor de iluminación permite seleccionar la iluminación exterior, cuando se establece en AUTO BRIGHT ON (Brillo automático activado).

# PREPARATIVOS INFORMACIÓN DEL PANEL POSTERIOR

■ Ésta es una versión simplificada del panel trasero. Puede que haya diferencias entre la imagen mostrada y su unidad.

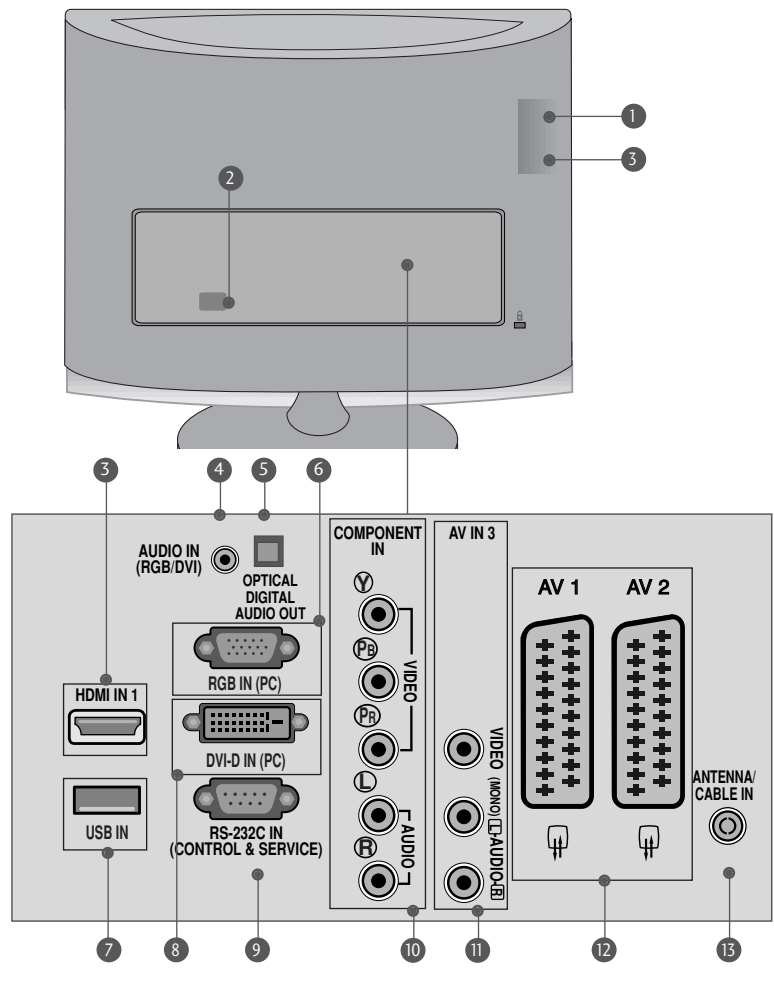

- Ranura para tarjeta PCMCIA (Asociación inter nacional de tarjetas de memoria para ordenadores personales). (Esta función no está disponible en todos los países.)
- 2 Toma para cable de alimentación Esta unidad funciona con corriente alterna. El voltaje se indica en la página de especificaciones. Nunca intente poner en funcionamiento la unidad con corriente continua.
- HDMI INPUT (ENTRADA HDMI) (No admite PC) Conecte una señal HDMI a HDMI IN. O la señal DVI (VIDEO) al puerto HDMI con un cable DVI a HDMI. 3
- Entrada de audio RGB/DVI 4 Conexión del audio desde un PC.
- **5** Salida óptica de audio digital Conexión de audio digital desde varios tipos de equipo
- ENTRADA RGB (PC) Conexión de la salida desde un PC. 6
- **7** Entrada USB
- Entrada DVI-D 8 Conexión de la salida desde un PC.
- Puerto de entrada RS-232C (CONTROL/SERVICIO) 9) Puerto de entrada RS-232C (CONTROL/SER<br>Conexión al puerto RS-232C de un ordenador.
- **10** Entrada Component Conecte un dispositivo de componente de vídeo/audio a estas tomas.
- **D** Entrada de audio/vídeo Conecte la salida de audio/vídeo desde un dispositivo externo a estas tomas.
- **2** Toma de euroconector (AV1/AV2) Conecte la entrada o la salida de la toma de euroconector desde un dispositivo externo a estas tomas.
- **B** Entrada de antena Conecte señales aéreas a esta toma.

# INSTALACIÓN CON PIE

■ Puede que haya diferencias entre la imagen mostrada y su unidad.

<Bloqueado>

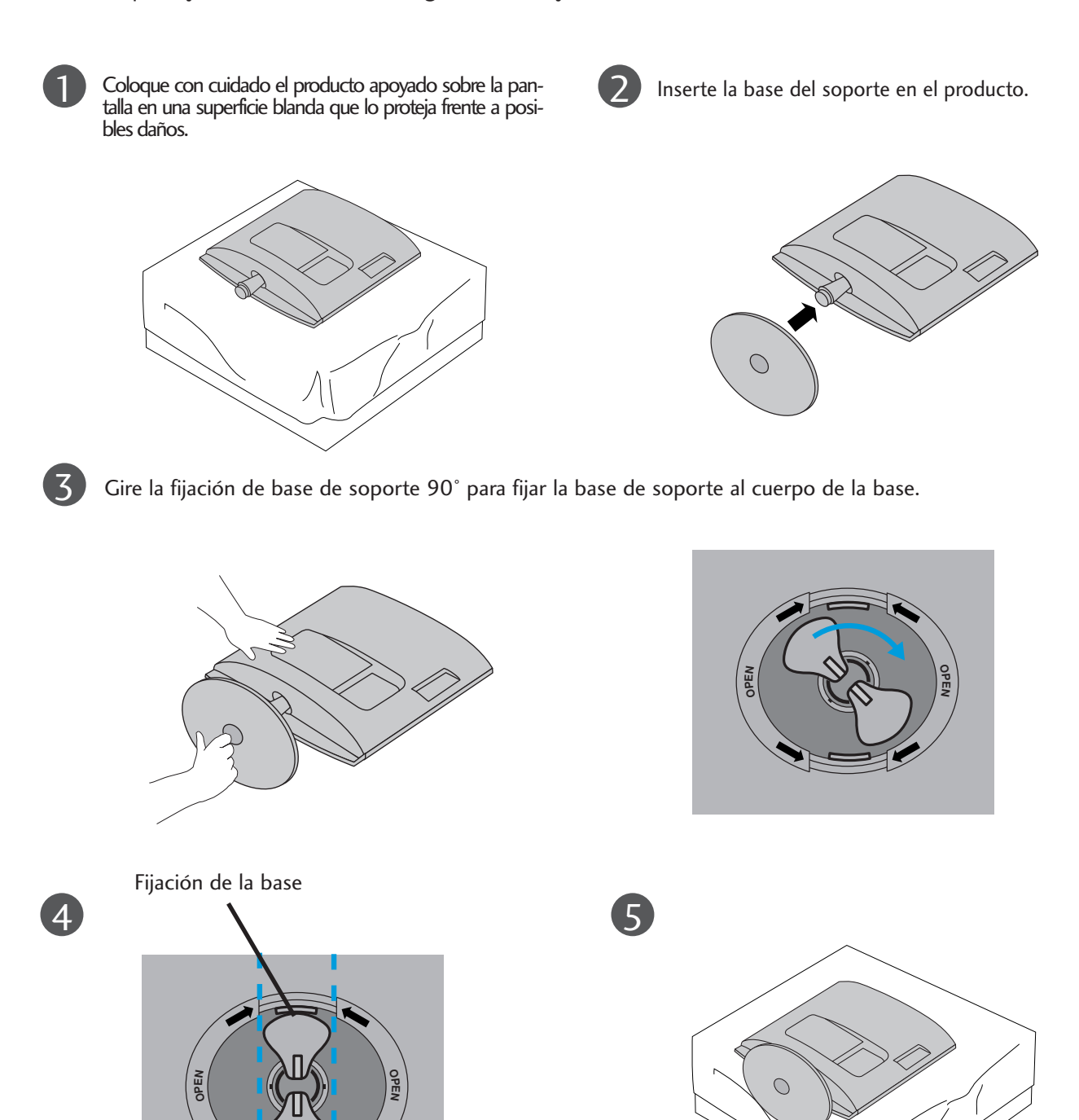

3

# PREPARATIVOS **EXAMPLE 2018** INSTALACIÓN CON PIE

■ Puede que haya diferencias entre la imagen mostrada y su unidad.

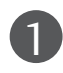

1 2 Coloque con cuidado el producto apoyado sobre la pantalla en una superficie blanda que lo proteja frente a posibles daños.

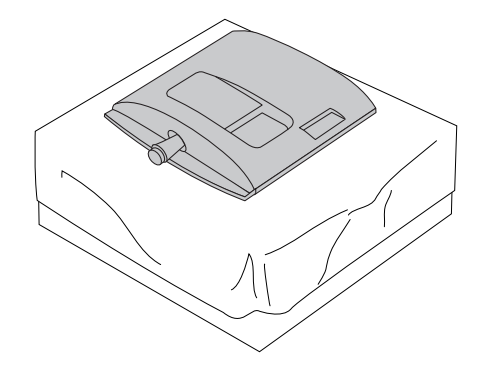

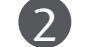

Inserte la base del soporte en el producto.

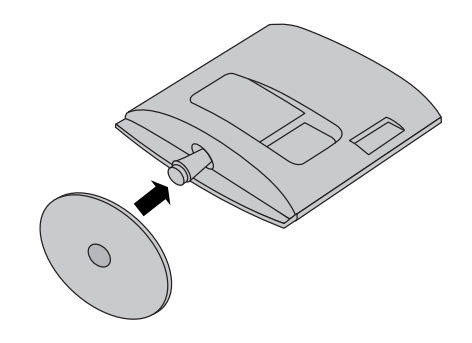

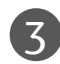

Instale el monitor en la base de soporte girando el tornillo a la derecha. \* Gire el tornillo usando el vástago.

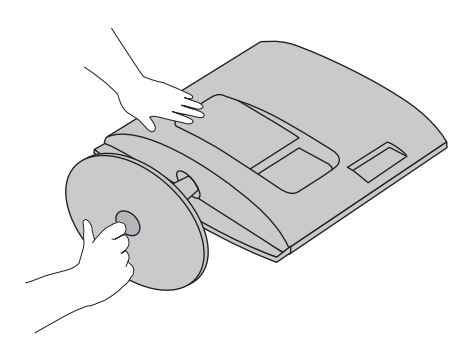

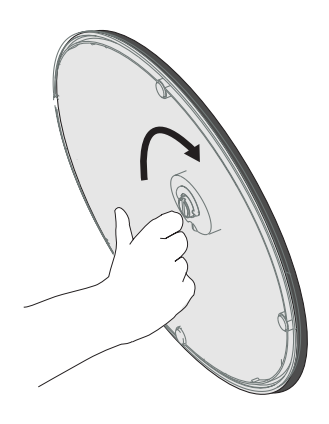

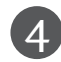

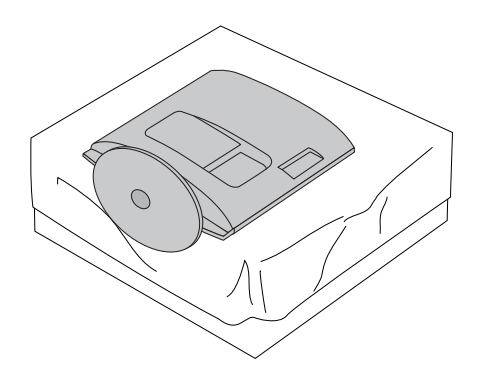

### DESMONTAJE DEL PIE

■ Puede que haya diferencias entre la imagen mostrada y su unidad.

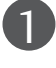

3

1 Coloque la unidad cara abajo sobre un cojín o un 2 paño suave.

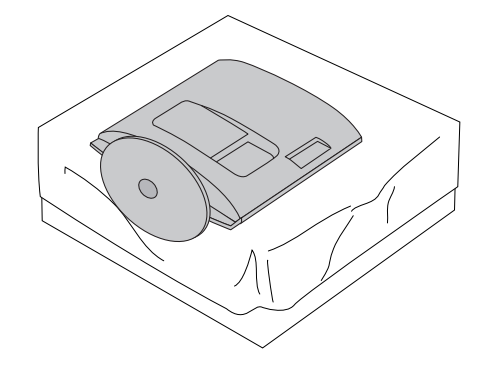

Desmonte el monitor de la base de soporte girando el tornillo a la izquierda.

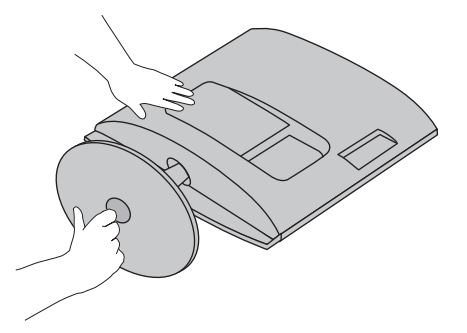

Gire la fijación de base de soporte 90° para fijar la base de soporte al cuerpo de la base.

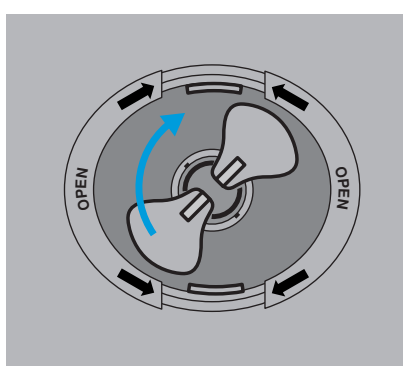

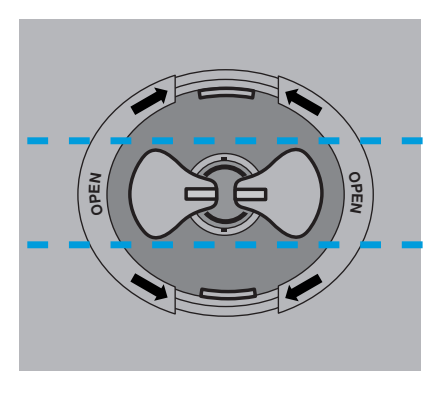

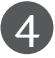

Presione el pestillo interior y separe la base de soporte del cuerpo de la base.

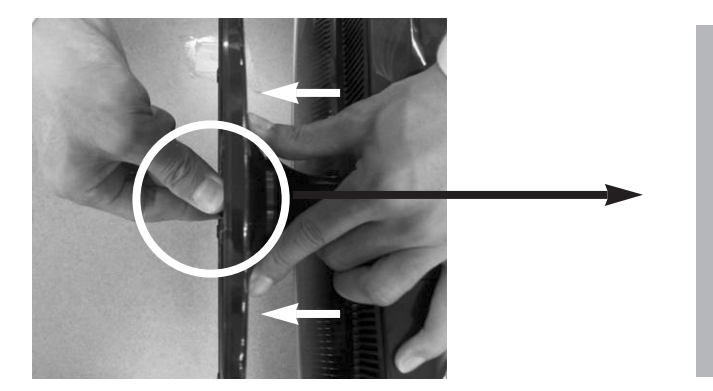

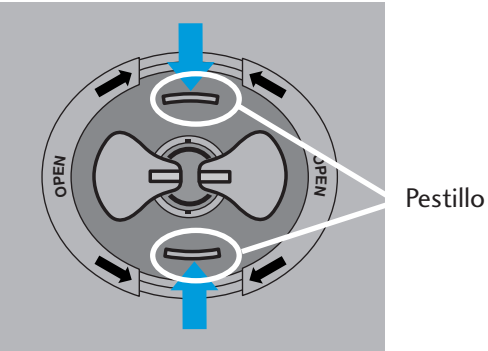

### DESMONTAJE DEL PIE

■ Puede que haya diferencias entre la imagen mostrada y su unidad.

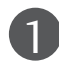

1 2 Coloque la unidad cara abajo sobre un cojín o un paño suave.

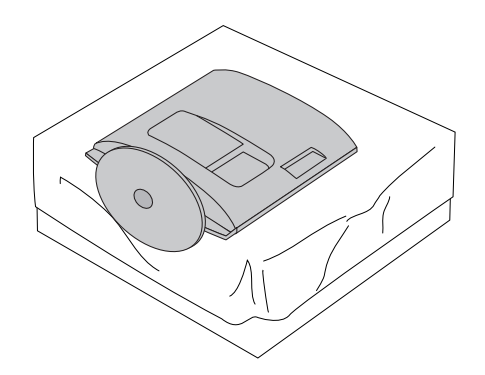

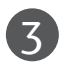

Gire el tornillo usando el vástago. (4) Tire de la base de soporte.

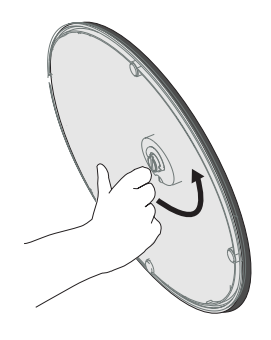

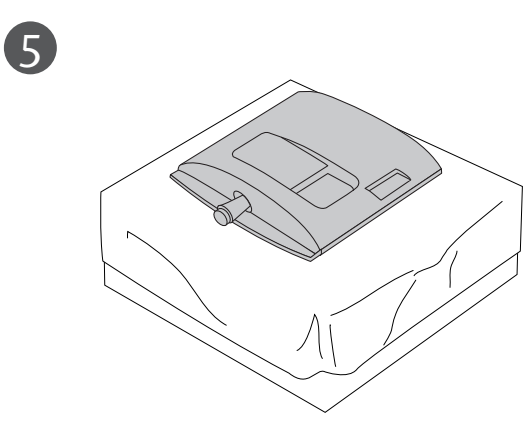

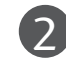

Desmonte el monitor de la base de soporte girando el tornillo a la izquierda.

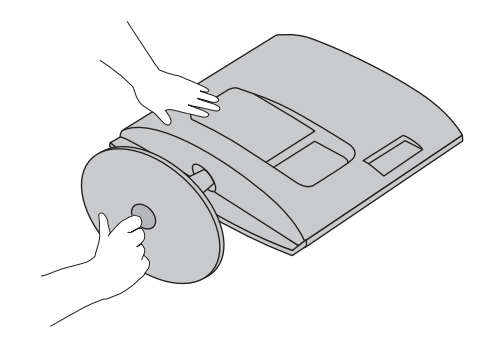

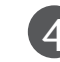

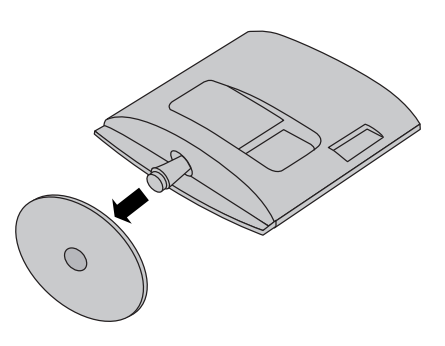

### DESMONTAJE DEL CUERPO DE LA BASE

- Puede que haya diferencias entre la imagen mostrada y su unidad.
- Desmonte el cuerpo de la base del siguiente modo cuando se utilice como soporte para la pared.

#### <M1962D/M2062D/M2262D/M2362D>

- 1. Quite los 2 tornillos.
- 2. Tire del cuerpo de la base.

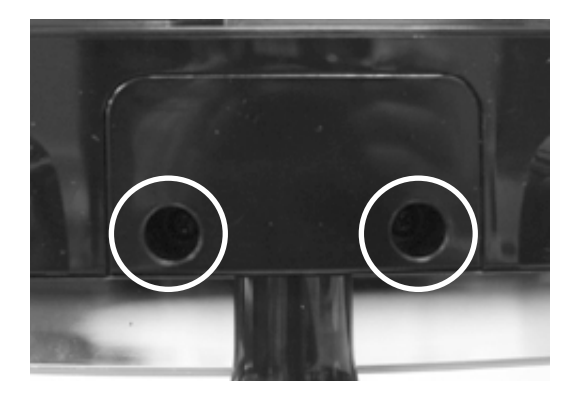

#### <M2762D>

- 1. Quite los 4 tornillos.
- 2. Tire del cuerpo de la base.

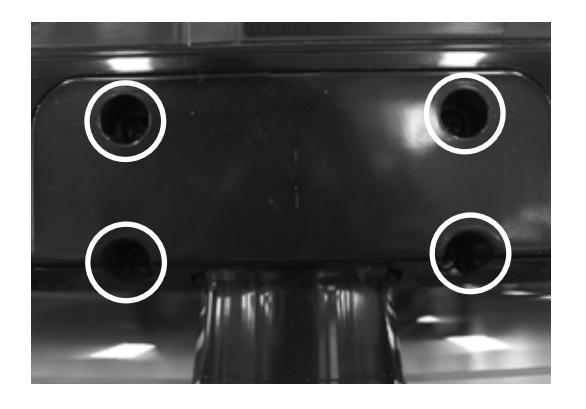

### MONTAJE EN PARED: INSTALACIÓN HORIZONTAL

Para una ventilación adecuada, deje un hueco de 10 cm a cada lado de la unidad y entre la unidad y la pared. Si desea obtener instrucciones de instalación detalladas facilitadas por el distribuidor, consulte el manual de configuración e instalación en pared opcional con abrazaderas.

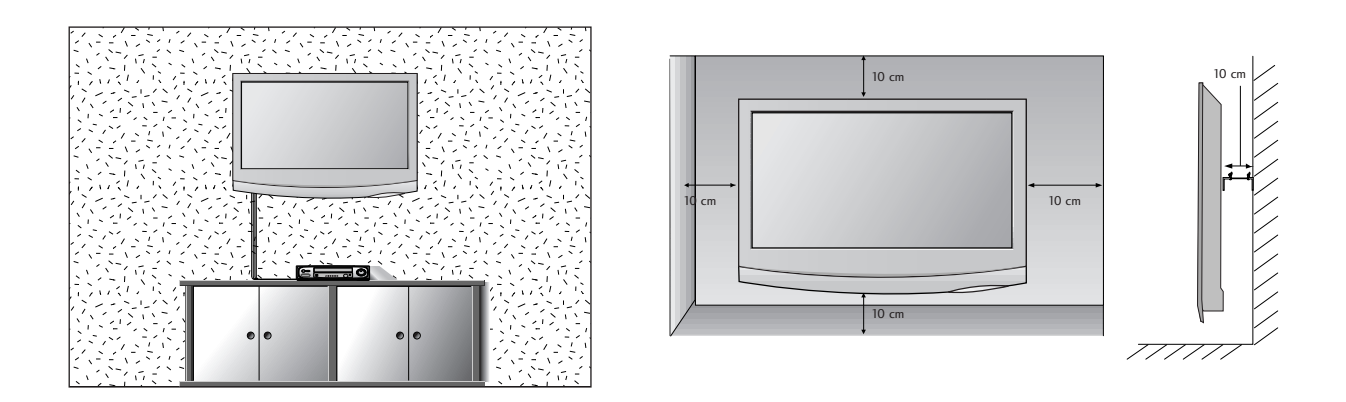

### INSTALACIÓN EN PIE SOBRE ESCRITORIO

Para una ventilación adecuada, deje un hueco de 10 cm a cada lado de la unidad y entre la unidad y la pared.

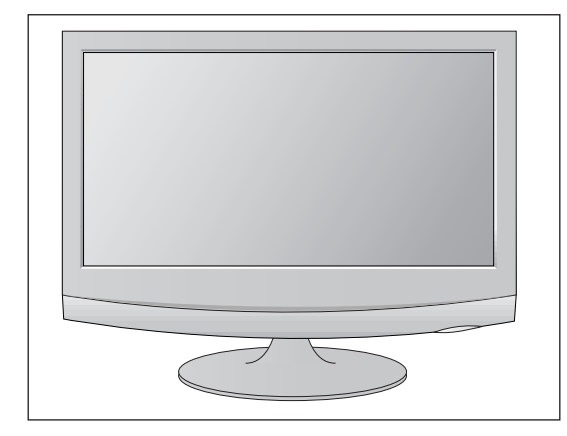

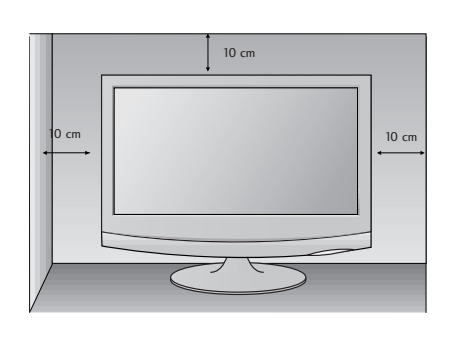

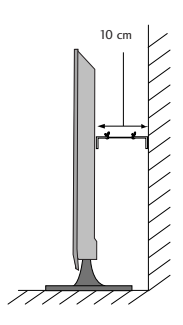

### POSITIONING YOUR DISPLAY

■ Puede que haya diferencias entre la imagen mostrada y su unidad.

Ajuste la posición del panel de varias maneras para obtener una mayor comodidad.

#### • Rango de inclinación

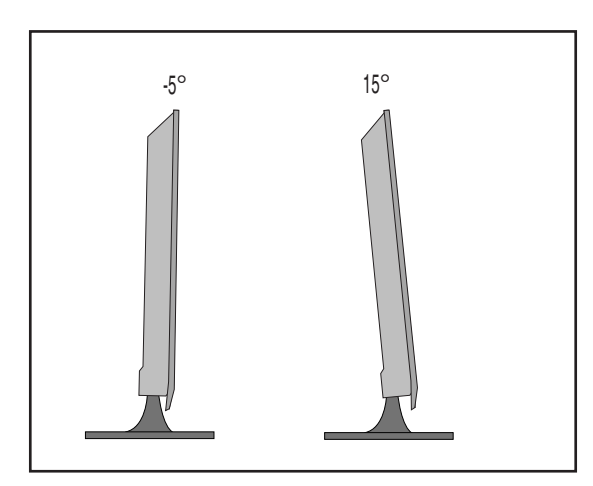

### UBICACIÓN

Coloque la unidad de manera que ninguna luz brillante o la luz solar incida directamente sobre la pantalla. Se debe tener cuidado de no exponer la unidad de manera innecesaria a vibraciones, humedad, polvo o calor. Asegúrese también de que la unidad esté colocada en una posición que permita un libre flujo de aire.

No cubra las aberturas de ventilación de la cubierta trasera.

Si intenta montar el equipo en una pared, coloque la interfaz de montaje sobre pared (componentes opcionales)

en la parte trasera del equipo.

Al instalar el equipo usando la interfaz de montaje en pared (componentes adicionales), instálelo con cuidado de que no se caiga.

- Asegúrese de usar tornillos y un soporte de pared que cumpla con los estándares VESA.
- Usar tornillos más largos de los recomendados podría dañar el producto.
- Usar tornillos que no cumplen con los estándares VESA podría dañar el producto o causar que se saliera de la pared. No asumimos ninguna responsabilidad por ningún daño provocado por ignorar estas instrucciones.

#### <Dimensiones de la interfaz de montaje por tornillos > M1962D/M2062D/M2262D/M2362D : separación de orificios de 100 mm x 100 mm

M2762D : separación de orificios de 200 mm x 100 mm

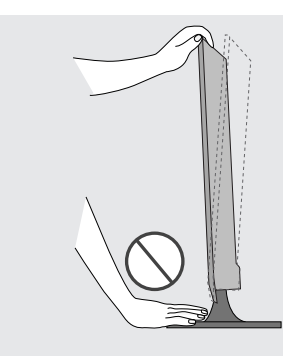

#### Advertencia:

Cuando ajuste el ángulo de la pantalla, no coloque el dedo (o dedos) entre la parte superior del monitor y el pie de apoyo. Podría hacerse daño.

### FIJE EL EQUIPO A LA PARED PARA EVITAR QUE SE PUEDE CAER DE UTILIZARSE APOYADO EN UN ESTANTE.

■ La imagen mostrada puede diferir de su equipo.

Le recomendamos que instale el equipo próximo a una pared para que no se caiga al suelo, en caso de empujarse hacia atrás.

Además, le recomendamos que lo fije a la pared para evitar que caiga hacia delante, pudiendo ocasionar daños personales o en el propio producto.

Advertencia:

Asegúrese de que los niños no se suban ni agarren al equipo.

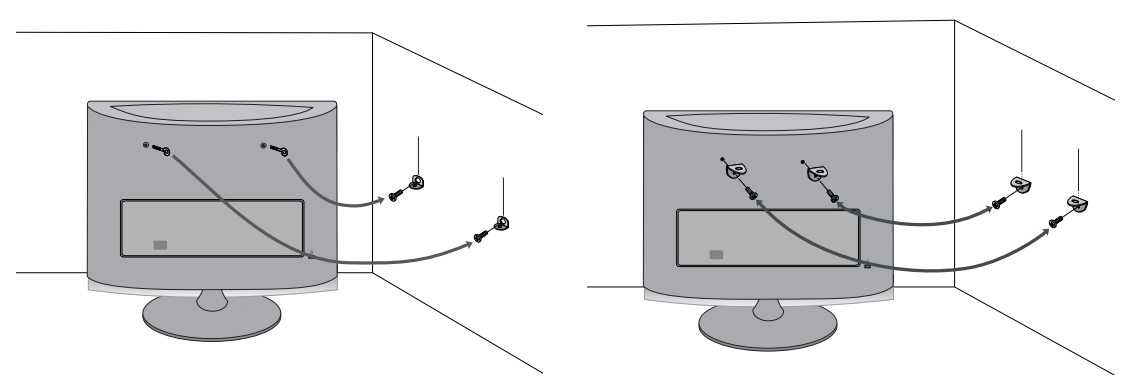

■ Inserte los pernos de anilla (o los soportes de pared y los tornillos) para fijar el producto a la pared, tal y como muestra la imagen.

\* Si su producto tiene los tornillos en la posición de los pernos de anilla antes de insertar dichos pernos, afloje los tornillos

\* Inserte los pernos de anilla o los soportes de pared/tornillos y apriételos con firmeza en los agujeros superiores.

Fije correctamente los soportes murales con los tornillos (vendidos por separado) a la pared.

Haga coincidir la altura del soporte sujeto a la pared respecto a los agujeros dispuestos en el producto.

Asegúrese de que los pernos de anilla y los soportes de pared están apretados correctamente.

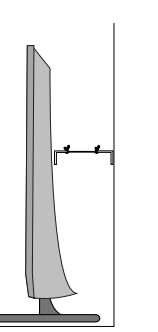

■ Utilice un cable o un cordón (vendido por separado) para sujetar el producto. Es más seguro si coloca la cuerda o cordón de manera que quede en horizontal, entre la pared y el producto.

#### **!** NOTA

- Cuando mueva el equipo, retire antes la cuerda o cordón.
- G Utilice una plataforma o una estructura fuerte y de longitud suficiente para soportar el tamaño y peso del equipo.
- $\triangleright$  Para utilizar el equipo de un modo seguro, cerciórese de que la altura del soporte fijado a la pared y la del equipo es la misma.

## FIJACIÓN DE LA TELEVISIÓN A UN ESCRITORIO (SÓLO M2762D)

■ La imagen mostrada puede diferir de su equipo.

La televisión debe fijarse al escritorio a fin de evitar su desplazamiento hacia delante/atrás, pudiendo ocasionar daños personales o en el propio equipo. Utilice sólo el tornillo facilitado.

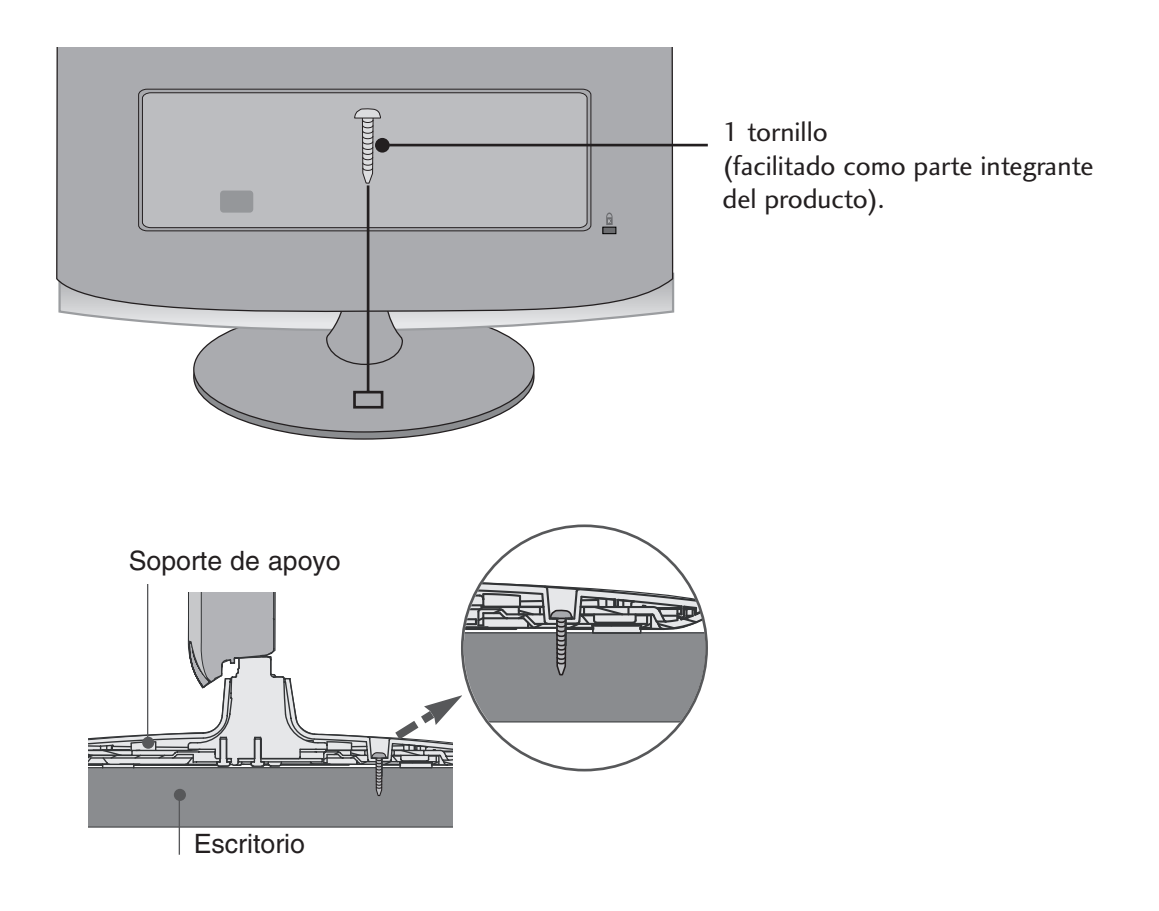

#### **!** ADVERTENCIA

G Para evitar que la televisión se caiga, ésta debe fijarse correctamente al suelo/pared según las instrucciones de instalación. Los movimientos bruscos o en diferentes direcciones pueden dañar la unidad.

### SISTEMA DE SEGURIDAD KENSINGTON

- La unidad dispone de un conector del sistema de seguridad Kensington en el panel trasero. Conecte el cable del sistema de seguridad Kensington como se muestra a continuación.
- Para la instalación y el uso detallado del sistema de seguridad Kensington, véase la guía del usuario suministrada con el sistema de seguridad Kensington.

Para más información, acuda a http://www.kensington.com, la página en Internet de la empresa Kensington. Kensington vende sistemas de seguridad para equipos electrónicos de coste elevado como ordenadores portátiles y proyectores LCD.

#### **NOTA**

- El sistema de seguridad Kensington es un accesorio opcional.

#### NOTA

- a. Si toca la unidad y está fría, puede que se produzca un pequeño "parpadeo" al encenderla. Esto es normal, no debe entenderse como un error de la unidad.
- b. En la pantalla podrían observarse algunos puntos extraños durante algunos minutos, similares a pequeños puntos rojos, verdes o azules. Sin embargo, no tendrá ningún efecto adverso en el rendimiento de la pantalla.
- c. Evitar tocar la pantalla LCD o dejar colocados los dedos en ella durante un tiempo prolongado. Si hace eso podría provocar una distorsión temporal en la pantalla.

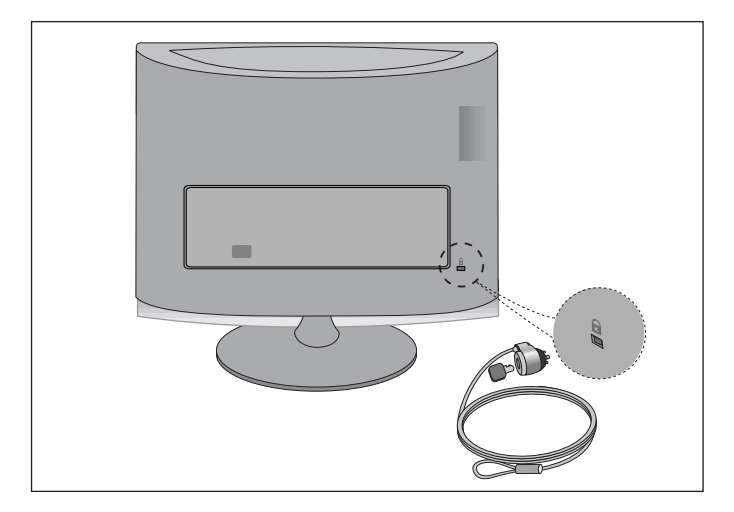

■ Para evitar daños en el equipo, nunca conecte ningún cable de alimentación hasta que no haya terminado de conectar todo el equipo.

### CONEXIÓN DE LA ANTENA

- Para obtener una calidad de imagen óptima, ajuste la orientación de la antena.
- La unidad no se suministra con cable de antena ni conversor.

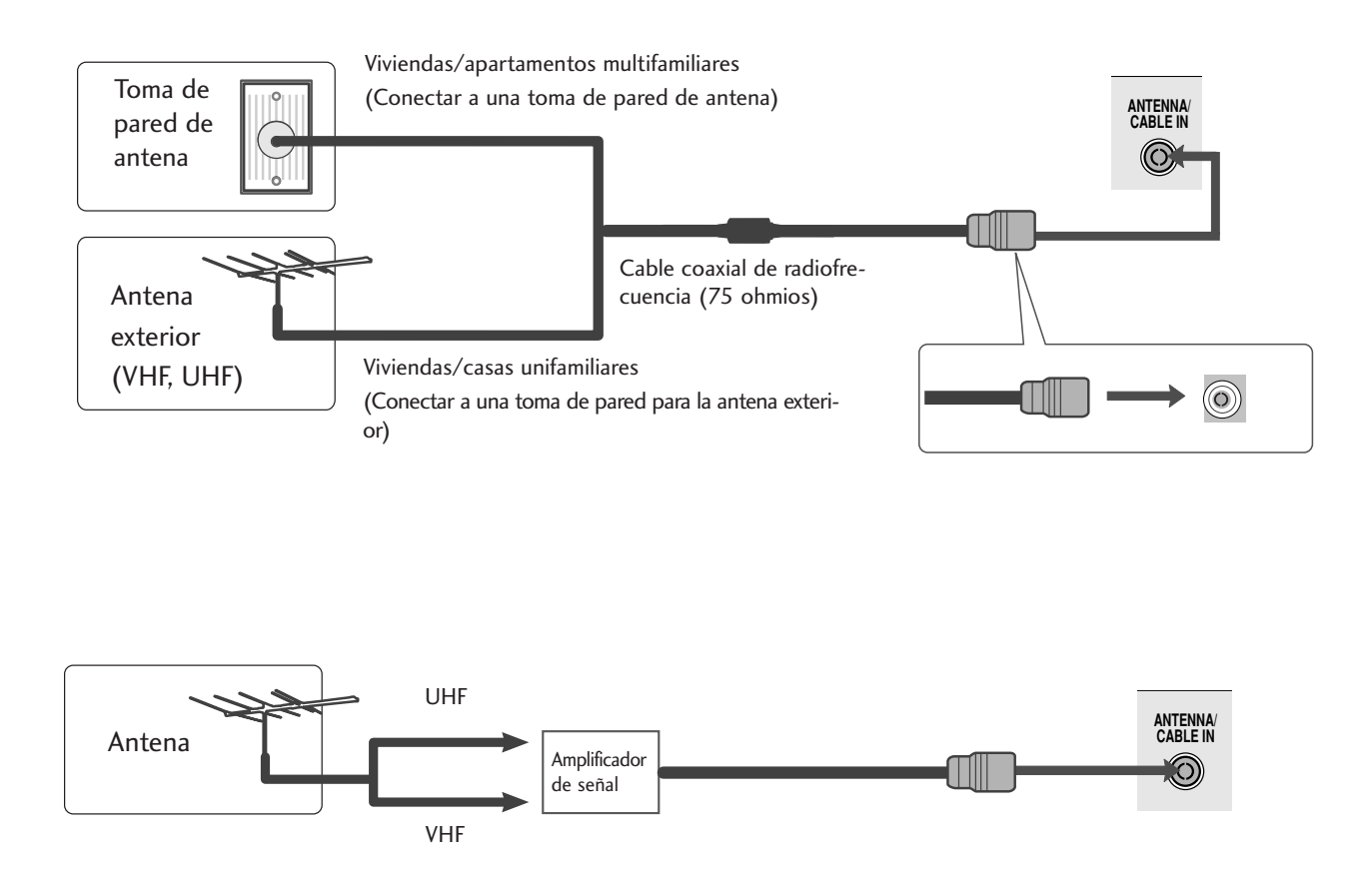

■ En zonas con poca intensidad de señal, para mejorar la calidad de la imagen, instale un amplificador de señal en la antena como se indica arriba.

■ Si es preciso dividir la señal para dos TV, utilice un divisor de señal para la conexión.

■ Para evitar daños en el equipo, nunca conecte ningún cable de alimentación hasta que no haya terminado de conectar todo el equipo. ■ Puede que haya diferencias entre la imagen mostrada y su unidad.

### CONFIGURACIÓN DE RECEPTOR HD

Si realiza la conexión con un cable Component

1

Conecte las salidas de la CAJA RECEPTORA a las tomas COMPONENT IN VIDEO(Y PB PR) de la unidad.

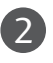

Conecte el cable de audio de la CAJA RECEPTORA a las tomas COMPONENT IN AUDIO de la unidad.

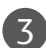

Pulse el botón INPUT para seleccionar Component.

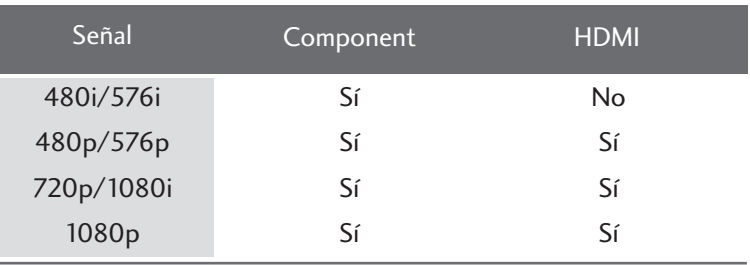

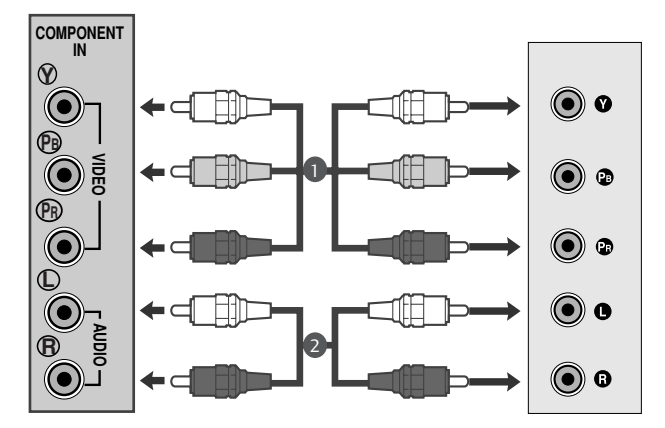

### Si realiza la conexión con un cable HDMI

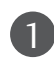

Conecte la salida HDMI de la caja receptora digital a la toma de entrada de HDMI IN de la unidad.

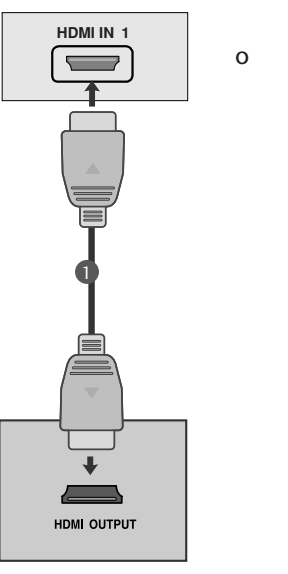

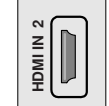

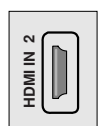

o

### Si realiza la conexión con un cable HDMI a DVI

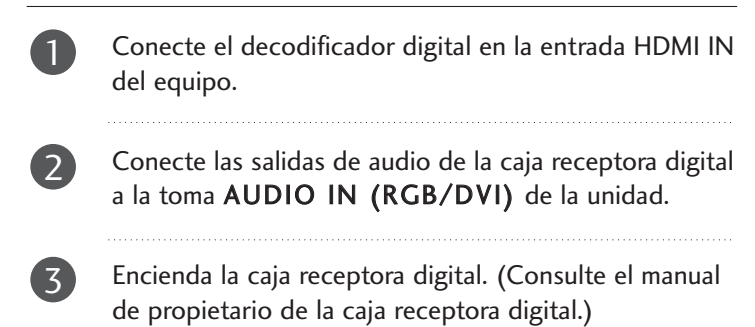

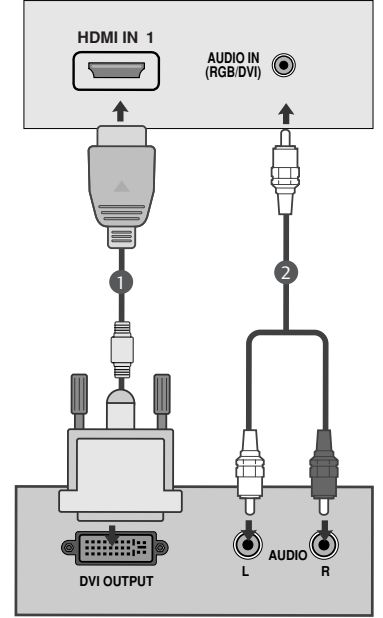

#### **!** NOTA

E la entrada HDMI no admite el modo PC. Si está conectado en el modo PC, la pantalla podría no mostrarse correctamente.

### CONFIGURACIÓN DEL DVD

Si realiza la conexión con un cable Component

1

2

Conecte las tomas de salida de vídeo (Y PB PR) del DVD a las tomas de entrada COMPONENT IN VIDEO (Y PB PR) de la unidad.

Conecte el cable de audio del DVD a las tomas COMPO-NENT IN AUDIO de la unidad.

3

Pulse el botón INPUT para seleccionar Component. 

4

Pulse el botón PLAY del DVD.

La imagen reproducida por el DVD aparecerá en la pantalla.

Puertos de entrada Component

Para obtener una mejor calidad de imagen, conecte el reproductor de DVD a los puertos de entrada Component, tal como se muestra más abajo.

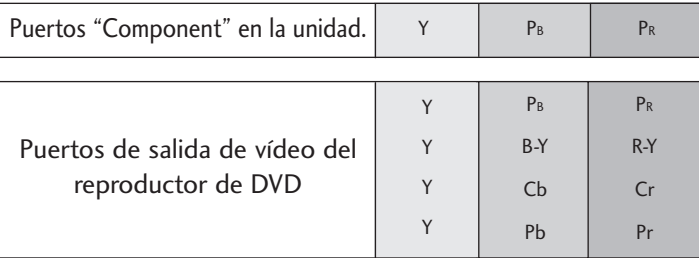

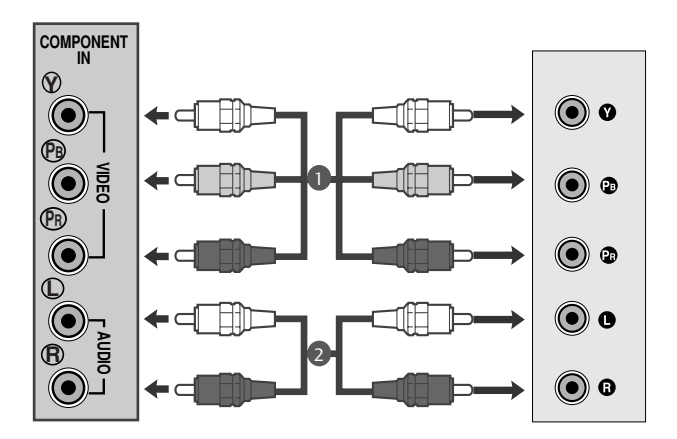

### Si realiza la conexión con un euroconector[DVD]

Conecte la toma del euroconector del DVD a la toma del euroconector de la unidad.

2

1

Pulse el botón INPUT para seleccionar AV1. Si está conectado a una toma Euro-Scart AV2, seleccione la fuente de entrada AV2.

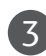

Pulse el botón PLAY del DVD.

La imagen reproducida por el DVD aparecerá en la pantalla.

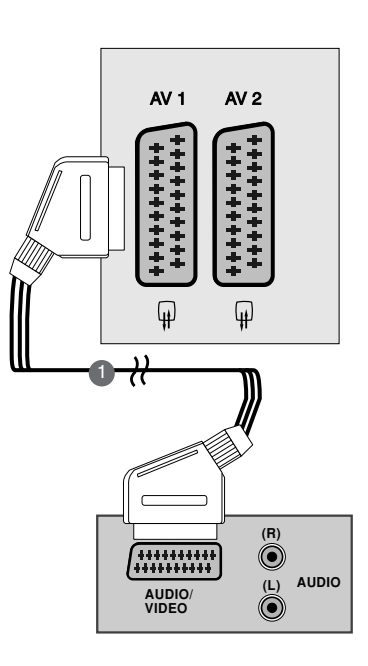

#### **!** NOTA

- <sup>G</sup> Señal tipo RGB, esto es, las señales roja, verde y azul sólo se pueden seleccionar para el Euroconector 1 y se puede recibir la AV 1. Estas señales son las que transmiten, por ejemplo, un descodificador de TV de pago, máquinas de juegos o unidades de CD con fotos, etc.
- $\triangleright$  Utilice el cable euroconector blindado.

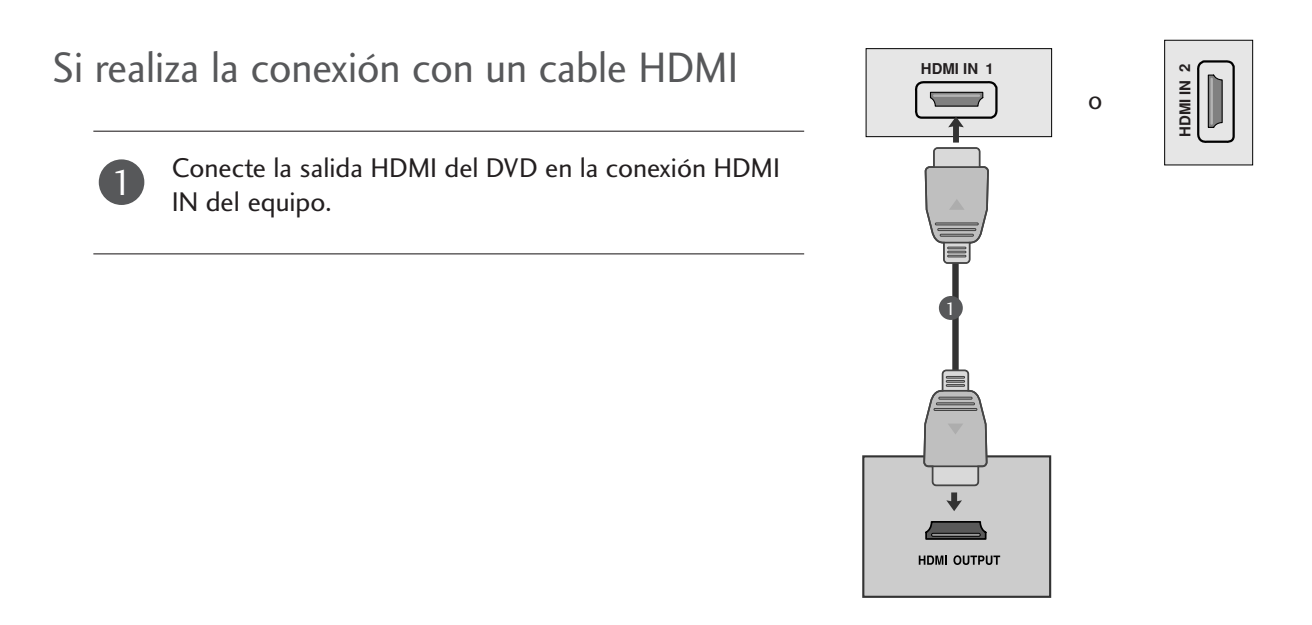

#### **!** NOTA

- <sup>G</sup> Utilizando un cable HDMI, el aparato puede recibir señal simultánea de vídeo y audio.
- <sup>G</sup> Si el reproductor de DVD no admite la función Auto HDMI, deberá ajustar la resolución de salida del DVD según corresponda.

# CONFIGURACIÓN DEL VCR

- Para evitar la distorsión de la imagen (interferencias) deje una distancia adecuada entre el VCR y la unidad.
- En el VCR habitualmente se muestra una imagen fija. Si un usuario utiliza un formato de imagen 4:3 durante un periodo prolongado, en los lados de la pantalla puede persistir una imagen de fondo.

Si realiza la conexión con un cable de antena

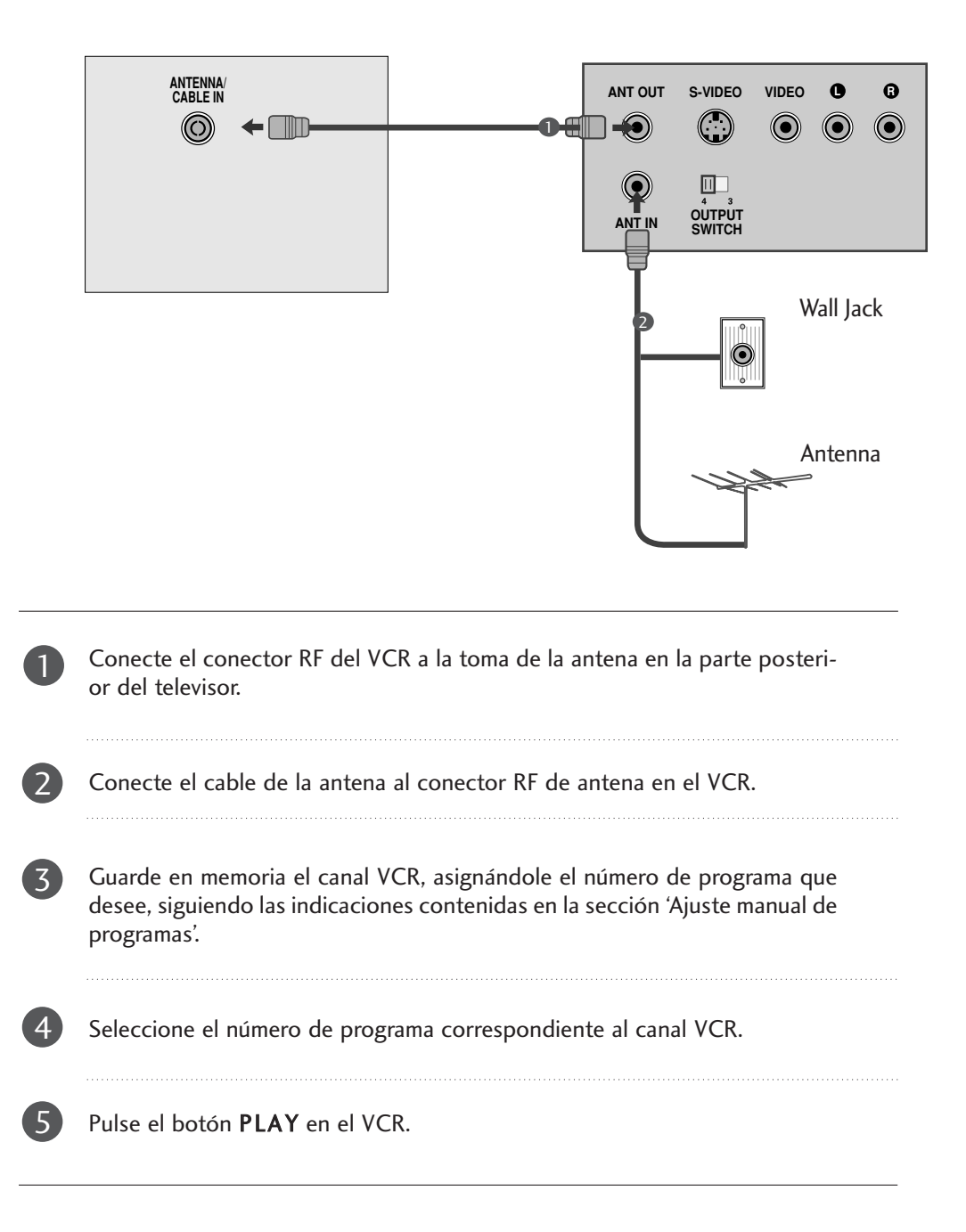

### Al conectar mediante un cable RCA

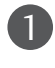

Conecte las tomas de salida de audio/vídeo del VCR a las tomas de entrada de AUDIO/VÍDEO del equipo.

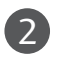

Presione el botón INPUT para seleccionar AV3.

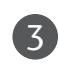

Presione el botón PLAY en el VCR. La imagen de reproducción del VCR aparece en pantalla.

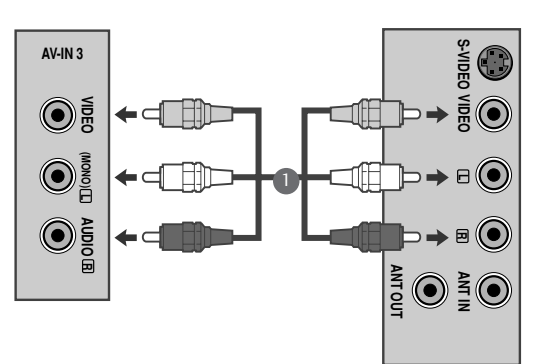

#### **!** NOTA

Gi posee un VCR mono, conecte el cable de audio desde el VCR a la toma AUDIO I/MONO del equipo.

## CONFIGURACIÓN USB

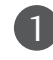

Conecte el dispositivo USB en las conexiones de entrada USB en el lateral del TV.

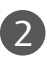

Tras conectarlo en la conexión USB IN (ENTRADA USB), podrá utilizar la función USB. (p.92)

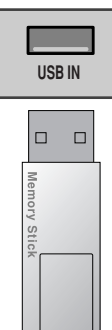

# CONFIGURACIÓN DEL SALIDA ÓPTICA DE AUDIO DIGITAL

Sending the TV's audio signal to external audio equipment via the Digital Audio Output (Optical) port. Si desea disfrutar de una emisión digital con altavoces 5.1, conecte la salida OPTICAL DIGITAL AUDIO OUT (SALIDA DE AUDIO DIGITAL ÓPTICA) de la parte trasera de la TV a un sistema de cine en casa (o amplificador).

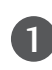

Conecte un extremos del cable óptico al puerto Digital Audio Output (Optical) (Salida óptica de audio digital) del televisor. 

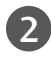

3

Conecte el otro extremos del cable óptico a la entrada (óptica) de audio digital del equipo de sonido.

Ajuste la opción "TV Speaker" (Altavoz de TV) en Off (Descon.) en el menú AUDIO (Audio). (▶p.71). Consulte el manual de instrucciones del equipo de sonido para saber cómo realizar la conexión.

### **PRECAUCIÓN**

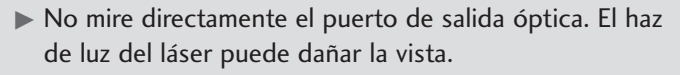

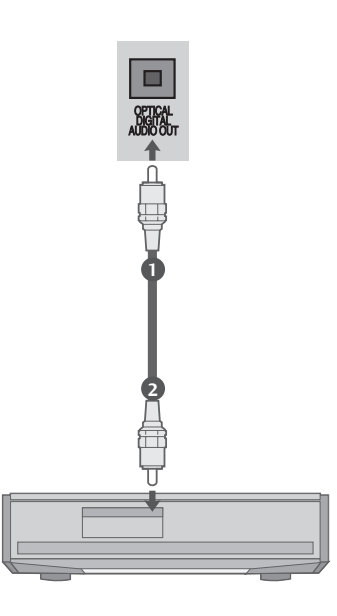

### Si realiza la conexión con un euroconector[VCR]

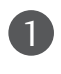

2

Conecte el euroconector del VCR con el Euro scart del televisor.

#### Pulse el botón PLAY del VCR.

Si su grabadora excede el voltaje de cambio cuando se cambie a reproducción con la grabadora conectada a los enchufes euroconectores, el aparato cambiará automáticamente a los modos AV 1 cuando entre una señal, pero si usted desea continuar en modo TV, oprima  $\triangle$  /  $\nabla$  o los botones de números.

Si está conectado a una toma Euro-Scart AV2, seleccione la fuente de entrada AV2.

En caso contrario, presione el botón INPUT del mando de control a distancia para seleccionar AV 1. Aparecen en la pantalla las imágenes reproducidas por el VCR.

También puede grabar los programas captados por la unidad en cintas de vídeo.

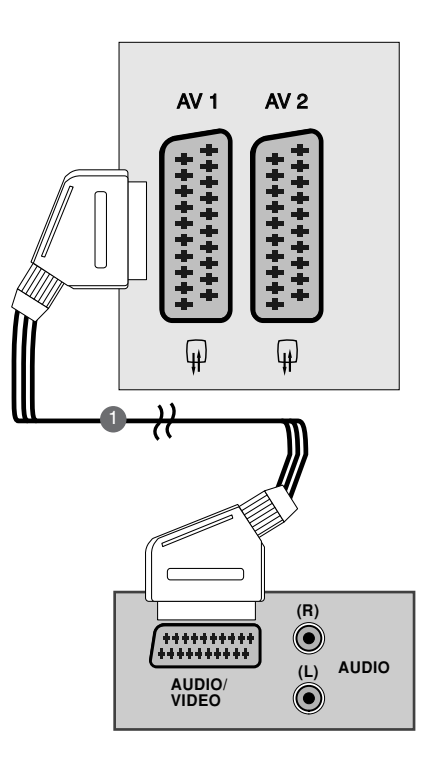

#### **!** NOTA

1

- ► Señal tipo RGB, esto es, las señales roja, verde y azul sólo se pueden seleccionar para el Euroconector 1 y se puede recibir la AV 1. Estas señales son las que transmiten, por ejemplo, un descodificador de TV de pago, máquinas de juegos o unidades de CD con fotos, etc.
- $\blacktriangleright$  Utilice el cable euroconector blindado.

### INSERCIÓN DE UN MÓDULO CI

- Para ver los servicios de abono (de pago) en el modo de televisión digital.
- Esta función no está disponible en todos los países.

Inserte el modulo CI en la RANURA DE TARJETA PCM-CIA (Asociación internacional de tarjetas de memoria para ordenadores personales) de la unidad como se muestra a continuación.

Para obtener más información, consulte la página 40.

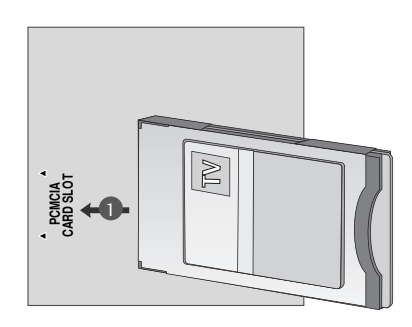

# CONFIGURACIÓN DEL PC

Esta unidad dispone de la funcionalidad "Plug and Play", que permite que el ordenador se ajuste automáticamente a la configuración de la unidad.

### Si realiza la conexión con un cable D-sub de 15 patillas

Conecte el cable de señal del conector de salida de mon-1 itor del ORDENADOR PERSONAL al conector de entrada de PC del televisor. Conecte el cable de audio del PC a los conectores AUDIO  $\mathcal{P}$ (RGB/DVI) IN del televisor. Presione el botón INPUT para seleccionar el modo de fun-3

cionamiento RGB. . . . . . . . . . . . . . .

Encienda el PC. La pantalla del PC aparece en el televisor.

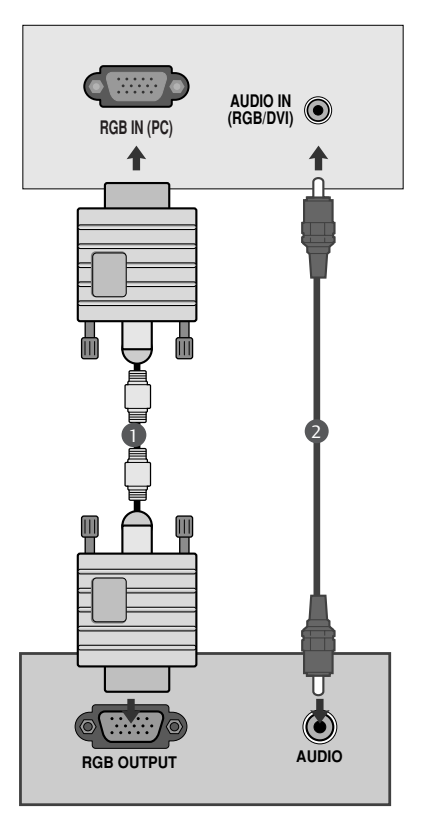

#### **!** NOTA

4

G El usuario debe utilizar cables de interfaz de señal blindados (cable D-sub de 15 pines, cable DVI) connúcleos de ferrita para mantener la conformidad con el estándar del producto.

#### Para conexión con un cable DVI

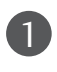

2

Conecte la salida DVI del PC a conexión DVI-D IN del equipo.

Conecte el cable de audio del PC a las tomas de entrada AUDIO IN (RGB/DVI) de la unidad.

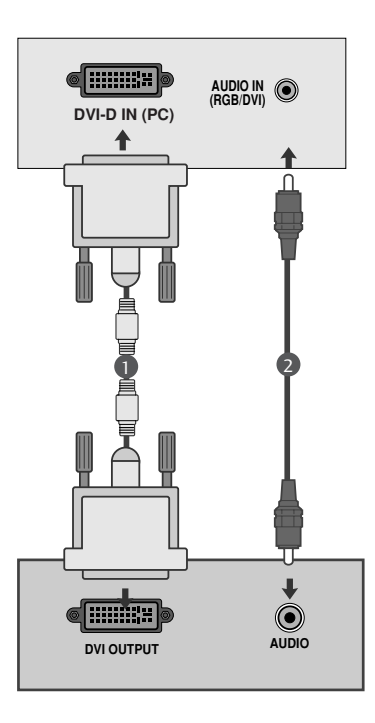

#### **!** NOTA

- Si el televisor está frío, puede haber un ligero "parpadeo" al encenderlo. Es algo normal, no supone ninguna anomalía en el televisor.
- $\triangleright$  Si es posible, utilice el modo de vídeo 1360x768@60H para obtener la mejor calidad de imagen en su monitor LCD. Si se utiliza con otras resoluciones, es posible que aparezcan en la pantalla imágenes procesadas o a escala. Este equipo se ha ajustado previamente para el modo 1360x768@60Hz. (M1962D)
- Si es posible, utilice el modo de vídeo 1600x900@60H para obtener la mejor calidad de imagen en su monitor LCD. Si se utiliza con otras resoluciones, es posible que aparezcan en la pantalla imágenes procesadas o a escala. Este equipo se ha ajustado previamente para el modo 1600x900@60Hz.(M2062D)
- $\triangleright$  Si es posible, utilice el modo de vídeo 1920x1080@60H para obtener la mejor calidad de imagen en su monitor LCD. Si se utiliza con otras resoluciones, es posible que aparezcan en la pantalla imágenes procesadas o a escala. Este equipo se ha ajustado previamente para el modo 1920x1080@60Hz.

#### (M2262D/M2362D/M2762D)

- G Pueden aparecer algunos defectos de puntos en la pantalla, tales como puntos rojos, verdes, o azules. Sin embargo, esos defectos no tendrán efecto alguno en el rendimiento del monitor.
- $\blacktriangleright$  No presione la pantalla LCD con el dedo durante mucho tiempo, ya que podría originar efectos de persistencia de la imagen.
- $\blacktriangleright$  Evite mantener una imagen fija en la pantalla del equipo durante períodos prolongados de tiempo. La imagen fija puede quedar impresa de forma permanente en la pantalla; por lo que, siempre que pueda, utilice un salvapantallas.

# TAPA POSTERIOR PARA ORGANIZACIÓN DE CABLES

Sujete todos los cables juntos mediante un sujetacables como muestra la ilustración.

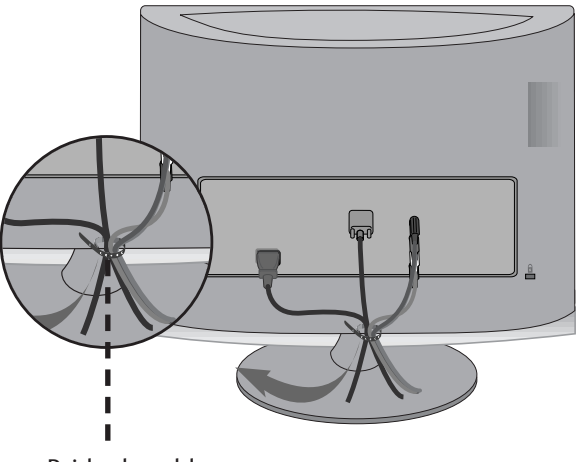

Brida de cables

#### RGB/DVI[PC]

#### <M1962D>

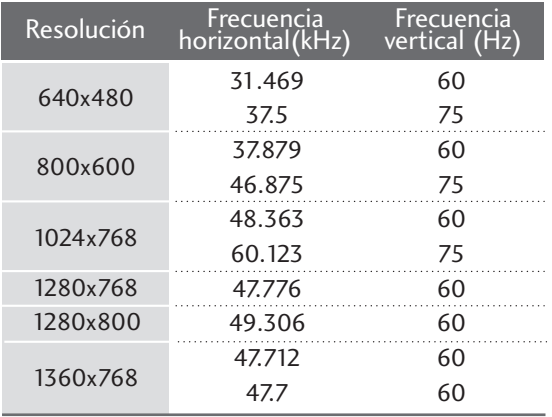

#### <M2062D>

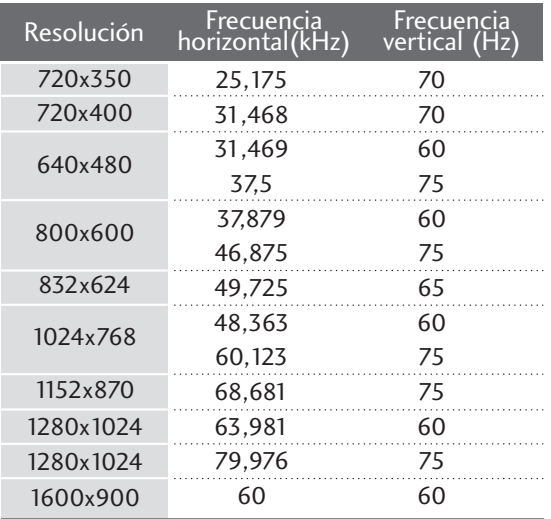

#### <M2262D/M2362D/M2762D>

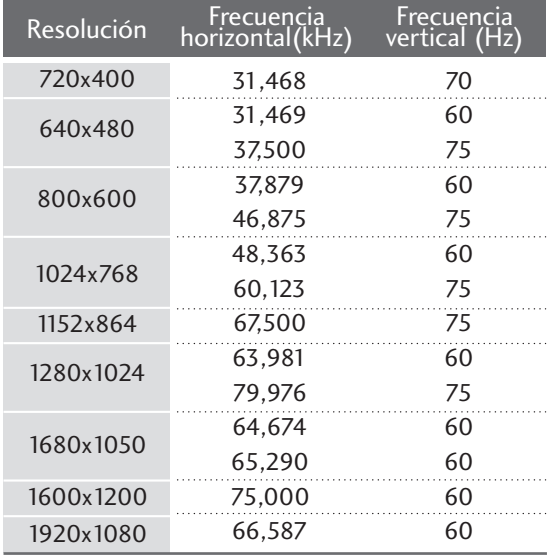

#### HDMI[DTV] (No admite PC)

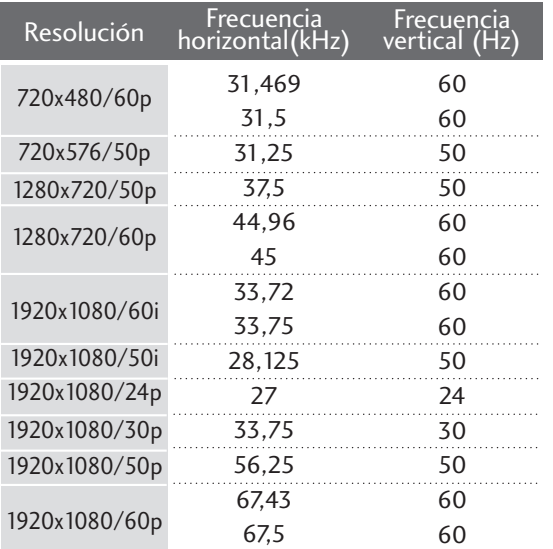

# CONTROL DE RECEPCIÓN DE TV/PROGRAMAS FUNCIONES DE LAS TECLAS DEL MANDO A DISTANCIA

Cuando utilice el mando a distancia, posiciónelo hacia el sensor del mando a distancia de la unidad.

#### Tipo A 1 POWER Enciende o apaga el equipo. TV/PC POWER INPUT TV/PC Selecciona el modo TV o PC  $(\bigoplus)$ 1 INPUT El modo de entrada externa rota en una orden secuencia TEXT I/II MUTE TV/RADIO  $\overline{2}$ regular.  $(2)$   $(3)$ 2 TV/RADIO Selecciona un canal de radio o televisión.  $(5) 6$ 3 I/II Selecciona la salida de sonido. (Consulte la pág. 73~74)  $(8) (9)$ MUTE Activa y desactiva el sonido.  $(LIST)$   $(O)$   $(Q. VEV)$ 3 MENU **EXIT** Botones Selecciona un programa. numéricos 0-9 Selecciona los elementos numerados de un menú. LIST muestra la tabla de programas. (Consulte la pág. 41) OK 4  $\odot$ Q.VIEW Vuelve al programa visto anteriormente. GUIDE  $INFO$   $\odot$ 4 MENU Activa y desactiva el sonido. (Consulte la pág. 30) **RETUR** EXIT Borra todos los mensajes y visualizaciones en pantalla 5VOL $\vert$   $\langle$   $*$   $\rangle$   $\vert$  PR \* INFO (i) Muestra la información de la pantalla actual. FAV GUIDE(Guía) Muestra la guía de los programas. (Consulte la pág.  $42 - 45$ Ы TECLAS CEN-Permite desplazarse por los menús en pantalla y ajustar la Q.MENU)(I.OPT)(SUBIIILE)(MARK TRALES configuración del sistema según sus preferencias. (Arriba/Abajo/Iz quierd/Derecha) OK Acepta la selección o muestra el modo actual. Tipo B 5 Volumen Ajusta el volumen. arriba /abajo RETURN LIGHTING  $VOL$   $\left(Q\right)$  PR RETURN Permite al usuario retroceder un paso en la aplicación interactiva, el EPG o en cualquier otra función de usuario. FAV \* LIGHTING Tipo B : Presione el botón de iluminación para encen-Tipo A : Sin función der/apagar la iluminación decorativa. (T.OPT) (SUBTITLE) MARK FAV Muestra el programa favorito seleccionado. (Consulte la pág. 39) Programas Selecciona un programa. arriba/abajo

Tipo A

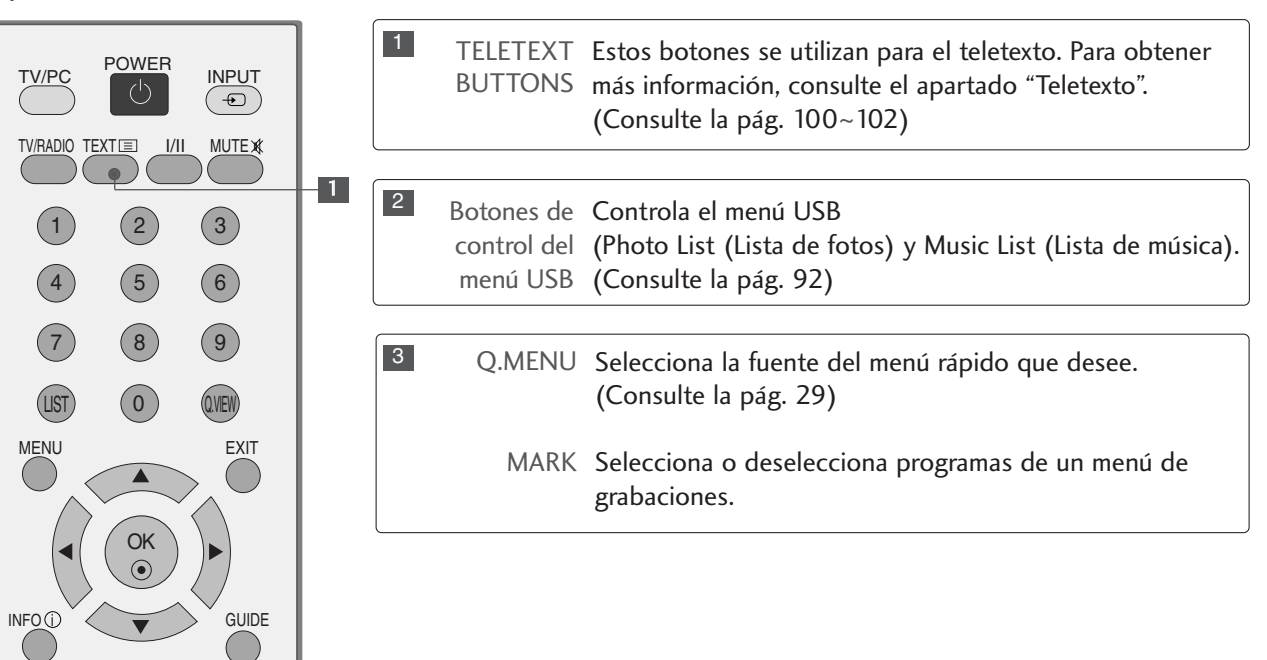

Tipo B

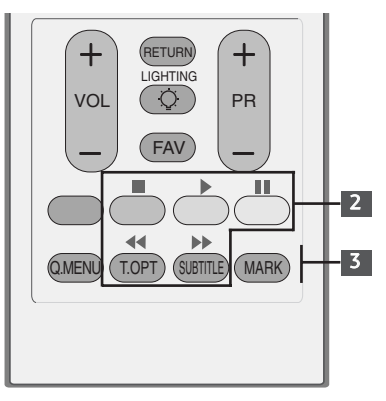

VOL ( \* ) PR

\*

FAV

2

3

Q.MENU (T.OPT) (SUBTITLE) MARK)

RETURN

#### Instalación de las pilas

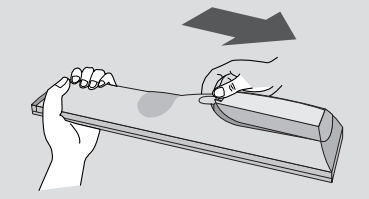

- Abra la tapa del compartimento de las pilas situada en la parte posterior e introduzca las pulas con la polaridad correcta (+ con +, with -).
- Inserte dos pilas AAA de 1,5 V. No mezcle las pilas nuevas con pilas usadas.
- Cierre la tapa.
- Para retirar las baterías, realice el proceso de instalación en orden inverso.

### ENCENDIDO DEL TELEVISOR

Para poder utilizar todas sus funciones, el televisor debe estar encendido.

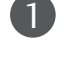

En primer lugar, conecte correctamente el cable de alimentación y compruebe el interruptor de encendido principal  $(\bigcirc$  /I) del televisor.

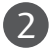

#### Indicación del aparato: Desactivado

Para encender el TV en el modo de reposo, presione el botón INPUT o PR ▲ / ▼ del televisor o bien presione el botón POWER del mando a distancia.

#### Indicación del aparato: Activado

Para encender el TV en el modo de reposo, presione el botón INPUT o PR ▲ / ▼ del televisor o bien presione el botón POWER, INPUT, PR ▲ / ▼ o NUMBER del mando a distancia.

#### Configuración de inicialización

Si se muestra el OSD (menú de visualización en pantalla) tras encender el televisor, podrá ajustar las opciones de idioma, de configuración de modo, de país y de sintonización automática.

#### Nota:

- a. Si lo cierra si realizar la configuración inicial, el menú Reajuste de fábrica volverá a aparecer.
- b. Presione el botón RETURN para cambiar el menú de OSD actual al menú OSD anterior.
- c. En los países donde aún no se han confirmado las normas de emisión DTV, es posible que algunas funciones de DTV no funcionen, dependiendo del entorno de emisión de DTV.
- d. El modo "Home User" (Usuario doméstico) es el ajuste óptimo para entornos domésticos, y es el modo predeterminado del televisor.
- e. El modo "Store Demo" (Demostración en tienda) es el ajuste óptimo para los entornos de tiendas de electrodomésticos. Si una persona modifica los datos de calidad de la imagen, el modo "Store Demo" inicializa el producto al ajuste de calidad de imagen establecido de fábrica tras un determinado período de tiempo.
- f. Los modos (USUARIO PARTICULAR, Store Demo) se pueden cambiar mediante la opción Mode Setting (Configuración de modo) del menú OPCIÓN.

### SELECCIÓN DE PROGRAMAS

1

1

Pulse el botón PR + o - o los botones numéricos para seleccionar un número de canal.

### AJUSTE DEL VOLUMEN

Pulse el botón  $VOL + o -$  para ajustar el volumen.

Si quiere silenciar el sonido, pulse el botón MUTE.

Si quiere cancelar esta función, pulse el botón MUTE,  $VOL + o - o$  I/II.

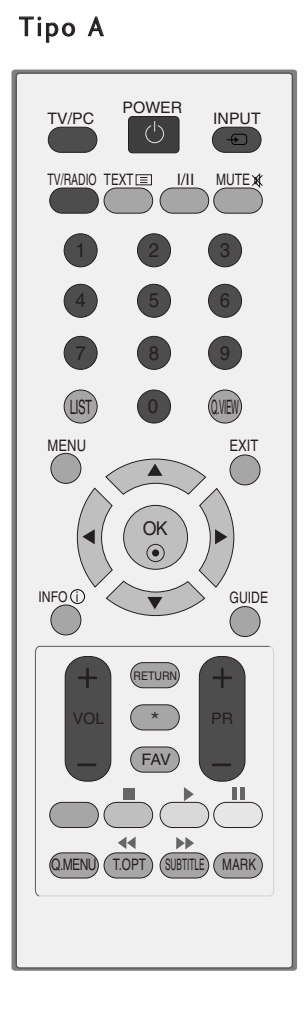

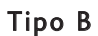

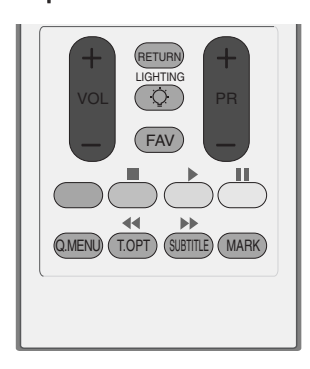

### QUICK MENU (MENÚ RÁPIDO)

El OSD (Menú en pantalla) de su TV podría ser ligeramente diferente del mostrado en este manual. El menú Rápido (Quick Menu) contempla las características que los usuarios utilizan con más frecuencia.

• Formato(Relación de aspecto) : Selecciona el formato de imagen deseado.

Para ajustar el zoom, seleccione 14:9, Zoom and Zoom cine en el menú Ratio. Tras realizar el ajuste del zoom, la pantalla volverá al menú Rápido.

- Modo de imagen : Selecciona el modo de imagen deseado.
- Modo de sonido : Característica que configura automáticamente la combinación de sonidos a fin de mejorar las imágenes visualizadas. Selecciona el modo de sonido deseado
- Audio : Selecciona la salida de sonido.
- Tempor. Apag. : Configura la conexión o desconexión temporizada.
- Expulsar USB : Seleccione esta opción para extraer el dispositivo USB.

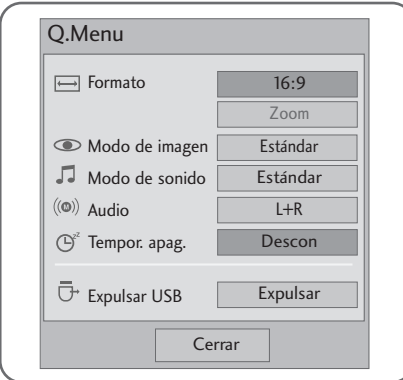

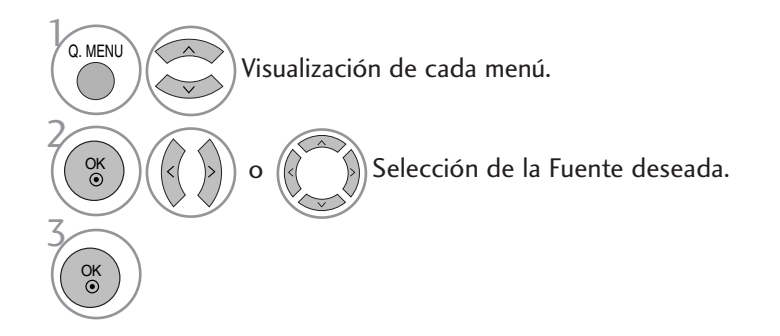

• Presione el botón RETURN para regresar a la pantalla anterior del menú.

# SELECCIÓN Y AJUSTE DE MENÚS EN PANTALLA

Los menús de visualización en pantalla de su aparato pueden diferir ligeramente de las ilustraciones mostradas en este manual.

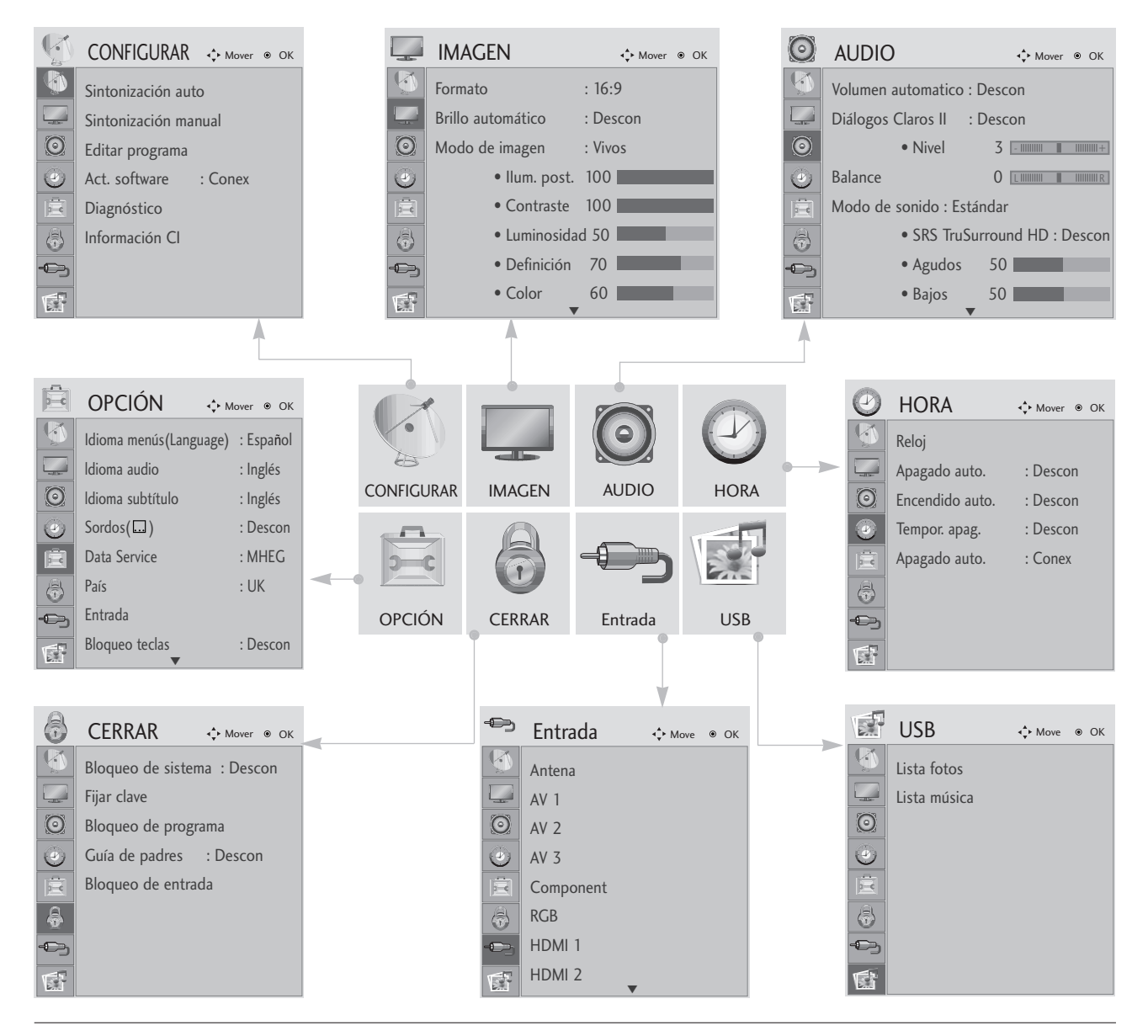

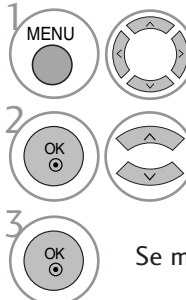

Visualización de cada menú.

Selección de un elemento del menú.

Se mueve al menú emergente.

- Presione el botón MENU o EXIT para cerrar la ventana del menú.
- Presione el botón RETURN para regresar a la pantalla anterior del menú.

### AJUSTE AUTOMÁTICO DE PROGRAMAS

Utilícelo para buscar y almacenar automáticamente todos los programas.

Cuando inicie la programación automática, toda la información de servicio almacenada previamente se eliminará.

El número máximo de programas que pueden guardarse es de 500. Pero el número puede ser ligeramente diferente dependiendo de la señal de emisión.

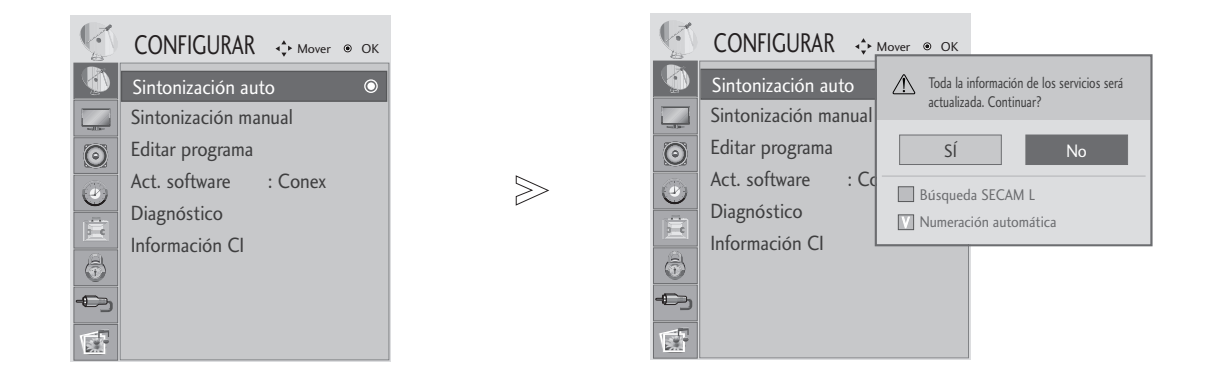

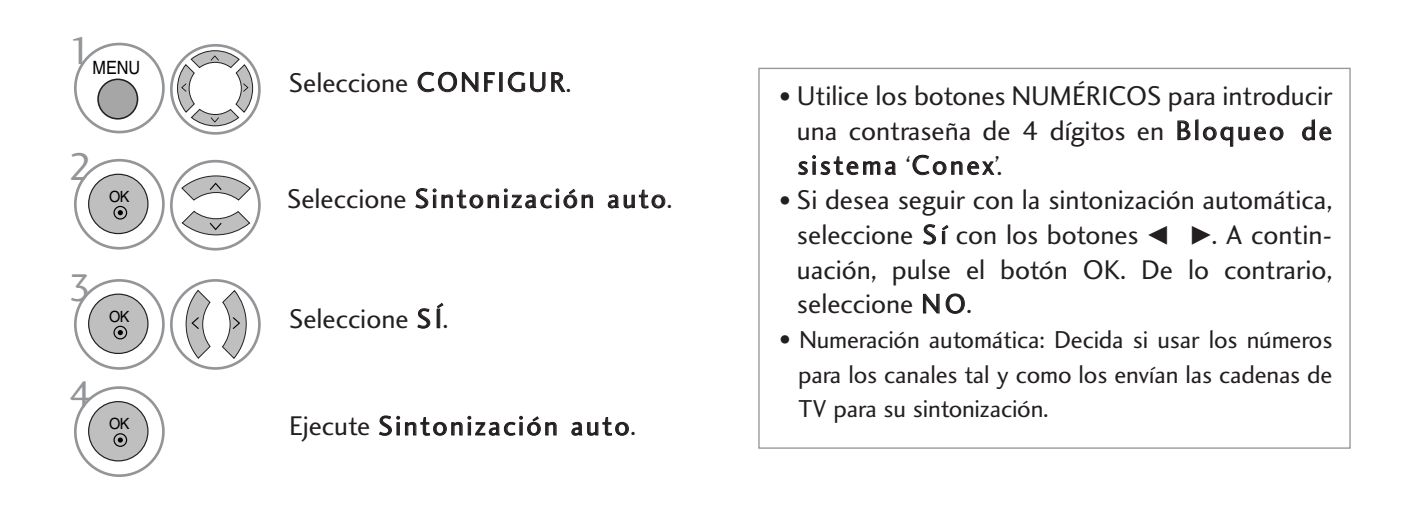

- Presione el botón MENU o EXIT para cerrar la ventana del menú.
- Presione el botón RETURN para regresar a la pantalla anterior del menú.

# CONTROL DE RECEPCIÓN DE TV/PROGRAMAS SINTONÍA MANUAL DE PROGRAMAS (EN MODO DIGITAL)

La sintonización manual permite añadir manualmente un programa a la lista de programas.

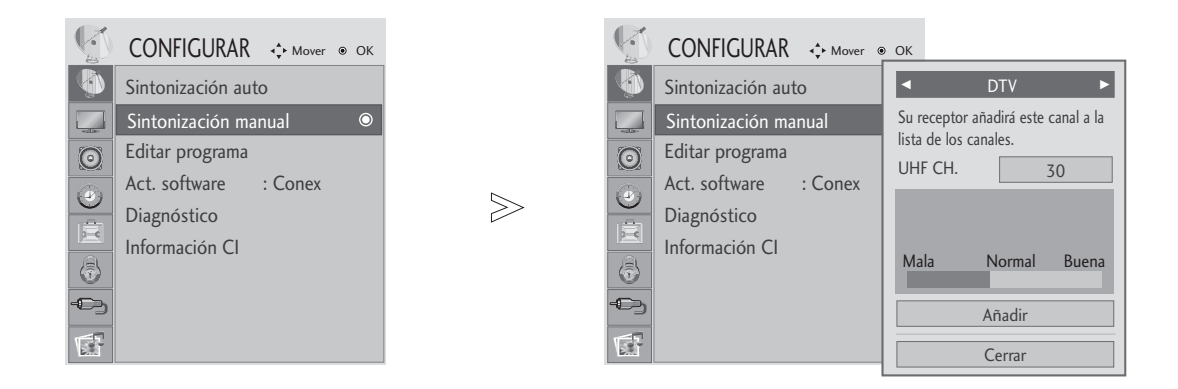

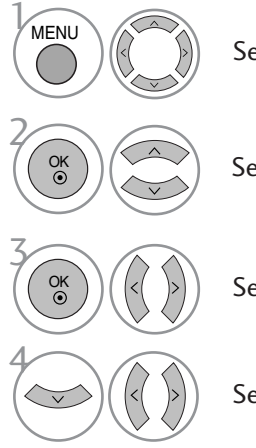

Seleccione CONFIGUR.

Seleccione Sintonización manual.

Seleccione DTV.

Seleccione el número de canal deseado.

• Utilice los botones NUMÉRICOS para introducir una contraseña de 4 dígitos en Bloqueo de sistema 'Conex'.

- Presione el botón MENU o EXIT para cerrar la ventana del menú.
- Presione el botón RETURN para regresar a la pantalla anterior del menú.

# SINTONÍA MANUAL DE PROGRAMAS (EN MODO ANALÓGICO) CONTROL DE RECEPCIÓN DE TV/PROGRAMAS

Esta función le permite introducir de forma manual las emisoras y disponerlas en el orden que usted prefiera.

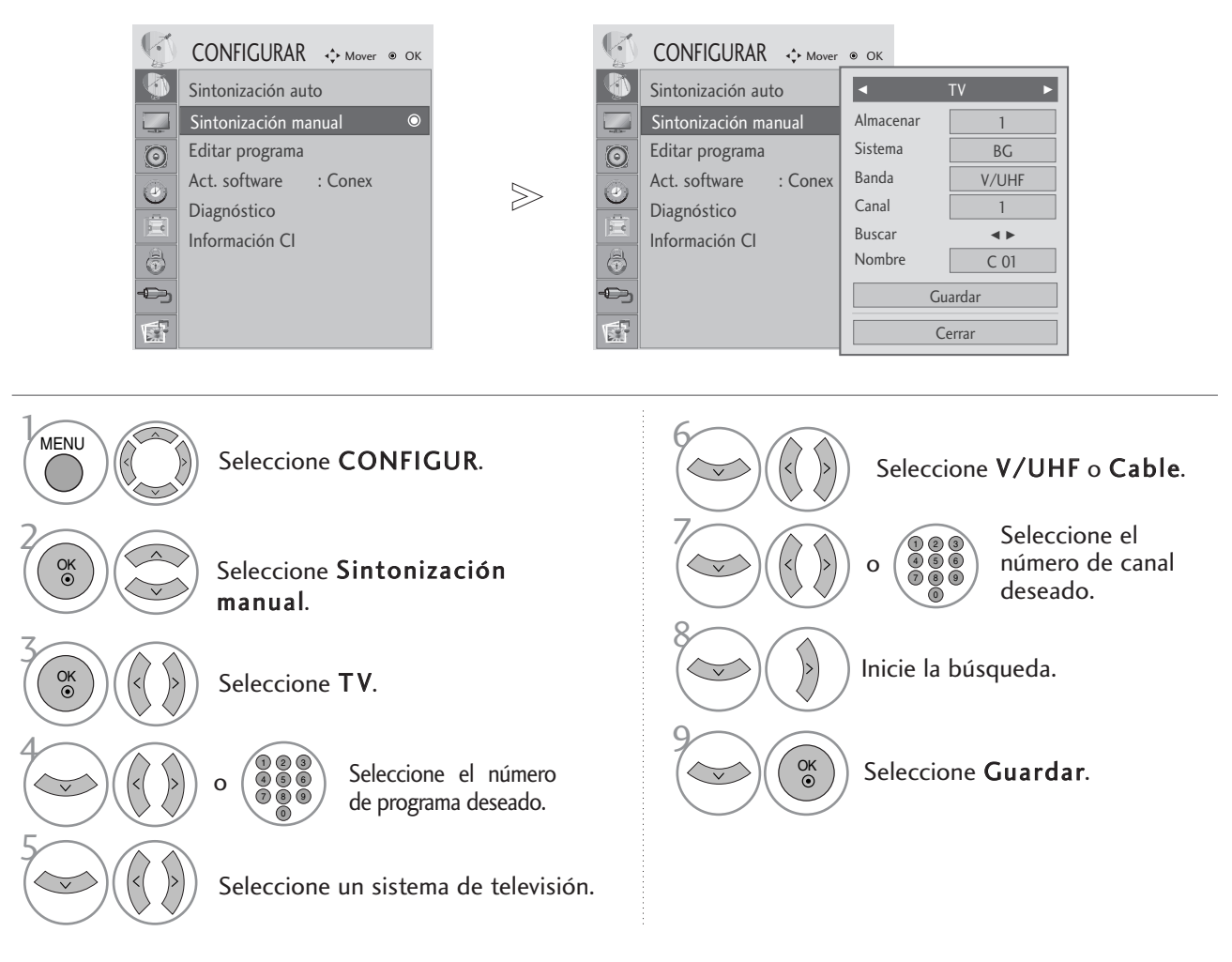

- Presione el botón MENU o EXIT para cerrar la ventana del menú.
- Presione el botón RETURN para regresar a la pantalla anterior del menú.
- Utilice los botones NUMÉRICOS para introducir una contraseña de 4 dígitos en Bloqueo de sistema 'Conex'.
- L : SECAM L/L' (Francia)<br>BG : PAL B/G. SECAM B/G
	- BG : PAL B/G, SECAM B/G (Europa / Europa Oriental /Asia / Nueva Zelanda / Oriente Medio / Africa/Australia) : PAL I/II (Reino Unido / Irlanda / Hong Kong / Sudåfrica)
	- DK : PAL D/K, SECAM D/K (Europa Oriental / China / Africa / CIS)
- Para guardar otro canal, repita los pasos 4 a 9.

#### Asignación nombres de emisoras

Le permitirá asignar un nombre de canal compuesto por cinco caracteres a cada número de programa.

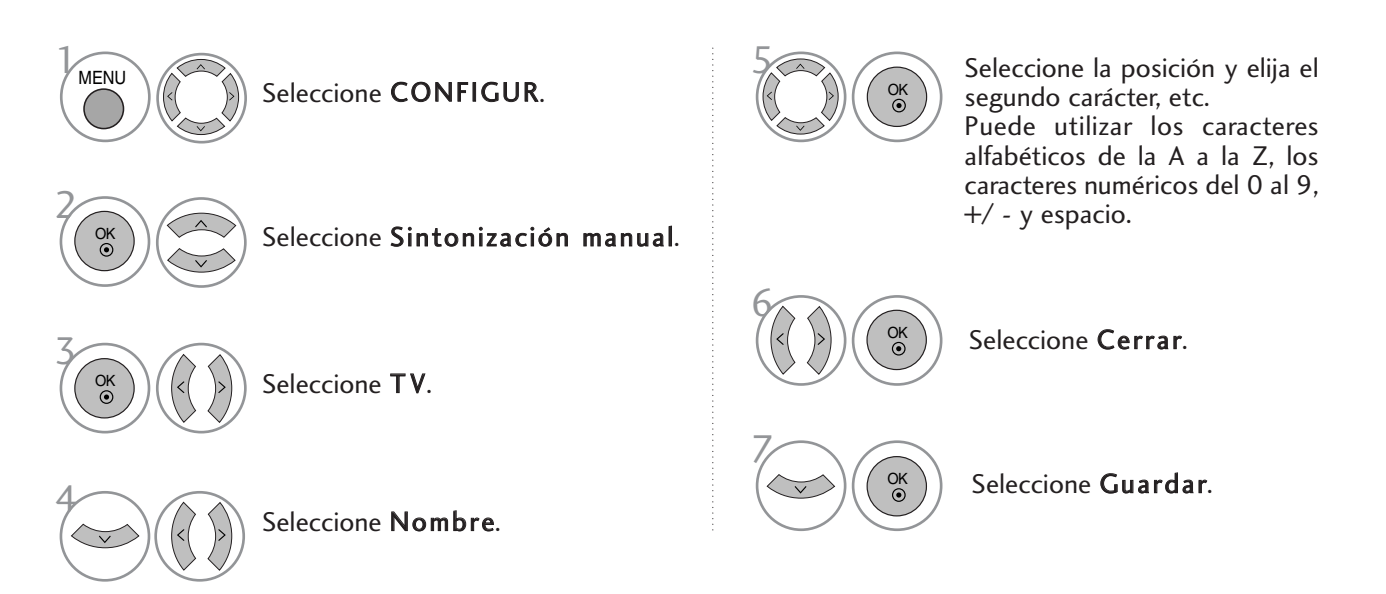

- Presione el botón MENU o EXIT para cerrar la ventana del menú.
- Presione el botón RETURN para regresar a la pantalla anterior del menú.
# EDICIÓN DE PROGRAMAS

Si se omite un número de programa, significa que no es posible seleccionarlo con los botones PR + - durante la visualización del televisor.

Si desea seleccionar el programa omitido, introduzca directamente el número del programa con los botones NUMÉRICOS o selecciónelo en el menú Program edit (Editar programa).

Esta función permite omitir programas almacenados

Sólo está disponible en algunos países para cambiar el número del programa con el botón AMARILLO.

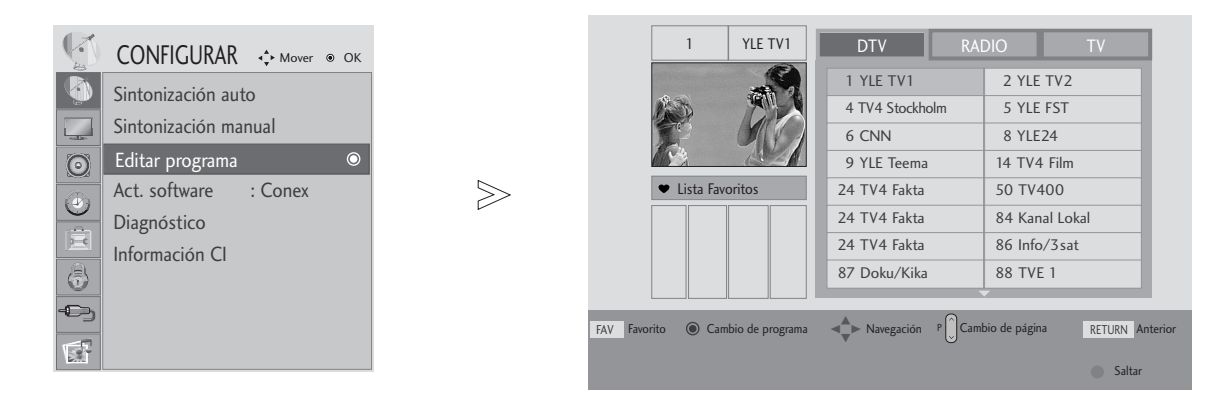

Seleccione CONFIGUR.

2 3 OK

4

OK

MENU

Indique el programa editado.

Seleccione un programa a guardar o a omitir.

Seleccione Editar programa.

• Utilice los botones NUMÉRICOS para introducir una contraseña de 4 dígitos en Bloqueo de sistema 'Conex'.

- Presione el botón MENU o EXIT para cerrar la ventana del menú.
- Presione el botón RETURN para regresar a la pantalla anterior del menú.

## EN EL MODO DTV/RADIO

#### <sup>A</sup> Saltar un Programa

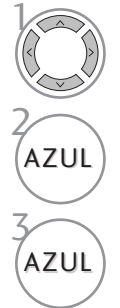

Seleccione un número de programa a omitir.

Cambie el número del programa omitido a azul.

Olvídese del programa omitido.

- Cuando se omite un número de programa significa que no podrá seleccionarlo utilizando el botón PR + durante el funcionamiento normal de la televisión.
- Si desea seleccionar el programa omitido, introduzca directamente el número del programa con los botones NUMÉRICOS o selecciónelo en el menú Program edit (Editar programa) o EPG.

### Selección del programa favorito

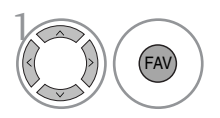

Seleccione el número de su programa favorito.

• De esta forma incluirá automáticamente el programa seleccionado en su lista de programas favoritos.

# EN EL MODO TV

Esta función le permite borrar u omitir los programas almacenados.

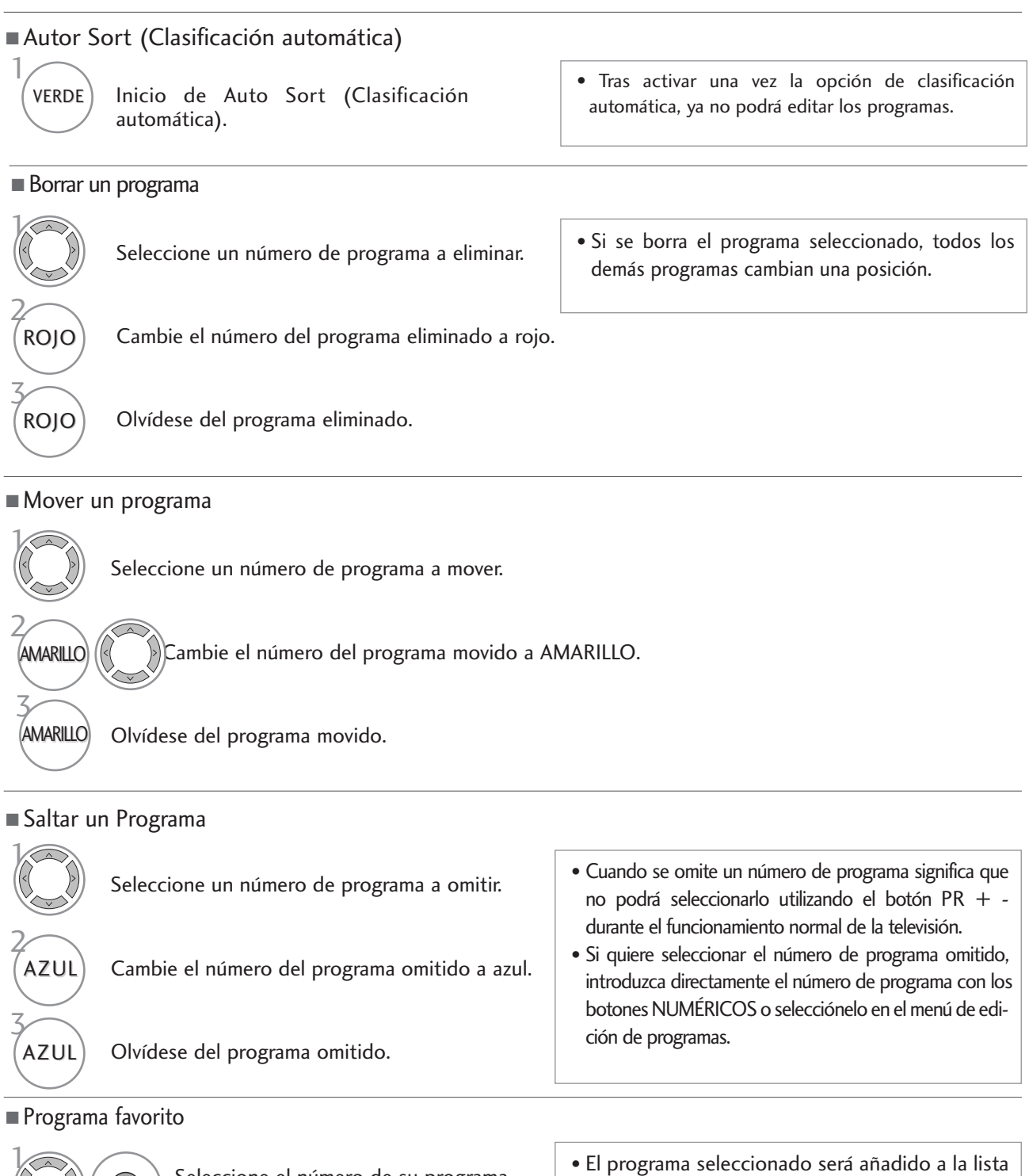

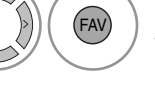

Seleccione el número de su programa favorito.

de programas favoritos.

# ACTUALIZAR SOFTWARE CONTROL DE RECEPCIÓN DE TV/PROGRAMAS

La opción Act. software significa que el software se puede descargar mediante el sistema de emisión digital terrestre.

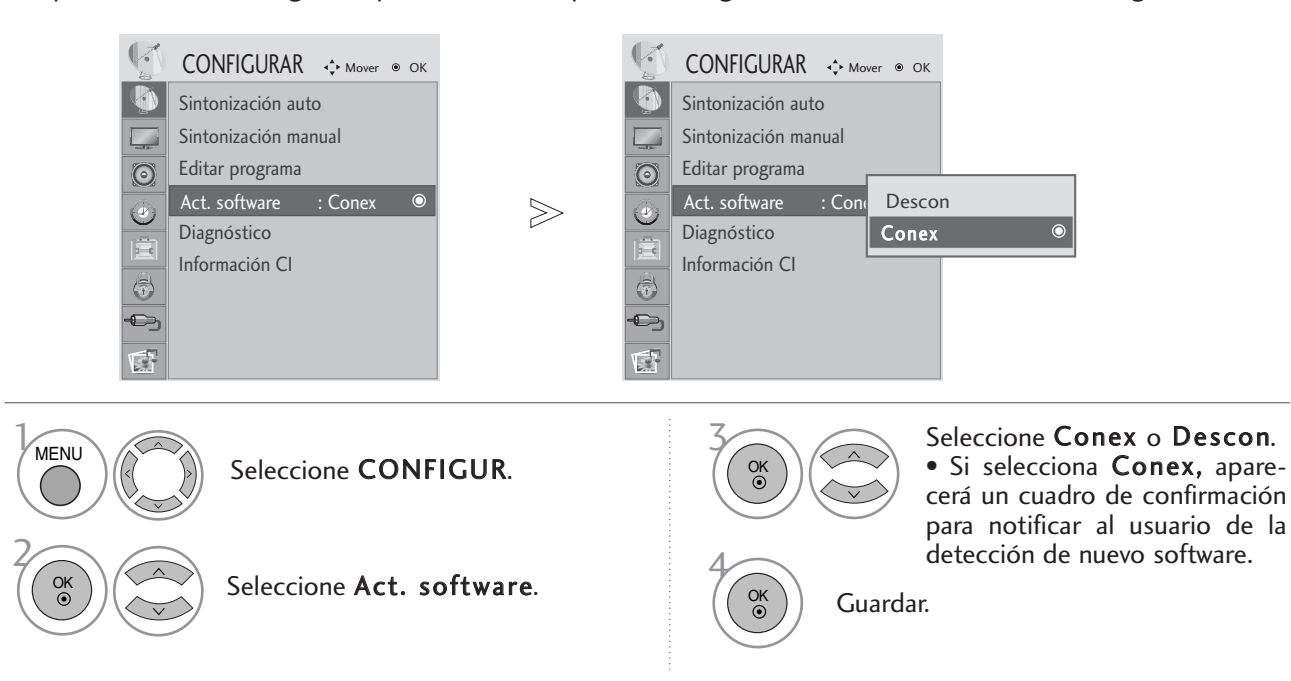

### \* Si se ajusta la opción "Actualizar software"

De forma ocasional, la transmisión de información digital de software actualizada puede producir este resultado en el menú siguiente de la pantalla del TV.

![](_page_39_Picture_5.jpeg)

Actualización sencilla:para el canal de actualización actual

![](_page_39_Picture_7.jpeg)

Seleccione Sí utilizando los botones  $\blacktriangleleft \blacktriangleright$  y espere a ver esta pantalla.

![](_page_39_Picture_9.jpeg)

La descarga comenzará al apagar el sistema. Se mostrará el estado de progreso al encender el sistema durante la actualización.

Una vez finalizada la actualización de software, el sistema tarda aproximadamente un minuto en reiniciarse.

![](_page_39_Picture_12.jpeg)

Actualización programada:para el canal de actualización programada Cuando el menú Actualización de software esté "Descon", aparecerá el mensaje de solicitud de "Conex ".

- Durante el proceso de actualización del software, tenga en cuenta lo siguiente:
- No debe interrumpirse el suministro eléctrico del aparato.
- El aparato no debe apagarse.
- No se debe desconectar la antena.
- Una vez finalizada la actualización de software, se puede confirmar la versión actualizada en el menú Diagnóstico (Diagnóstico).
- Puede tardar una hora en descargar el software,por lo que debe asegurarse de que la alimentación permanece conectada durante la descarga.

# DIAGNÓSTICO (EN MODO DIGITAL)

Esta función permite consultar información sobre el fabricante, modelo y tipo, número de serie y versión del software.

Aparece la información y la intensidad de la señal del MUX sintonizado. Aparece la información y el nombre de servicio del MUX.

(\*MUX: Un directorio superior de canales en emisión digital (un solo MUX contiene varios canales.))

![](_page_40_Picture_5.jpeg)

![](_page_40_Picture_6.jpeg)

- Presione el botón MENU o EXIT para cerrar la ventana del menú.
- Presione el botón RETURN para regresar a la pantalla anterior del menú.

# INFORMACIÓN CI [INTERFAZ COMÚN]

Esta función le permite disfrutar de algunos servicios codificados (servicios de pago). Si extrae el módulo CI, no podrá disfrutar de los servicios de pago.

Al introducir el módulo en la ranura CI, podrá acceder al menú del módulo.

Para adquirir un módulo y una tarjeta inteligente, contacte con su distribuidor. No introduzca y extraiga repetidamente un módulo CAM del aparato. Esto podría ocasionar averías. Al encender el aparato tras introducir un módulo CI podría no obtener sonido.

En función del módulo CI y la tarjeta inteligente utilizados, es posible que la imagen no sea natural.

La función CI (Interfaz común) puede no aplicarse según las condiciones de emisión cada país.

![](_page_41_Picture_7.jpeg)

![](_page_41_Picture_8.jpeg)

### Seleccione CONFIGUR.

### Seleccione Información CI.

Seleccione el elemento deseado: Información del módulo, información de la tarjeta inteligente, idioma, descarga de software, etc.

- Presione el botón MENU o EXIT para cerrar la ventana del menú.
- Presione el botón RETURN para regresar a la pantalla anterior del menú.

# VISUALIZACIÓN DE UNA TABLA DE PROGRAMAS

Usted puede comprobar los programas almacenados en memoria, mediante la tabla de programas.

![](_page_42_Picture_3.jpeg)

### <sup>A</sup> Para visualizar la lista de programas

![](_page_42_Picture_5.jpeg)

Visualización de Lista de programas.

- Puede que encuentre algunos nombres de programas en gris. Son omitidos durante la programación automática o en el modo de edición de programas.
- Algunos programas cuyo número de canal aparece en la tabla de programas indican que no se ha asignado nombre de canal.

### <sup>A</sup> Seleccionar un programa en la tabla de programas

![](_page_42_Picture_10.jpeg)

Seleccione un programa.

![](_page_42_Picture_12.jpeg)

Cambie al número del programa elegido.

### <sup>A</sup> Visualizacion Cuadros de Programa

![](_page_42_Picture_15.jpeg)

![](_page_42_Picture_17.jpeg)

Desde el programa que está viendo, el modo cambiará de TV a DTV y a Radio.

![](_page_42_Picture_19.jpeg)

Pase las páginas. Vuelva a la visualización normal del televisor.

## <sup>A</sup> Visualización de la tabla de programas favoritos

![](_page_42_Picture_22.jpeg)

Muestra la tabla de programas favoritos.

# EPG (GUÍA ELECTRÓNICA DE PROGRAMACIÓN) (SÓLO EN MODO DIGITAL)

Este sistema cuenta con una guía electrónica de programación (EPG) para que la navegación por todas las posibles opciones de visualización.

La EPG proporciona información relativa a listados de programas, horas de inicio y fin, etc., para todos los servicios. Además, la EPG suele contener información detallada sobre los programas (la disponibilidad y el contenido de esta información varía según cada emisora).

Esta función sólo se puede utilizar si la información EPG proviene de empresas de radiodifusión.

La EPG muestra la descripción de la programación para los 8 días siguientes.

![](_page_43_Figure_5.jpeg)

## Encendido/apagado de EPG

![](_page_43_Picture_7.jpeg)

OK

Activa o desactiva EPG.

## Seleccione un programa

![](_page_43_Figure_10.jpeg)

Guía de programación  $1$  YLE TV  $\blacktriangle$ TODO 14:00 **14:00** 15:00 **1 YLE TV1** Sin información Kungskonsumente Sin Sin información | TV2: Farmen | Sin inform Sin información  $\Box$ Sin información 6 CNN Sin información |... | ... | Tänään otsikoissa  $\overline{\phantom{0}}$ Cambio p TV/RADIO Radio INFO Información Modo Fecha Schedule Programaciones

Visualización del programa seleccionado.

# EPG (GUÍA ELECTRÓNICA DE PROGRAMACIÓN)

## Función de botones en el modo de guía NOW/NEXT

Puede ver la emisión de un programa de televisión y uno programado a continuación.

![](_page_44_Figure_3.jpeg)

## Función de botones en el modo de guía 8 Días

![](_page_44_Figure_5.jpeg)

# EPG (GUÍA ELECTRÓNICA DE PROGRAMACIÓN)

## Función de botones en el modo de cambio de fecha

![](_page_45_Figure_2.jpeg)

![](_page_45_Picture_180.jpeg)

**Programación**

**INFO** *i* Info para Salir

Función de botones del cuadro de descripción ampliada

![](_page_45_Picture_5.jpeg)

# EPG (GUÍA ELECTRÓNICA DE PROGRAMACIÓN) (SÓLO EN MODO DIGITAL)

## Función de botones en el modo de configuración de grabación/recordatorio

Configure una hora de inicio o de fin y configure un recordatorio solamente para la hora de inicio, con la hora de fin sombreada.

- Esta función sólo está disponible si se graba con un equipo con señal de grabación de 8 patillas conectado al terminal DTV-OUT(AV2) mediante un cable euroconector.

cambia al modo de lista de guía o de temporización. **AMARILL AMARILLO**

![](_page_46_Picture_187.jpeg)

![](_page_46_Picture_7.jpeg)

guarda el temporizador/recordatorio.

Seleccione las opciones de Tipo, Programa, Fecha o Hora de inicio o fin).

ajuste de funciones.

## **Función del botón en el modo de lista programada.**

Si ha creado una lista de programación, se mostrará la planificación a la hora configurada incluso si está viendo un programa diferente en ese momento.

![](_page_46_Picture_13.jpeg)

![](_page_46_Picture_188.jpeg)

Seleccione Lista de programaciones.

![](_page_46_Picture_189.jpeg)

# CONTROL DEL TAMAÑO (RELACIÓN DE ASPECTO) DE LA IMAGEN

16:9, Sólo escaneo, Original, 4:3, 14:9 y Zoom, Zoom cine, Ancho completo.

Si se deja una imagen fija demasiado tiempo en pantalla, ésta podría quedar impresa y permanecer visible.

Puede ajustar la proporción de ampliación con los botones  $\blacktriangle \blacktriangledown$ .

La opción funciona con la señal siguiente:

![](_page_47_Picture_6.jpeg)

Seleccione Formato.

Seleccione el formato de imagen deseado.

• Puede ajustar Formato en el menú IMAGEN. • Para ajustar el zoom, seleccione 14:9, Zoom y Zoom cine en el menú Ratio.Tras realizar el ajuste del zoom, la pantalla volverá al menú Rápido.

#### • 16:9

Al realizar la selección podrá ajustar la imagen horizontalmente, con proporciones lineales, para ocupar toda la pantalla (útil para ver DVD con formato 4:3).

![](_page_47_Picture_12.jpeg)

### • 4:3

Al realizar la selección podrá ver imágenes con una relación de aspecto original 4:3 y franjas grises a la izquierda y derecha de la imagen.

![](_page_47_Picture_15.jpeg)

#### • Original

Cuando el TV recibe la señal de pantalla panorámica, cambiará automáticamente al formato de imagen que deba enviarse.

![](_page_48_Picture_3.jpeg)

#### • 14:9

Usted podrá disfrutar el formato imagen 14:9 o o de cualquier programa de TV a través del modo 14:9. La pantalla 14:9 se ve apenas como ese pero la pantalla 4:3 se magnifica el al superior e inferior e izquierdo/derecho de modo que la pantalla 14:9 sea llena.

![](_page_48_Picture_6.jpeg)

#### • Zoom

Al realizar la selección podrá ver la imagen sin ninguna alternancia y ocupando toda la pantalla. Sin embargo, las secciones inferior y superior de la imagen aparecerán cortadas.

![](_page_48_Picture_9.jpeg)

#### • Zoom cine

Elija las opciones Zoom cine1 cuandodesee alterar la imagen, tanto horizontal como verticalmente. La imagen adoptará un compromiso entre la alteración y la cobertura de pantalla.

![](_page_48_Picture_12.jpeg)

#### • Sólo escaneo

La siguiente selección le permitirá disfrutar de la mejor calidad de imagen sin perder la alta resolución original de las imágenes.

Nota: Si hay ruido en la imagen original, podrá ver dicho ruido en el borde.

![](_page_48_Picture_16.jpeg)

#### • Ancho completo

Cuando la TV reciba la señal de pantalla panorámica, le conducirá para ajustar la ima gen vertical y horizontalmente, en proporción lineal, para ajustarla a la pantalla.

![](_page_48_Picture_19.jpeg)

## **!** NOTA

- ► Sólo puede seleccionar los formatos de 16:9 (Panorámico), 4:3, 14:9, Zoom, Zoom cine en el modo Componente (por debajo de 720p), HDMI.
- GLos formatos 4:3, 16:9 (Panorámico) sólo pueden seleccionarse en el modo RGB/DVI.
- ► En el modo DTV/HDMI/Componente (más de 720p), sólo está disponible la opción de barrido Sólo escaneo.

# BRILLO AUTOMÁTICO

Cuando se selecciona la opción ON (ACTIVADO) ajusta automáticamente el brillo de la pantalla dependiendo del entorno, para proporcionar unas condiciones de visualización óptimas.

![](_page_49_Figure_3.jpeg)

![](_page_49_Figure_4.jpeg)

Seleccione IMAGEN.

Seleccione Brillo automático.

Seleccione Conex o Descon.

- Presione el botón MENU o EXIT para cerrar la ventana del menú.
- Presione el botón RETURN para regresar a la pantalla anterior del menú.

# CONFIGURACIÓN DE PRESINTONÍA DE IMÁGENES

Modo de imagen – Presintonía de imágenes

![](_page_50_Picture_304.jpeg)

![](_page_50_Picture_4.jpeg)

![](_page_50_Picture_5.jpeg)

<Otros modos>  $\bullet$  Color 60  $\overline{\mathbf{v}}$ 

• Definición 70

 $\bullet$  $\sqrt{1}$ 

Para expertos1 Para expertos2

Seleccione IMAGEN. Seleccione Modo de imagen. 2 3 Seleccione el valor de imagen deseado.  $\mathcal{V}$ • La función Picture Mode (modo de imagen) ajusta el aparato para obtener la imagen óptima. Seleccione el valor preestablecido en el menú Picture Mode (modo de imagen) en función del tipo de programa. • Puede ajustar el modo Imagen en el Q. Menu. MENU OK OK

 $>\,$ 

- Presione el botón MENU o EXIT para cerrar la ventana del menú.
- Presione el botón RETURN para regresar a la pantalla anterior del menú.

## Control automático del tono de color (Caliente/Medio/Frio)

Escoja uno de los tres ajustes de color automático. Ajústelo en cálido (warm) para intensificar la gama de colores cálidos como el rojo o ajuste la gama fría (cool) para disfrutar colores menos intensos con tonalidades más azules.

![](_page_51_Picture_3.jpeg)

![](_page_51_Picture_4.jpeg)

- Presione el botón MENU o EXIT para cerrar la ventana del menú.
- Presione el botón RETURN para regresar a la pantalla anterior del menú.

## Control automático del tono de color (6500K/9300K) (Sólo para modo RGB,DVI)

El menu de control avanzado está inactivo cuando el modo de la imagen es sRGB.

Elija uno de los dos ajustes automáticos de color.

![](_page_52_Picture_4.jpeg)

![](_page_52_Picture_5.jpeg)

- Presione el botón MENU o EXIT para cerrar la ventana del menú.
- Presione el botón RETURN para regresar a la pantalla anterior del menú.

## AJUSTE MANUAL DE LA IMAGEN

## Opción Modo de imagen - Usuario

- Retroiluminación
- Ajusta la luminancia del panel LCD.
- Contraste

Ajusta la diferencia entre los niveles de claridad y oscuridad de la imagen.

• Luminosidad

Aumenta o disminuye la cantidad de blanco presente en la imagen.

• Definición

Ajusta el nivel de nitidez en los extremos entre áreas iluminadas y oscuras de la imagen. Cuando menor sea el nivel, más suave será la imagen.

 $\sqrt{2}$ 

 $\odot$ 

Formato : 16:9 Brillo automático : Desco Modo de imagen : Están

IMAGEN **CA Mover** © OK

Estándar Estándar (Usuario)

 $\odot$ 

sRGB

- Color
- Ajusta la intensidad de todos los colores.
- Matiz

Ajusta el balance entre los niveles de rojo y verde.

![](_page_53_Figure_15.jpeg)

• Presione el botón RETURN para regresar a la pantalla anterior del menú.

## **!** NOTA

- En el modo RGB, DVI no puede ajustarse el color, la nitidez y el tono.
- Al seleccionar "Expert 1"/"Expert 2", puede seleccionar retroiluminación, contraste, brillo, nitidez horizontal, nitidez vertical, color o matiz.

# TECNOLOGÍA DE MEJORA DE IMAGEN

#### Contraste Dinámico

Mejora el contraste automáticamente según la luminosidad del reflejo.

#### Color Dinámico

Ajusta el color de la reflexión automáticamente para reproducir los colores de la forma más natural posible.

#### Reducción de ruido

Elimina el ruido para que empeorar la imagen original.

#### Gamma

Los valores de gamas altas muestran imágenes blanquecinas mientras que los de valores inferiores muestran imágenes de mayor contraste.

![](_page_54_Figure_10.jpeg)

![](_page_54_Picture_11.jpeg)

Seleccione Contraste Dinámico, Color Dinámico, Reducción de ruido o Gamma.

Selección de la Fuente deseada.

- Presione el botón MENU o EXIT para cerrar la ventana del menú.
- Presione el botón RETURN para regresar a la pantalla anterior del menú.

## AVANZADO – NIVEL DE NEGROS – OSCURIDAD

Al disfrutar de una película, esta función ajusta el aparato para obtener una calidad de imagen óptima.

La opción funciona en los modos siguientes: AV (NTSC-M), HDMI o Component.

![](_page_55_Figure_4.jpeg)

![](_page_55_Picture_5.jpeg)

• Bajo : El reflejo de la pantalla se oscurece. • Alto : El reflejo de la pantalla gana en luminosidad.

- Presione el botón MENU o EXIT para cerrar la ventana del menú.
- Presione el botón RETURN para regresar a la pantalla anterior del menú.

## **!** NOTA

- ▶ Si la entrada no es AV (NTSC-M), HDMI o componente, esta función se configurará como automático.
- ▶ En caso de ser automática, el usuario no puede ajustarla directamente.
- Automático : del nivel de negro en pantalla y ajuste automático hacia arriba o hacia abajo.

## ADVANCED - FILM MODE

Para configurar el aparato con el fin de obtener una calidad de imagen óptima durante el visionado de películas.

Esta función sólo está disponible en modos de televisión, AV y Component 480i/576i/1080i.

![](_page_56_Figure_4.jpeg)

![](_page_56_Picture_5.jpeg)

- Presione el botón MENU o EXIT para cerrar la ventana del menú.
- Presione el botón RETURN para regresar a la pantalla anterior del menú.

## Control experto de imagen

Al segmentar las categorías, Para expertos1 y Para expertos1 proporcionan más categorías que los usuarios pueden configurar como deseen, ofreciendo la calidad óptima de imagen para los usuarios.

Como configuración detallada para que expertos en calidad de vídeo puedan ajustarlo usando videos específicos, esta función podría no ser efectiva para vídeos normales.

![](_page_57_Picture_4.jpeg)

![](_page_57_Figure_5.jpeg)

- Presione el botón MENU o EXIT para cerrar la ventana del menú.
- Presione el botón RETURN para regresar a la pantalla anterior del menú.

![](_page_58_Picture_230.jpeg)

## RESTABLECIMIENTO DE IMAGEN

Los ajustes de los modos de imagen seleccionados retoman la configuración predeterminada de fábrica.

![](_page_59_Figure_3.jpeg)

![](_page_59_Picture_4.jpeg)

Seleccione IMAGEN.

Seleccione Reajuste imagen.

Inicializa el valor ajustado.

- Presione el botón MENU o EXIT para cerrar la ventana del menú.
- Presione el botón RETURN para regresar a la pantalla anterior del menú.

## CONFIGURACIÓN DE PANTALLA PARA EL MODO PC

## Sección de la resolución

Para la visualización de una imagen normal, ajuste la resolución del modo RGB según el modo de PC.

Esta función se puede utilizar en el siguiente modo: RGB [PC].

![](_page_60_Picture_288.jpeg)

![](_page_60_Picture_6.jpeg)

Seleccione IMAGEN.

Seleccione PANTALLA.

### Seleccione Resolución.

Seleccione la resolución deseada.

- Presione el botón MENU o EXIT para cerrar la ventana del menú.
- Presione el botón RETURN para regresar a la pantalla anterior del menú.

## <M1962D : 768> <M2062D/M2262D/M2362D/M2762D : 768>

## Config. automático (sólo en modo RGB [PC])

Ajusta automáticamente la posición y minimiza la fluctuación de la imagen.

Tras el ajuste, si la imagen aún no es correcta, significará que su aparato está funcionando de forma adecuada pero necesita más ajustes.

#### Config. automático

Esta función se utiliza para el ajuste automático de la posición, el reloj y la fase de la pantalla. La imagen mostrada se desestabilizará durante unos segundos mientras este proceso esté en curso.

### 1. Uso del menú de visualización en pantalla (OSD)

![](_page_61_Picture_7.jpeg)

![](_page_61_Picture_8.jpeg)

- Presione el botón MENU o EXIT para cerrar la ventana del menú.
- Presione el botón RETURN para regresar a la pantalla anterior del menú.

## 2. Uso de OK (Mando a distancia o tecla de control)

Esta función sólo está disponible para señales RBG.

![](_page_62_Figure_3.jpeg)

## Ajuste de la posición, tamaño y fase de la pantalla

Si la imagen no fuese clara tras el ajuste automático, especialmente si los caracteres fluctuaran, ajuste la fase de la imagen de forma manual.

Esta función se puede utilizar en el siguiente modo: RGB [PC].

![](_page_63_Picture_4.jpeg)

![](_page_63_Picture_5.jpeg)

- Presione el botón MENU o EXIT para cerrar la ventana del menú.
- Presione el botón RETURN para regresar a la pantalla anterior del menú.

## Restablecimiento de pantalla

Reinicia los valores establecidos de fábrica relativos a posición, tamaño y fase (Position, Size, Phase).

Esta función se puede utilizar en el siguiente modo: RGB [PC].

![](_page_64_Figure_4.jpeg)

![](_page_64_Picture_5.jpeg)

- Presione el botón MENU o EXIT para cerrar la ventana del menú.
- Presione el botón RETURN para regresar a la pantalla anterior del menú.

# NIVELADOR VOLUMEN AUTOMÁTICO

Con la opción Volumen automático se mantiene automáticamente un nivel de volumen constante, incluso si cambia de canal.

Dado que cada emisora tiene sus propias condiciones de señal, puede ser necesario ajustar el volumen cada vez que se cambia de canal. Esta función permite a los usuarios disfrutar de un volumen estable haciendo ajustes automáticos para cada programa.

![](_page_65_Picture_4.jpeg)

![](_page_65_Picture_5.jpeg)

Seleccione AUDIO.

Seleccione Volumen auto.

Seleccione Conex o Descon.

- Presione el botón MENU o EXIT para cerrar la ventana del menú.
- Presione el botón RETURN para regresar a la pantalla anterior del menú.

# CLARIDAD DE VOZ II

Diferencia entre distintos registros de la voz humana,lo que permite al usuario escuchar las voces con mayor claridad.

![](_page_66_Picture_3.jpeg)

![](_page_66_Picture_4.jpeg)

Seleccione AUDIO.

Seleccione Diálogos Claros II.

Seleccione Conex o Descon.

Cuando se active la opción Diálogos Claros II

![](_page_66_Picture_9.jpeg)

Seleccione el Nivel que desee.

• Presione el botón MENU o EXIT para cerrar la ventana del menú.

• Selecciona los niveles entre "-6" y "+6"

• Presione el botón RETURN para regresar a la pantalla anterior del menú.

## BALANCE

Puede ajustar el balance de sonido de los altavoces en los niveles que desee.

![](_page_67_Picture_3.jpeg)

![](_page_67_Picture_4.jpeg)

Seleccione AUDIO.

Seleccione Balance.

Realice el ajuste deseado.

- Presione el botón MENU o EXIT para cerrar la ventana del menú.
- Presione el botón RETURN para regresar a la pantalla anterior del menú.

## CONFIGURACI ÓN DE SONIDO PREDEFINIDO – MODO DE SONIDO

Puede seleccionar la configuración de sonido que prefiera; Estándar, Música, Cine, Deportes o Juegos; también puede ajustar los Agudos o Graves.

El modo Sound (Sonido) le permite disfrutar del mejor sonido sin ningún ajuste especial ya que la TV ajusta las mejores opciones de sonido basándose en el contenido del programa.

Estándar , Música, Cine, Deportes y Juego son opciones predefinidas de fábrica para una calidad de sonido óptima.

![](_page_68_Picture_244.jpeg)

![](_page_68_Picture_6.jpeg)

![](_page_68_Picture_7.jpeg)

![](_page_68_Picture_8.jpeg)

Seleccione AUDIO.

• Puede ajustar el Modo de sonido en el Q.Menu.

Seleccione Modo de sonido.

Seleccione Estándar , Música, Cine, Deportes o Juego.

 $>\,$ 

- Presione el botón MENU o EXIT para cerrar la ventana del menú.
- Presione el botón RETURN para regresar a la pantalla anterior del menú.

# AJUSTE DE CONFIGURACI ÓN DE SONIDO – MODO USUARIO

![](_page_69_Picture_2.jpeg)

![](_page_69_Picture_3.jpeg)

## SRS TRUSURROUND HD

Seleccione esta opción para un sonido realista.

![](_page_69_Figure_6.jpeg)

Seleccione AUDIO.

Seleccione SRS TruSurround HD.

una tecnología SRS patentada que soluciona el problema de reproducir sonido 5.1 multicanal en dos altavoces • Cuando SRS TruSurround HD está activado (On).

• SRS TruSurround HD : TruSurround HD es

Los valores de agudos y graves se establecen en 50 y desactivado.

Seleccione Conex o Descon.

- Presione el botón MENU o EXIT para cerrar la ventana del menú.
- Presione el botón RETURN para regresar a la pantalla anterior del menú.

SIS<sup>O</sup> son marcas comerciales de SRS Labs, Inc.

La tecnología TruSurround HD se incorpora de acuerdo con la licencia de SRS Labs, Inc.

# AUDIO RESET (RESTABLECIMIENTO DE AUDIO)

Los ajustes del modo de sonido seleccionado retoman la configuración predeterminada de fábrica.

![](_page_70_Picture_3.jpeg)

![](_page_70_Picture_4.jpeg)

Seleccione AUDIO.

Seleccione Reajuste.

• Presione el botón MENU o EXIT para cerrar la ventana del menú.

• Presione el botón RETURN para regresar a la pantalla anterior del menú.

# SELECCIÓN DE SALIDA DIGITAL DE AUDIO

Esta función permite seleccionar la salida de audio digital que prefiera.

La unidad puede emitir Dolby Digital sólo en un canal que emita audio en modo Dolby Digital.

Cuando esté disponible la opción de Dolby digital, seleccionar Auto en el menú Digital Audio Out (Salida de audio digital) configurará la salida SPDIF (Interfaz digital de Sony Phillips) como Dolby Digital.

Si se selecciona Auto en el menú de salida de audio digital cuando la opción de Dolby Digital no está disponible, la salida SPDIF será PCM (Modulación de código de impuso).

Incluso si Auto y el idioma de audio se han ajustado en un canal con audio en formato Dolby Digital, sólo se reproducirá el formato Dolby Digital.

Si el conversor de velocidad de muestreo de este chip no admite 44,1 a 48 kHz, este contenido producirá siempre una salida estéreo PCM en la salida digital.

![](_page_71_Picture_8.jpeg)

![](_page_71_Figure_9.jpeg)

- Presione el botón MENU o EXIT para cerrar la ventana del menú.
- Presione el botón RETURN para regresar a la pantalla anterior del menú.
## CONFIGURACIÓN DE ENCENDIDO / APAGADO DE LOS ALTAV-OCES DEL TV

Puede ajustar el estado del altavoz interno.

En el modo COMPONENT(COMPONENTE), AV3, el altavoz de TV puede usarse incluso sin señal de vídeo.

Si desea usar un sistema de alta fidelidad externo, apague los altavoces internos del televisor.

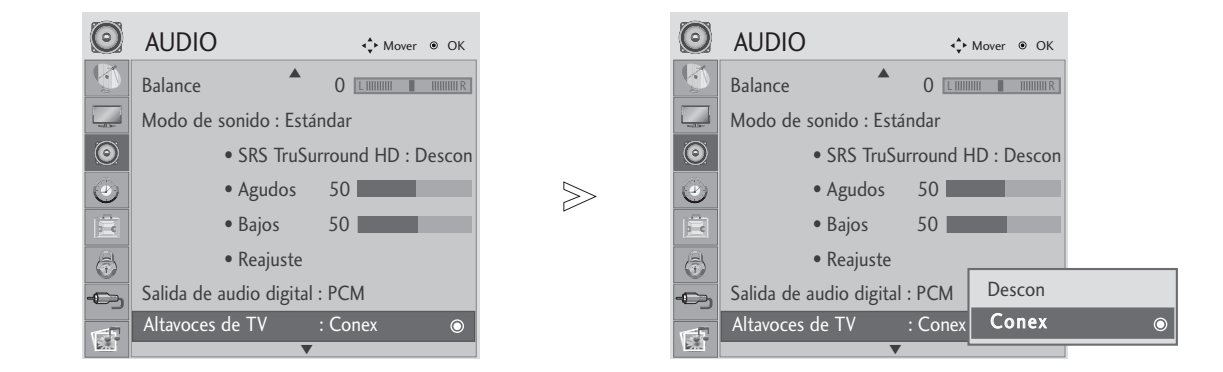

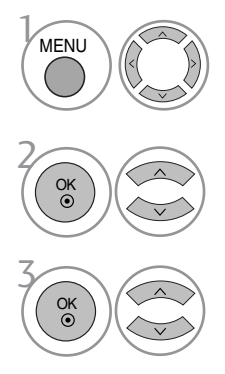

Seleccione AUDIO.

Seleccione la opción Altavoz de TV.

Seleccione Conex o Descon.

- Presione el botón MENU o EXIT para cerrar la ventana del menú.
- Presione el botón RETURN para regresar a la pantalla anterior del menú.

# AUDIODESCRIPCIÓN

Esta función es para los invidentes y proporciona descripciones de audio de la situación actual de un programa de TV además del audio básico.

Cuando Descripción de audio esté activo, el sonido básico y la descripción de audio se facilitan sólo para aquellos programas que incluyan la Descripción de audio.

Cuando el audio principal sea AAC o Dolby Digital Plus Audio,la descripción de audio no se admitirá.

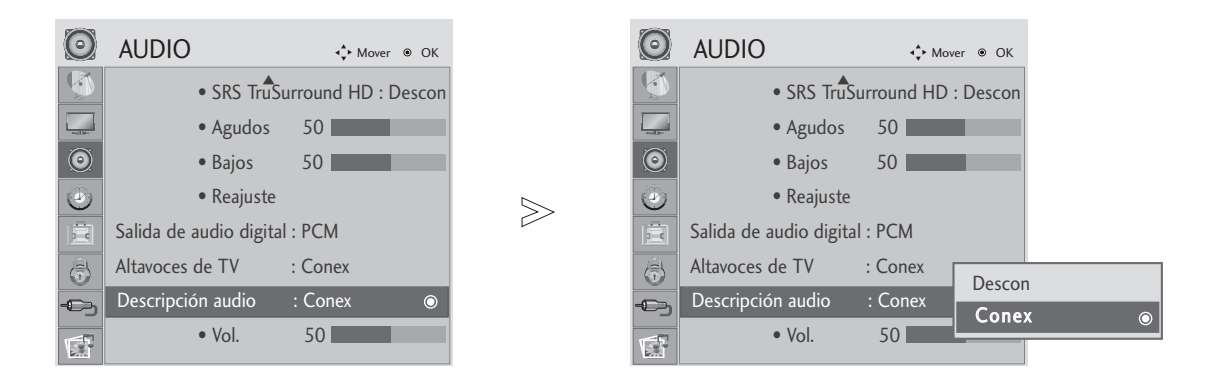

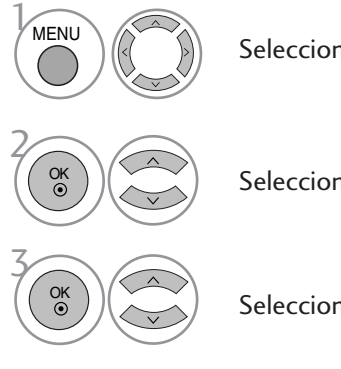

Seleccione AUDIO.

Seleccione Descripción audio.

Seleccione Conex o Descon.

#### Cuando se active la opción Descripción audio

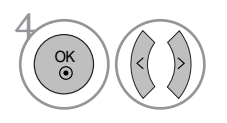

Seleccione el Vol que desee.

- Presione el botón MENU o EXIT para cerrar la ventana del menú.
- Presione el botón RETURN para regresar a la pantalla anterior del menú.

## $1/11$

### Recepción Estéreo/Dual (Sólo en modo analógico)

Al seleccionar un programa, la información del sonido de la emisora aparece en el número del programa y en el nombre de la estación.

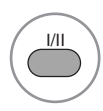

Selecciona la salida de sonido.

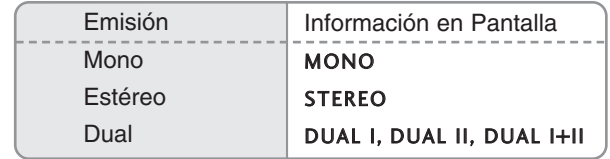

#### A Selección de sonido mono

Si la señal estéreo es débil en la recepción, puede cambiar al modo "mono". En la recepción mono, el sonido se recibe con mayor claridad.

#### A Selección de idioma emisiones dual

Si un programa se puede recibir en dos idiomas (idioma dual), podrá elegir entre: DUAL I, DUAL II o bien, DUAL I+II.

- DUAL I Envía el idioma primario emitido a los altavoces.
- DUAL II Envía el idioma secundario emitido a los altavoces.
- DUAL I+II Envía el idioma a cada altavoz.

### Recepción NICAM (Sólo en modo analógico)

Si su unidad está equipada con un receptor para emisiones NICAM (Near Instantaneous Companding Audio Multiplex), la salida de sonido se puede elegir de acuerdo con el tipo de emisión recibida pulsando el botón I/II repetidamente:

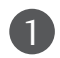

Cuando se reciba NICAM mono, puede seleccionar NICAM MONO o FM MONO.

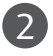

Cuando se reciba NICAM estéreo is received, puede seleccionar NICAM STEREO o FM MONO.

Si la señal estéreo es débil, cambie a FM MONO.

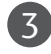

Cuando se reciba NICAM dual, puede seleccionar NICAM DUAL I, NICAM DUAL II o NICAM DUAL I+II o FM MONO.

### Selección de salida de sonido

En el modo AV, Component, RGB, HDMI y DVI, puede seleccionar el sonido de salida de los altavoces izquierdo y derecho.

Pulse repetidamente el botón I/II para seleccionar la salida de sonido.

- L+R: La señal audio de la entrada L se dirige al altavoz izquierdo y la señal dela entrada R se dirige al altavoz derecho.
- L+L: La señal audio de la entrada L se dirige a los altavoces izquierdo y dere-
- R+R: La señal audio de la entrada R se dirige a los altavoces izquierdo y derecho.

## CONFIGURACIÓN DEL RELOJ

El reloj se ajusta automáticamente al recibir una señal digital. (Sólo podrá configurar el reloj manualmente si el aparato no tiene señal DTV.)

Usted tendrá que ajustar el tiempo correctamente antes de utilizar la función de conexión/desconexión de tiempo.

Cuando se selecciona una ciudad con zona horaria,la hora del TV se define según la información de diferencia horaria basada en la información de zona horaria y GMT (hora del meridiano de Greenwich)que se recibe como señal de difusión cuando el sistema se ajusta automáticamente con señales digitales.

Una vez se ha configurado el reloj en el modo DTV,no podrá cambiar la hora,pero si se cambia el nombre de la ciudad de la franja horaria como desviado,podrá cambiar la hora en 1h..

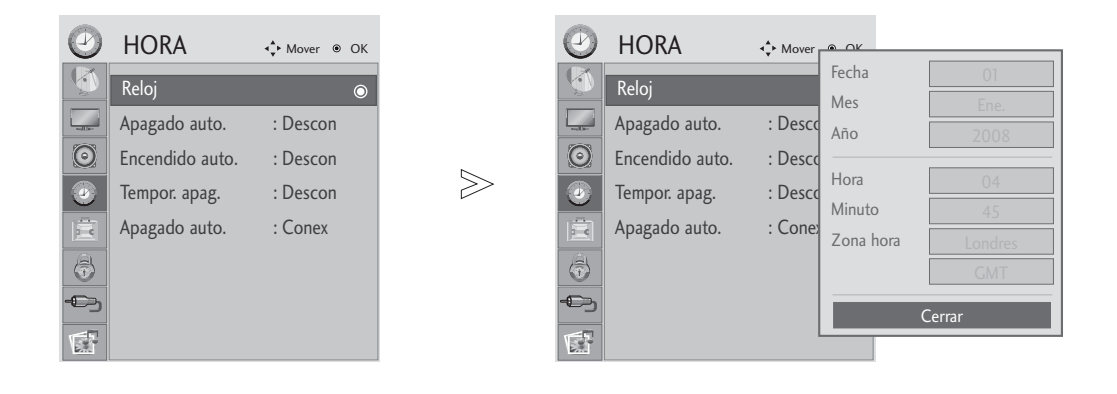

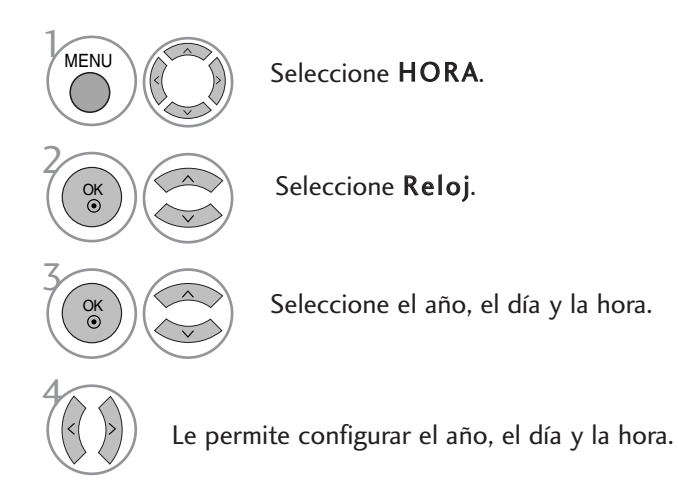

- Presione el botón MENU o EXIT para cerrar la ventana del menú.
- Presione el botón RETURN para regresar a la pantalla anterior del menú.

## ACTIVACI ÓN/DESACTIVACIÓN DEL TEMPORIZADOR

La función Off time (desconexión temporizada) pone el aparato en espera tras un periodo preestablecido. Dos horas después de encender el aparato mediante la función On time (encendido temporizado), la unidad volverá automáticamente al modo de espera, a menos que presione cualquier botón.

La función Off time (desconexión automática) prevalece sobre la función On timer (encendido temporizado) si ambos se programan en el mismo período.

El aparato debe estar en modo de espera para que la función On timer (encendido temporizado) funcione.

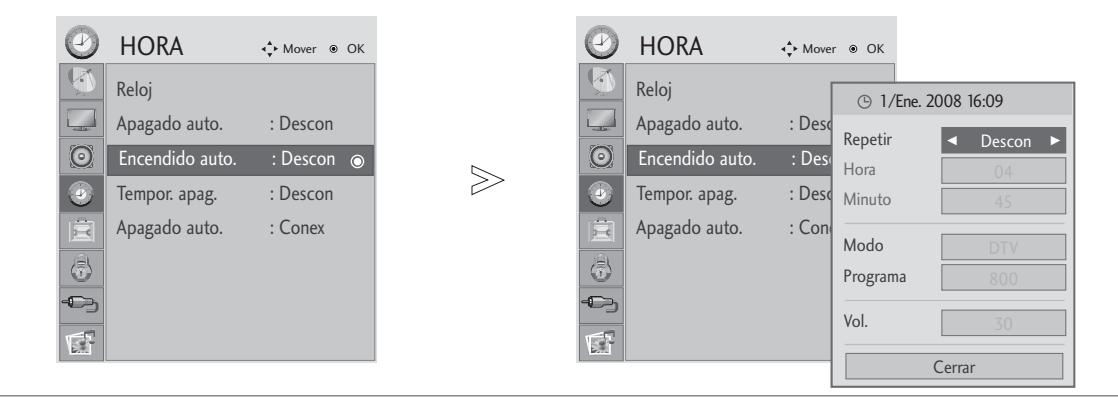

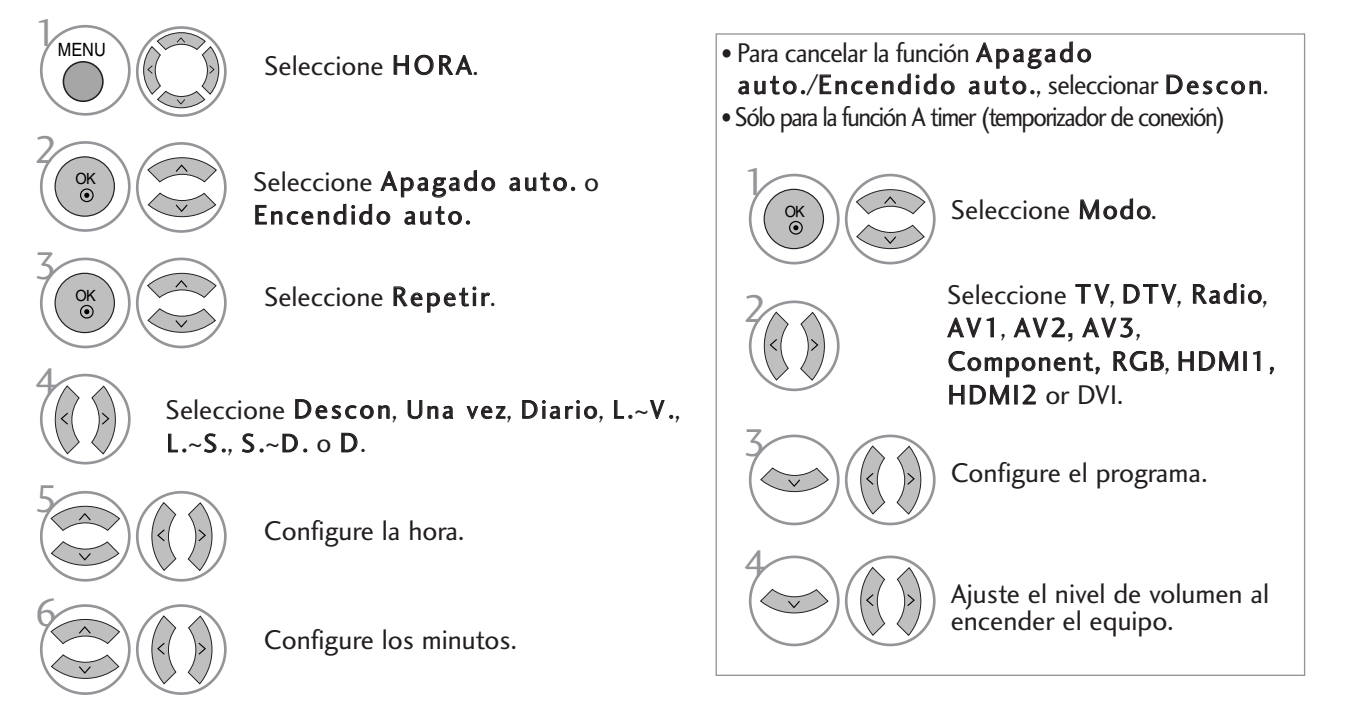

- Presione el botón MENU o EXIT para cerrar la ventana del menú.
- Presione el botón RETURN para regresar a la pantalla anterior del menú.

# CONFIGURACI ÓN DE APAGADO AUTOMÁTICO

Si el aparato se enciende y no hay señal de entrada, se apagará automáticamente pasados 15 minutos.

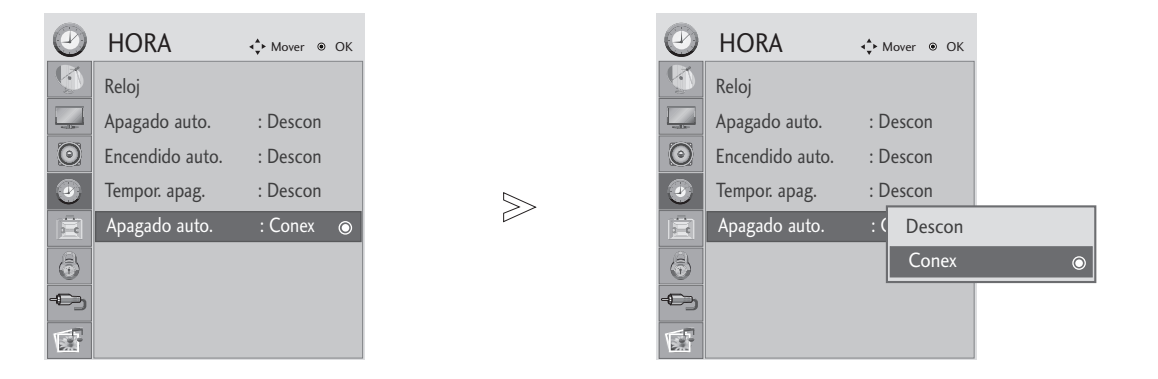

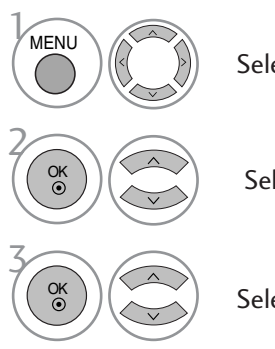

Seleccione HORA.

Seleccione Apagado auto.

Seleccione Descon o Conex.

- Presione el botón MENU o EXIT para cerrar la ventana del menú.
- Presione el botón RETURN para regresar a la pantalla anterior del menú.

## CONFIGURACI ÓN DEL TEMPORIZADOR

Ya no tendrá que recordar apagar el aparato antes de dormir.

La función Sleep timer (temporizador para dormir) apagará el aparato automáticamente una vez transcurrido el tiempo establecido.

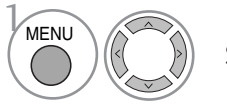

Seleccione HORA.

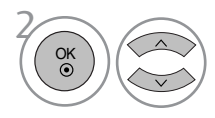

Seleccione Temporizador Apagado.

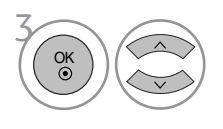

Seleccione Descon, 10, 20, 30, 60, 90, 120, 180 o 240 Min.

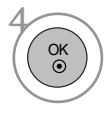

Confirme su elección.

• Al apagar el aparato, quedará cancelado el tiempo programado en el temporizador.

- También puede ajustar Temporizador Apagado en el menú Q.
- Cuando se accede a DPM (modo de sueño), el valor del ajuste del tiempo de sueño se cancelará.

## IDIOMA DEL MENÚ DE VISUALIZACIÓN EN PANTALLA/ SELECCIÓN DE PAÍS

El menú de la guía de instalación aparecerá en la pantalla de su TV al encenderla por primera vez.

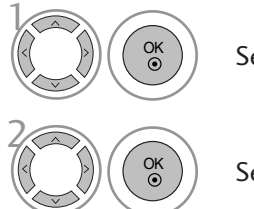

Seleccione el idioma preferido.

Seleccione el país.

#### \* Si desea modificar la selección de idioma/país

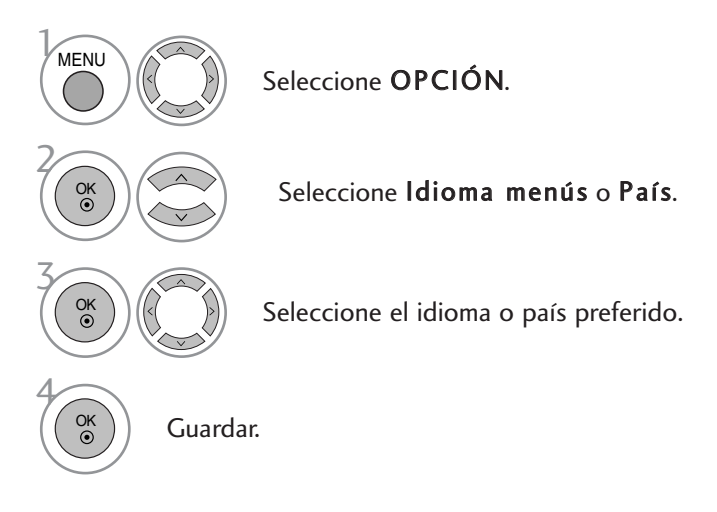

- Presione el botón MENU o EXIT para cerrar la ventana del menú.
- Presione el botón RETURN para regresar a la pantalla anterior del menú.

### **!** NOTA

- <sup>G</sup> Si no concluye la configuración de la guía de instalación presionando EXIT o dejando expirar el tiempo del menú de visualización en pantalla, el menú de instalación continuará apareciendo cada vez que encienda el aparato hasta completar los ajustes.
- <sup>G</sup> Si selecciona el país equivocado, el teletexto podría no aparecer correctamente en pantalla, y experimentaría el mismo problema durante el funcionamiento del teletexto.
- $\triangleright$  La función CI (Interfaz común) puede no aplicarse según las condiciones de emisión cada país.
- $\triangleright$  Los botones de control de modo DTV pueden no funcionar dependiendo de la situación de emisión existente en cada país.
- En los países donde no hay una normativa aplicable a las emisiones digitales, algunas funciones del televisor digital puede que no funcionen según las circunstancias de la emisión digital.

# SELECCIÓN DEL IDIOMA (SÓLO EN MODO DIGITAL)

La función de audio permite seleccionar el idioma preferido para el Audio. Si los datos de audio en el idioma seleccionado no se retransmiten, se reproducirá el idioma predeterminado en el audio.

Utilice la función de SUBTÍTULOS si se emiten dos o más idiomas de subtítulos. Si los datos de los subtítulos en el idioma seleccionado no se retransmiten, se reproducirá el idioma predeterminado en el subtítulo.

Si el Idioma de audio y el Idioma de los subtítulos elegido como principal no es compatible, podrá elegir otro idioma indicándolo en la segunda categoría.

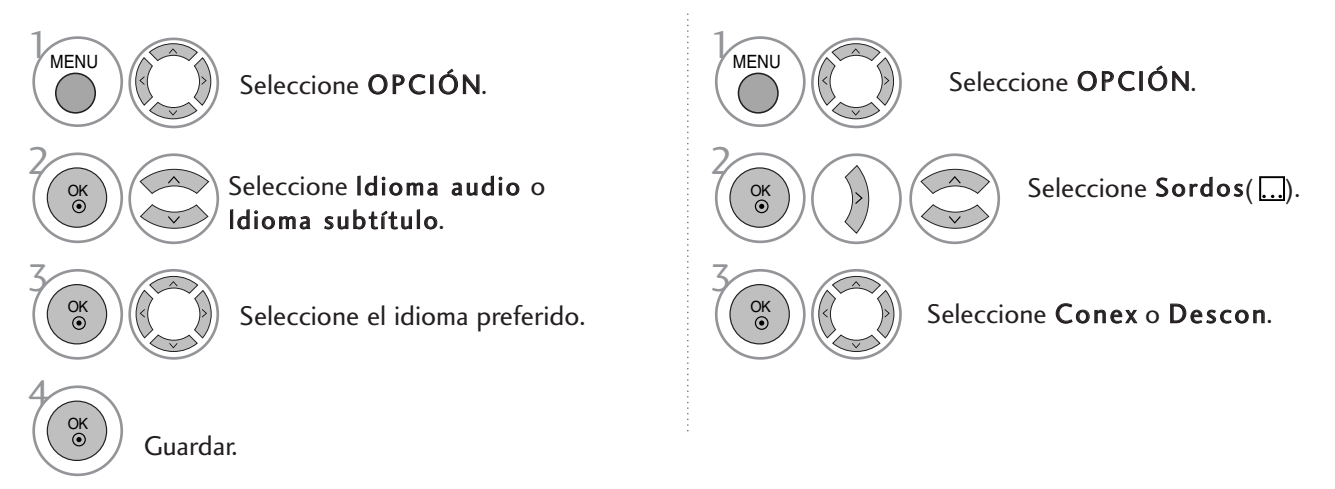

- Presione el botón MENU o EXIT para cerrar la ventana del menú.
- Presione el botón RETURN para regresar a la pantalla anterior del menú.

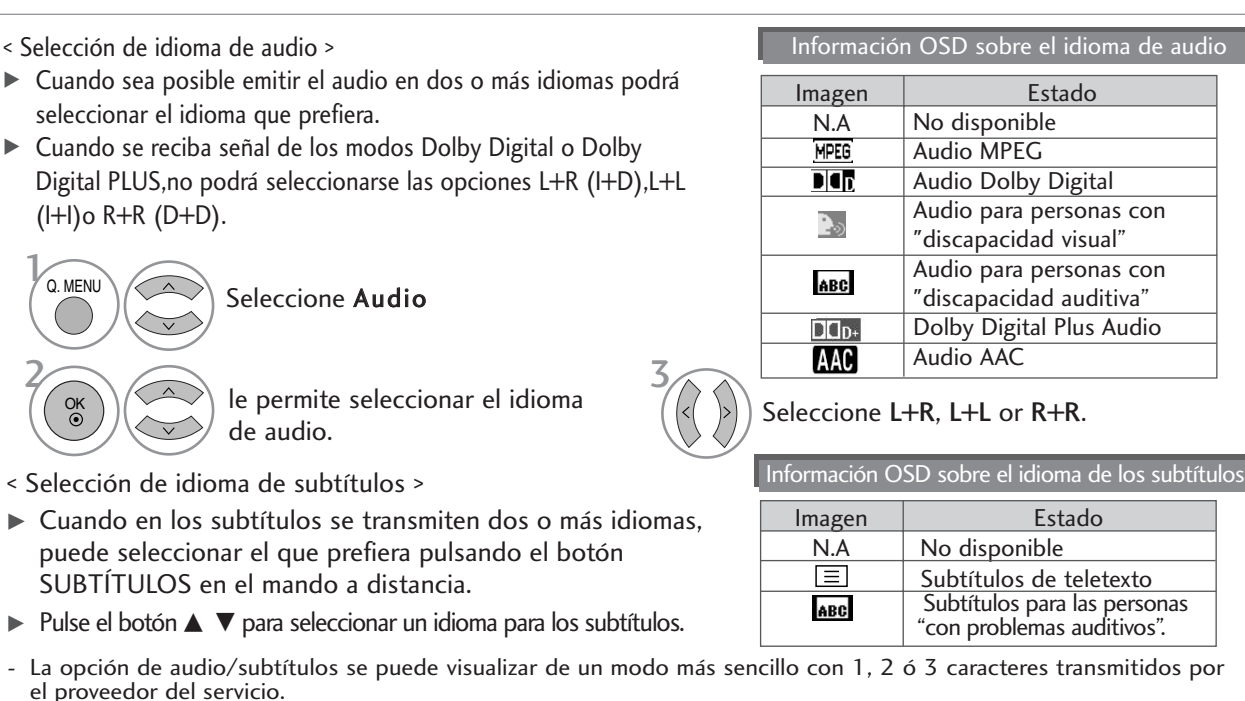

Al seleccionar opciones de audio suplementarias (audio para incapacitados visuales/auditivos ("Visual/Hearing Impaired") se puede emitir una parte del audio principal.

## SERVICIOS DE DATOS

(Este menú solo estará habilitado en Irlanda.)

Esta función permite a los usuarios elegir entre MHEG (Teletext digital) y Teletext si ambos existen simultáneamente.

Si solo existe una de ellas,tanto MHEG o Teletext se habilitará independientemente de la opción que haya seleccionado.

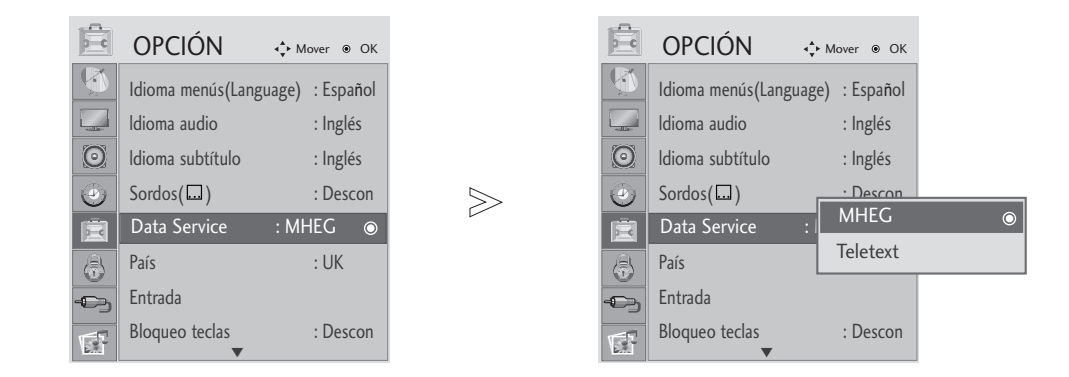

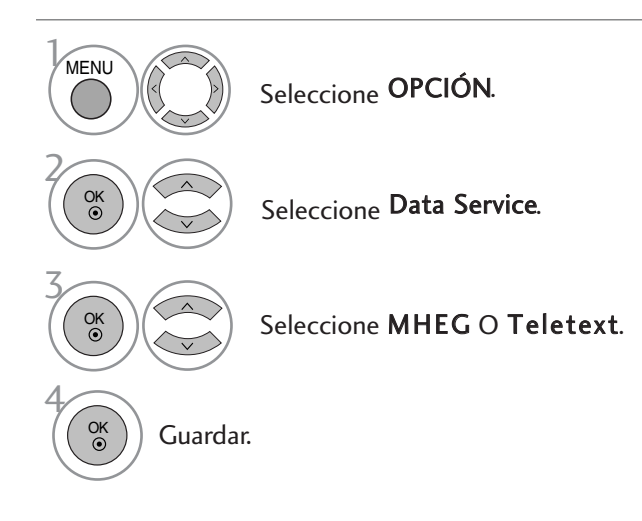

- Presione el botón MENU o EXIT para cerrar la ventana del menú.
- Presione el botón RETURN para regresar a la pantalla anterior del menú.

## ETIQUETA DE ENTRADA

Seleccione una etiqueta para cada fuente de entrada.

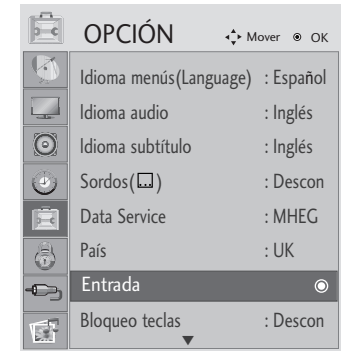

 $>\n$ 

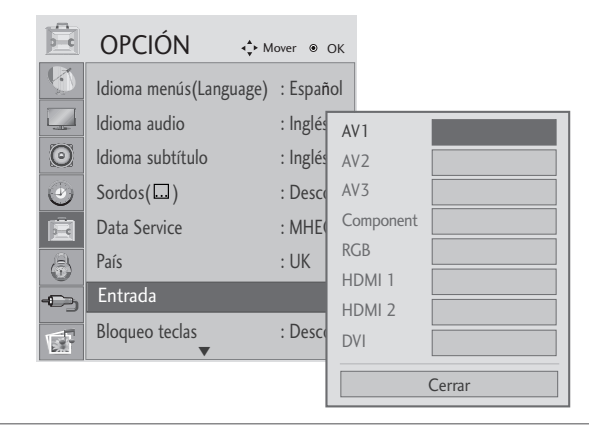

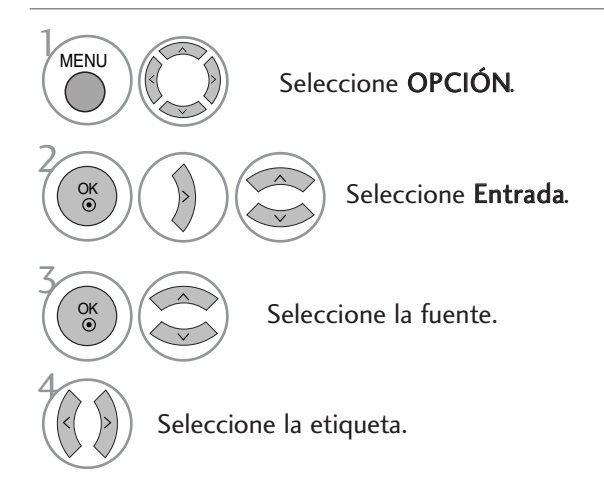

- Presione el botón MENU o EXIT para cerrar la ventana del menú.
- Presione el botón RETURN para regresar a la pantalla anterior del menú.

## BLOQUEO TECLAS

El aparato puede ajustarse de forma que sea necesario el mando a distancia para controlarlo. Esta función puede utilizarse para evitar el uso sin autorización.

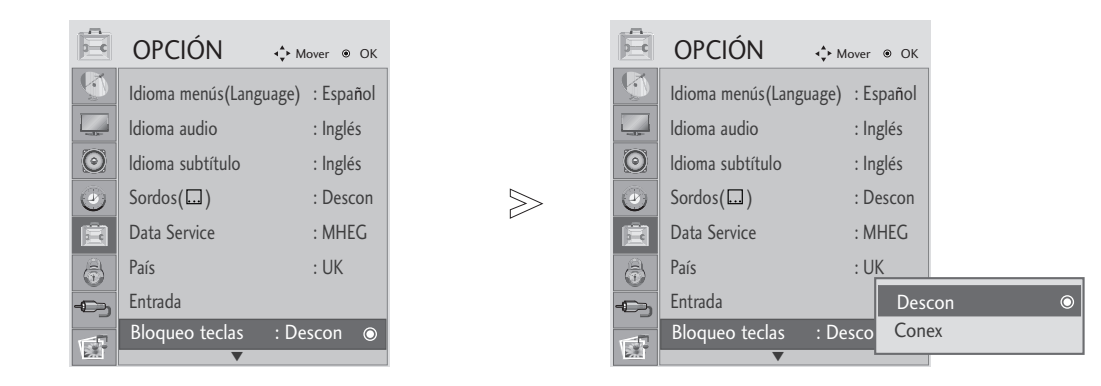

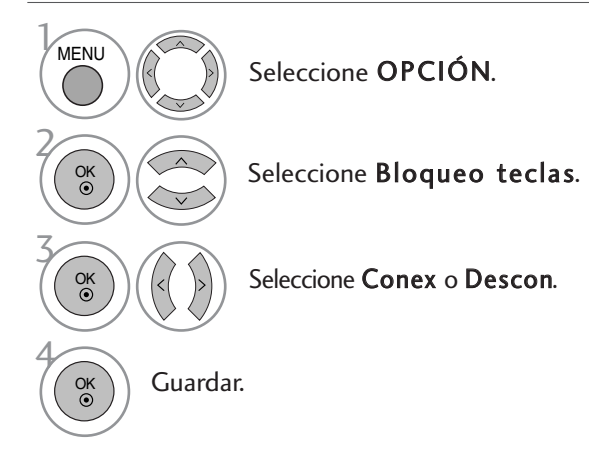

#### • Set ID : Descon

Con la opción Key Lock (Bloqueo de teclado) activada, si se apaga la TV, pulse los botones INPUT,  $P \triangle o \nabla$  en la TV o los botones de POWER (ENCENDIDO) en el control remoto para encender el equipo.

#### Set ID : Conex

Si ajusta la opci ón Bloqueo teclas en 'Conex'. y la unidad se apaga, pulse los botones INPUT, P  $\triangle$  o  $\nabla$  de la unidad, los botones POWER, INPUT, P + - los botones NUMÉRICOS del mando a distancia.

• Bloqueo teclas conex' (Bloqueo de teclas activado) si se pulsa cualquier botón del panel frontal con la unidad encendida.(Excepto el botón  $\Phi / I$ )

- Presione el botón MENU o EXIT para cerrar la ventana del menú.
- Presione el botón RETURN para regresar a la pantalla anterior del menú.

## INDICADOR DE ENERGÍA

Seleccione si activar (On) o desactivar (Off) el indicador de energía.

#### Indicador de energía activado (On)

- -Modo normal: Indicador LED azul activado.
- Modo desactivado: Indicador LED desactivado
- Modo DPM: Indicador LED ámbar intermitente

#### Indicador de energía desactivado (Off)

- Modo normal: Indicador LED azul desactivado.
- Modo desactivado: Indicador LED desactivado
- Modo DPM: Indicador LED ámbar intermitente

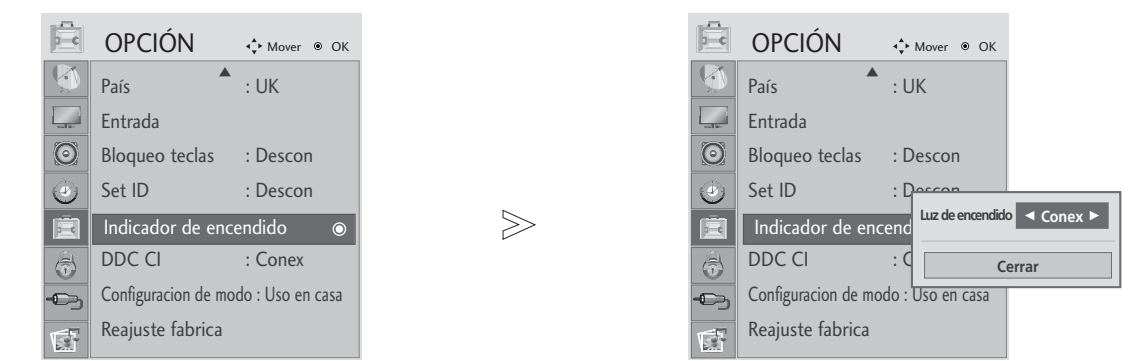

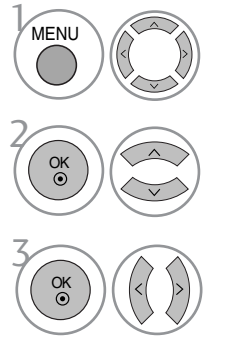

Seleccione OPCIÓN.

Seleccione Indicador de potencia.

Seleccione activado o desactivado.

- Presione el botón MENU o EXIT para cerrar la ventana del menú.
- Presione el botón RETURN para regresar a la pantalla anterior del menú.

# DDC CI(Sólo para los modos RGB y DVI)

El DDC/CI (Interfaz de comandos para el canal de datos visualizados) es un protocolo de comunicación entre el PC y el equipo.

El DDC/CI hace posible el ajuste y configuración detallados de funciones en el PC en lugar de en los menús de visualización en la pantalla del aparato.

El aparato ser ajustado mediante el PC, estableciendo comunicación entre este y el equipo con la función DDC/CI activada, y no podrá ser ajustado mediante el PC si dicha comunicación está desconectada con la función DDC/CI desactivada.

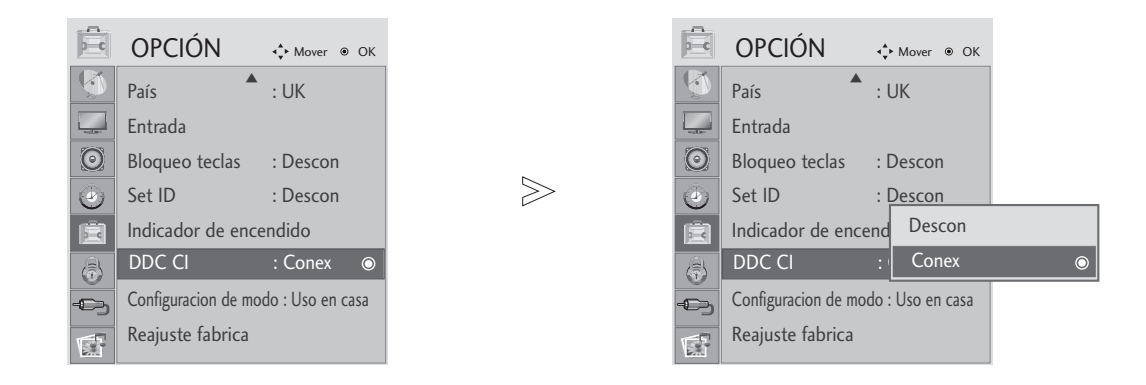

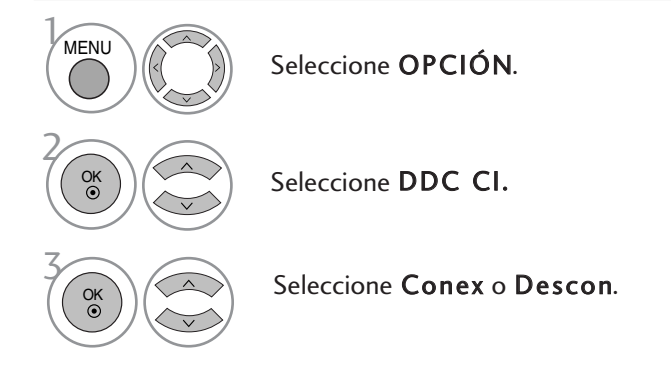

- Presione el botón MENU o EXIT para cerrar la ventana del menú.
- Presione el botón RETURN para regresar a la pantalla anterior del menú.

# CONFIGURACIÓN DE MODO

Recomendamos configurar la TV en el modo "Home Use "(Uso en casa) para obtener una mejor imagen en su entorno doméstico.

El modo "Store Demo" (Demostración en tienda) es una configuración optima para su demostración en una tienda.

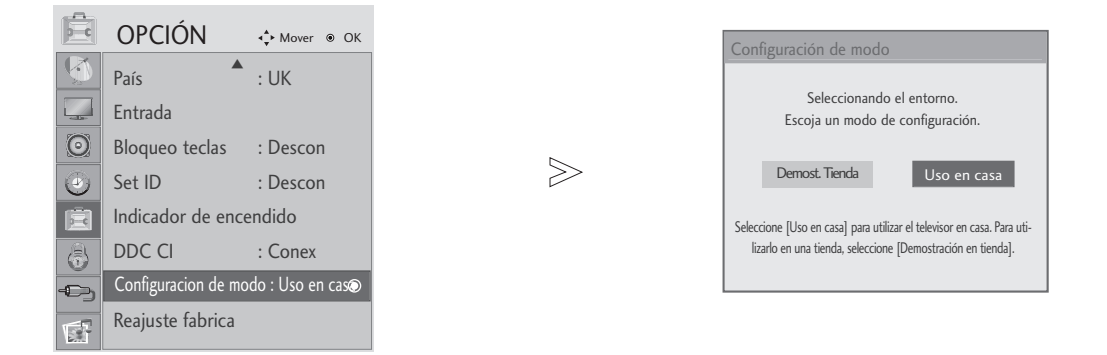

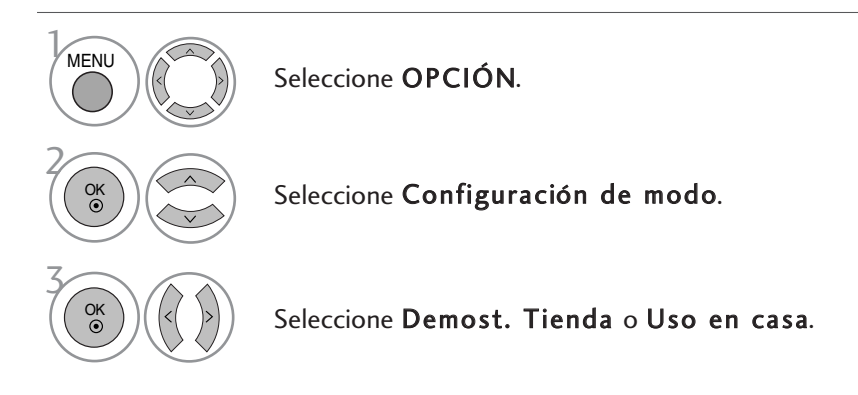

- Presione el botón MENU o EXIT para cerrar la ventana del menú.
- Presione el botón RETURN para regresar a la pantalla anterior del menú.

### Inicialización (reajuste de los valores originales de fábrica)

Esta función está operativa en el modo actual. Para inicializar el valor ajustado .

Cuando el menú Lock System (Bloqueo del sistema) esté activado, aparecerá el mensaje de solicitud de contraseña.

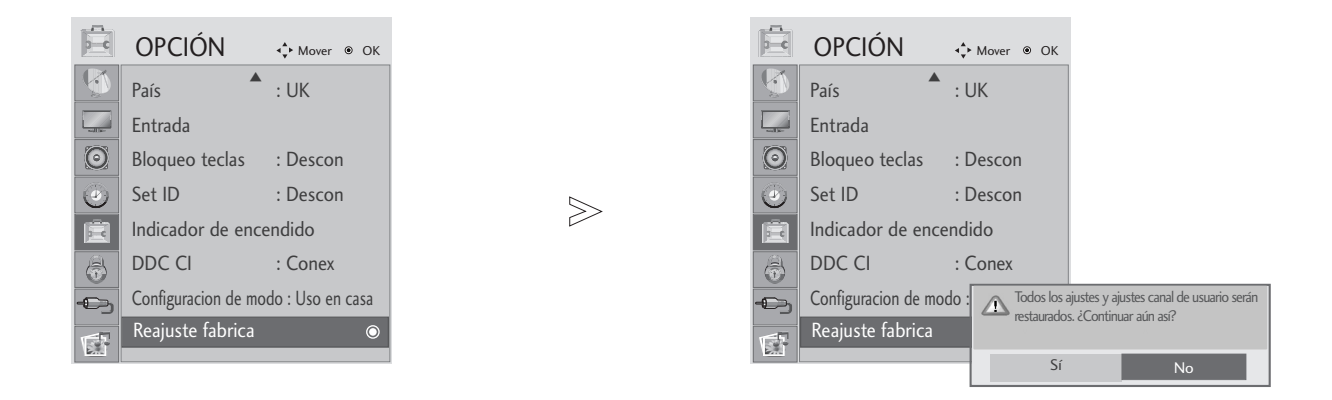

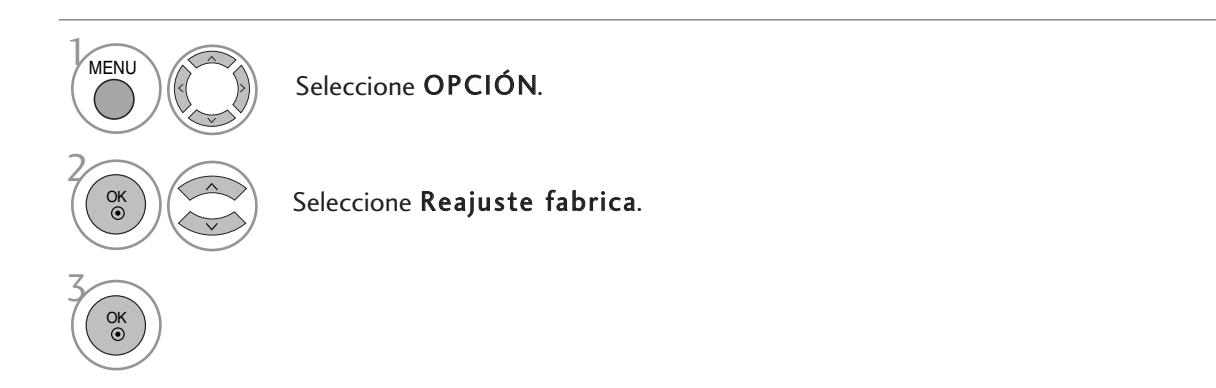

- Presione el botón MENU o EXIT para cerrar la ventana del menú.
- Presione el botón RETURN para regresar a la pantalla anterior del menú.

## FIJAR CLAVE Y BLOQUEO SISTEMA

Si ya introdujo la contraseña, pulse '0', '0', '0', '0' en el mando a distancia.

Vuelva a activar las funciones Bloqueo de programa, Guía de padres y Bloqueo de entrada

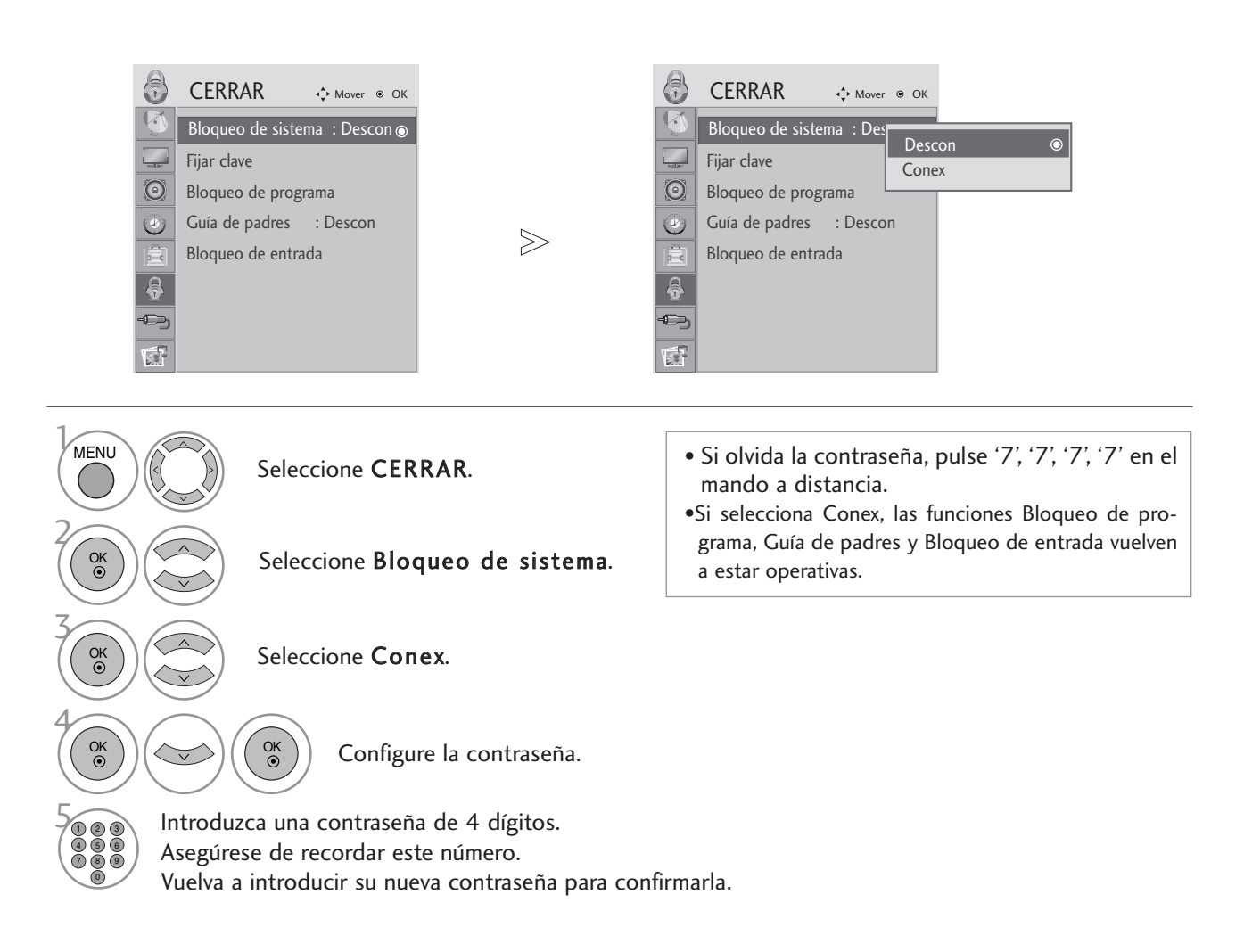

- Presione el botón MENU o EXIT para cerrar la ventana del menú.
- Presione el botón RETURN para regresar a la pantalla anterior del menú.

# BLOCK PROGRAMME (PROGRAMA DE BLOQUEO)

Bloquea cualquier programa que no quiera ver o que no quiera que vean los niños.

Esta función está disponible con el sistema bloqueado (Lock System "On").

Introduzca una contraseña para ver un programa bloqueado.

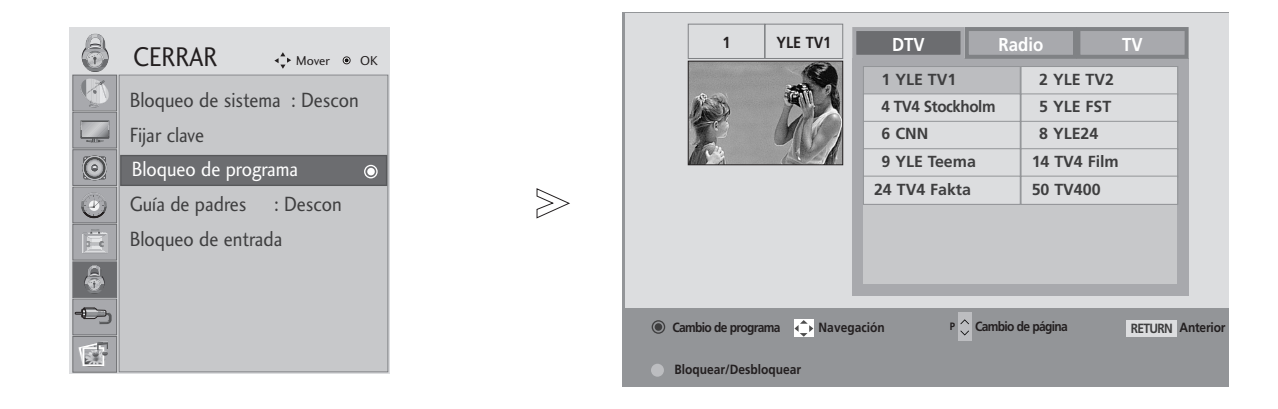

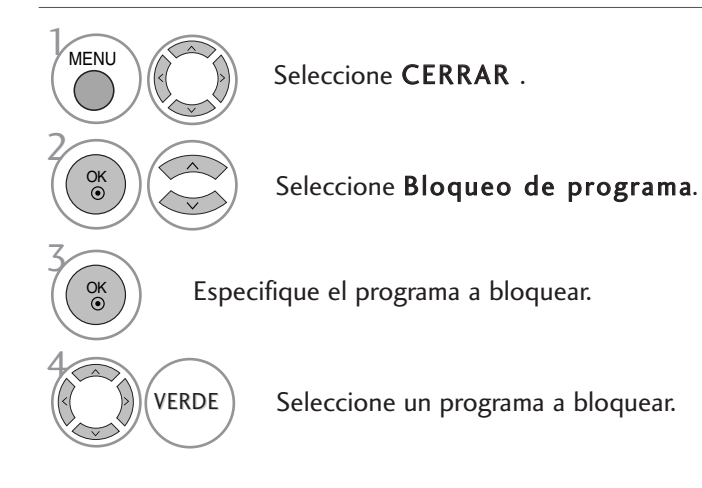

- Presione el botón MENU o EXIT para cerrar la ventana del menú.
- Presione el botón RETURN para regresar a la pantalla anterior del menú.

## CONTROL PATERNO

Esta función se activa según la información recibida de la estación emisora. Por lo tanto, si la señal contiene información errónea, la función no se activará.

Es necesario introducir una contraseña para poder acceder a este menú.

Este aparato está programado para recordar la opción establecida por última vez, incluso si la unidad se apaga.

Evita que los niños vean determinados programas infantiles de acuerdo con los límites de clasificación de la unidad.

Introduzca una contraseña para ver un programa clasificado.

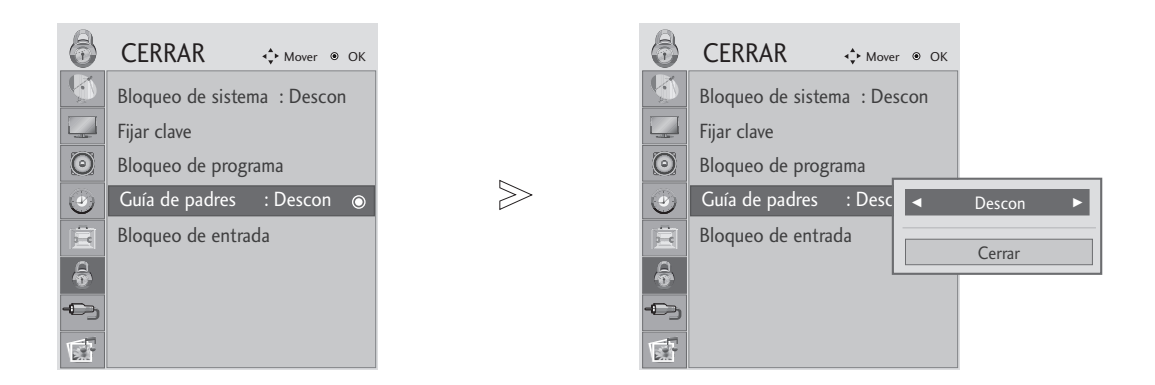

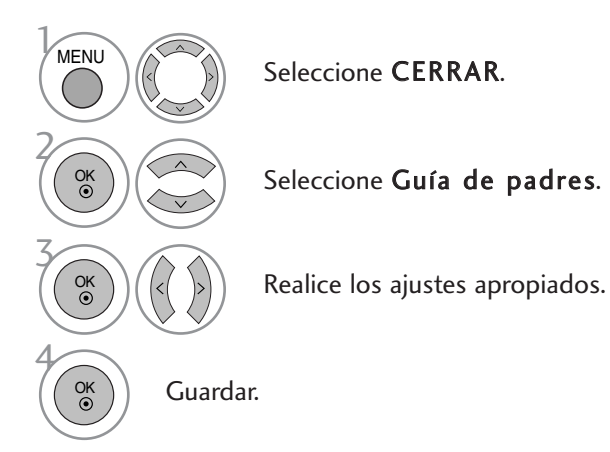

- Presione el botón MENU o EXIT para cerrar la ventana del menú.
- Presione el botón RETURN para regresar a la pantalla anterior del menú.

# BLOQUEO DE ENTRADA

Le permite bloquear una entrada.

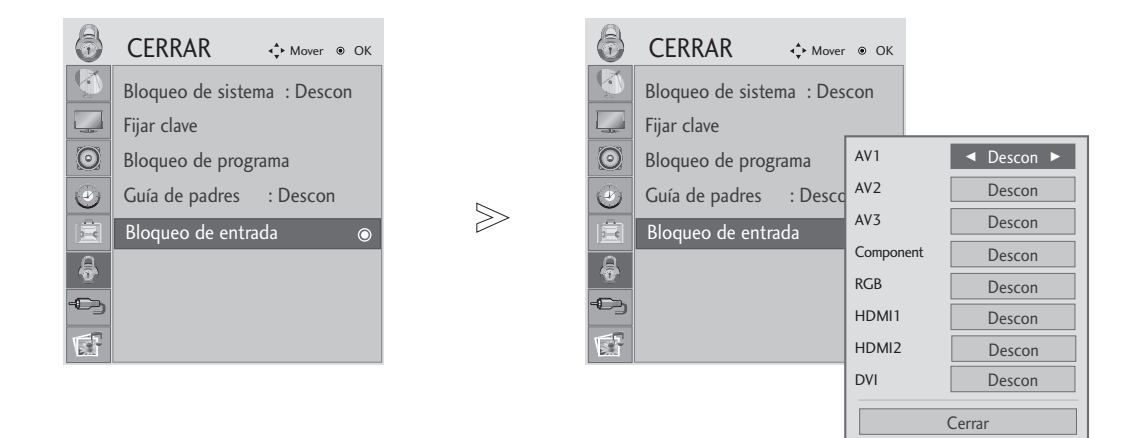

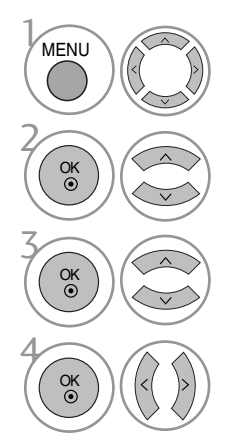

Seleccione CERRAR.

Seleccione Bloqueo de entrada.

Seleccione la fuente.

Seleccione Conex o Descon.

- Presione el botón MENU o EXIT para cerrar la ventana del menú.
- Presione el botón RETURN para regresar a la pantalla anterior del menú.

### Al conectar el dispositivo USB

Cuando conecte un dispositivo USB, se mostrará automáticamente este menú emergente.

Si el menú emergente no aparece, puede seleccionar las opciones Music List (Lista de música), Photo List (Lista de fotografías)en el menú USB.

El "POP UP MENU" (MENÚ EMERGENTE) no se mostrará si está activado el OSD incluyendo el Menú, EPG o la lista de programación.

No puede añadir carpetas nuevas o suprimir carpetas ya existentes en un dispositivo USB.

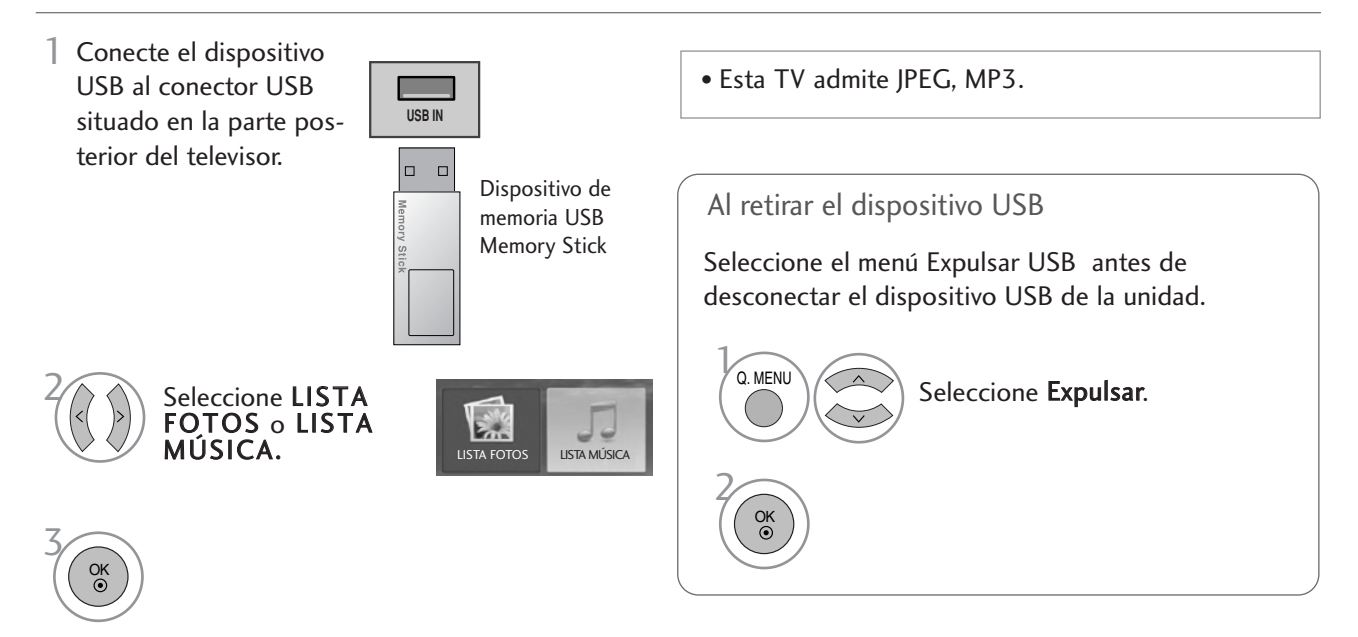

### Precauciones al utilizar dispositivos USB

- Sólo puede reconocerse un dispositivo de almacenamiento USB.
- <sup>G</sup> Si el dispositivo de almacenamiento USB está conectado a un concentrador USB, no se reconocerá el dispositivo. Es posible que no se reconozcan algunos dispositivos USB que cuentan con un concentrador interno.
- $\triangleright$  No se reconocerán los dispositivos de almacenamiento USB que utilicen programas especiales.
- $\triangleright$  No se reconocerán los dispositivos de almacenamiento USB que utilicen controladores especiales.
- <sup>G</sup> La velocidad de reconocimiento de un dispositivo de almacenamiento USB puede variar con cada dispositivo.
- <sup>G</sup> No apague el TV ni desconecte el dispositivo USB cuando éste esté en funcionamiento. Cuando se desconecta un dispositivo de repente, los archivos almacenados o el propio dispositivo de almacenamiento USB podrían resultar dañados.
- <sup>G</sup> No conecte un dispositivo de almacenamiento USB manipulado en el PC. El dispositivo puede provocar fallos en el producto o no reproducirse en absoluto. Utilice sólo dispositivos de almacenamiento USB con archivos normales de música o archivos de imagen.
- ► Utilice sólo un dispositivo de almacenamiento USB formateado con el sistema de ficheros FAT16, FAT32, NTFS mediante Windows. Si se utiliza un dispositivo de almacenamiento formateado mediante otro software, podría no reconocerse. Los datos en el dispositivo de almacenamiento USB no pueden borrarse con el sistema de archivos NTFS.
- Gonecte el cable de alimentación a dispositivos de almacenamiento USB que requieran fuentes de alimentación externa. De lo contrario, el dispositivo podría no ser reconocido.
- Algunos dispositivos de almacenamiento requieren una fuente de alimentación eléctrica externa. En tal caso, conecte primero el dispositivo USB a la corriente externa y, a continuación, conéctelo al monitor. Si no se sigue esta indicación, el dispositivo puede provocar un mal funcionamiento del producto o impedir su reproducción.
- Gonecte un dispositivo de almacenamiento USB con el cable incluido por el fabricante del dispositivo. Si el cable conectado no proviene del fabricante del dispositivo o es un cable demasiado largo, podría no reconocerse.
- Algunos dispositivos de almacenamiento USB pueden no ser compatibles o funcionar incorrectamente.
- Sólo se admiten 999 archivos y carpetas. Los archivos y carpetas que excedan este número no se reconocerán.
- ► Los datos del dispositivo de almacenamiento USB no pueden alinearse. Como nombre de archivo se reconocerán hasta 128 caracteres ingleses.
- <sup>G</sup> Haga una copia de seguridad de los archivos importantes ya que los datos del dispositivo USB podrían dañarse. La gestión de datos es responsabilidad del consumidor, por lo que el fabricante no cubre la pérdida de datos del producto.

# LISTA DE FOTOS

La visualización en pantalla puede variar en su sistema. Las imágenes son una ayuda para utilizar el TV.

Archivos de fotos compatibles (\*.JPEG)

Base: 15360 x 8640

Formato progresivo: 1024 x 768

- Sólo puede ver archivos JPEG.
- Sólo se admite la exploración en línea base de JPEG (sólo SOF0, SOF1).
- Los archivos no compatibles se visualizan en forma de mapa de bits.

### Componentes de pantalla

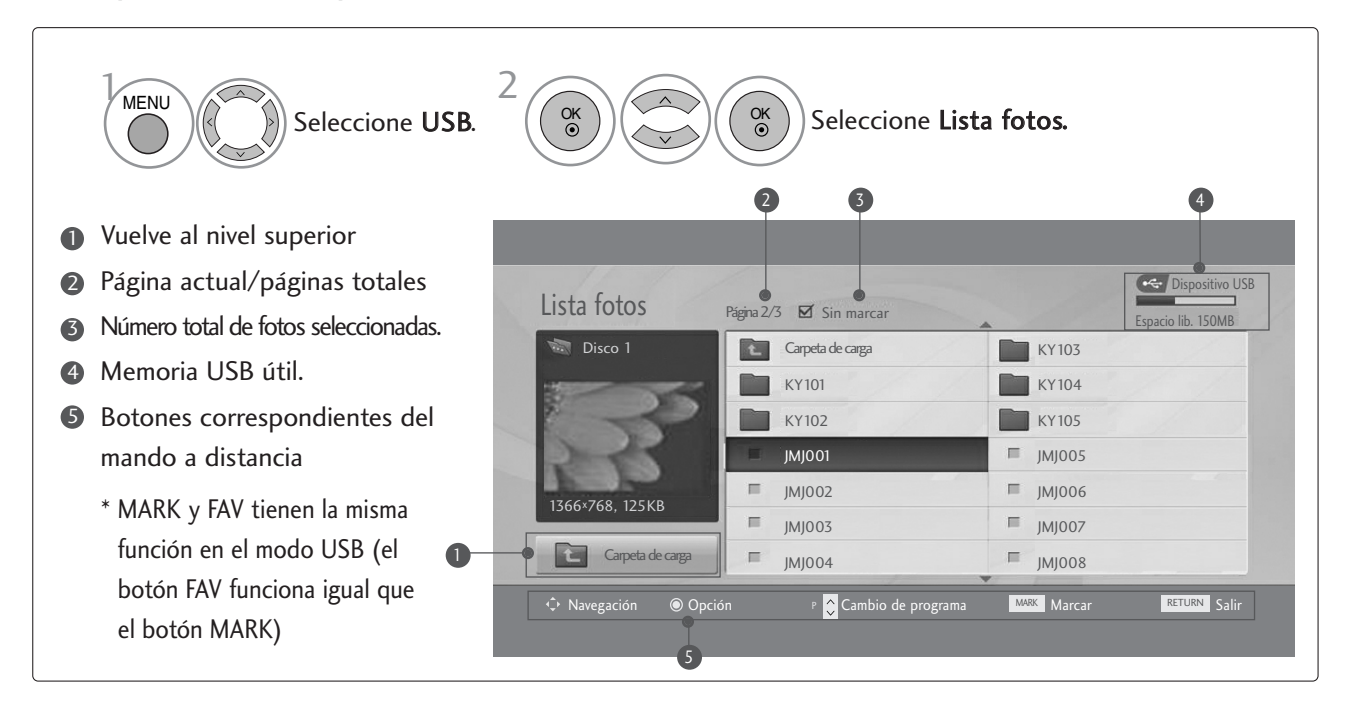

### Selección de fotos y menú emergente

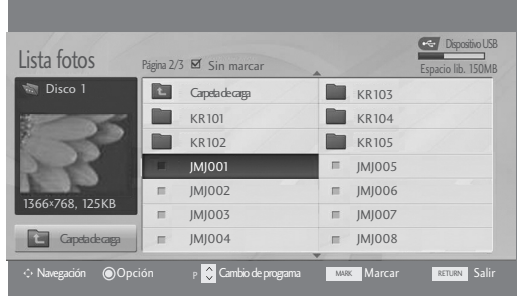

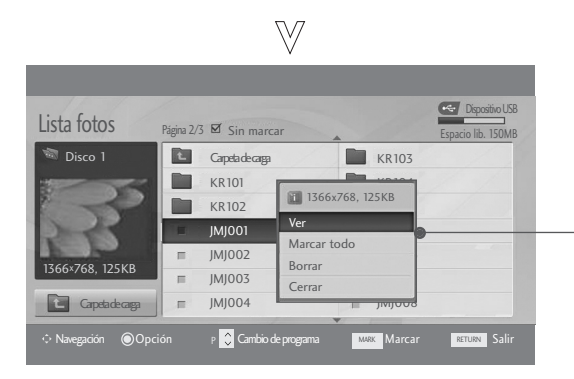

- Ver : muestra el objeto seleccionado.
- Marcar todo : marca todas las fotos de la pantalla.
- $\triangleright$  Desmarcar todo : deselecciona las fotos marcadas.
- Borrar : Permite eliminar la fotografía seleccionada.
- Gerrar : cierra el menú emergente.

- Seleccione la carpeta o unidad destino. Seleccione las fotos que quiere. Muestra el menú emergente. 3 1 Seleccione el menú emergente que quiere. OK OK OK<br>  $\odot$
- Utilice el botón  $P \sim \vee$  para desplazarse por la página de fotografías.
- Utilice el botón MARK para marcar o desmarcar una foto. Cuando se marcan una o más fotos, podrá ver fotos individuales o diapositivas de las fotos marcadas. Si no marca ninguna foto, podrá ver todas las fotos individualmente o todas las fotos de una carpeta como diapositivas.

### Configurar el menú a pantalla completa

Puede cambiar los ajustes para mostrar las fotos almacenadas en un dispositivo USB a pantalla completa. Las operaciones detalladas se encuentran disponibles en la visualización de pantalla completa.

 $>\n$ 

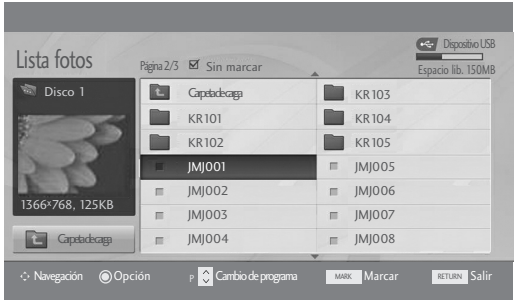

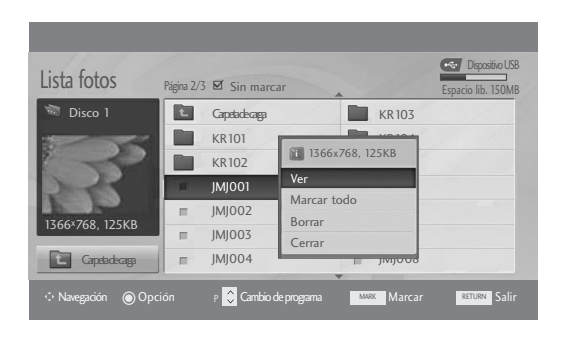

 $\bigvee$ 

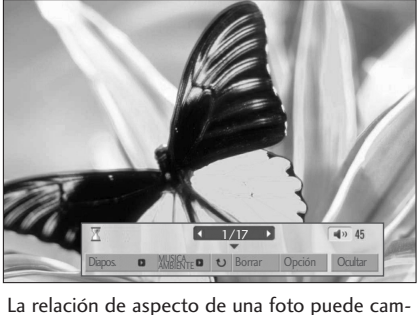

biar el tamaño de la foto mostrada a tamaño completo.

• Pulse el botón RETURN (VOLVER) para acceder a la pantalla del menú anterior.

Seleccione la carpeta o unidad destino. Seleccione las fotos que quiere. Muestra el menú emergente. 5 Seleccione Ver La foto seleccionada se visualizará en tamaño real. 2 3 1 4 OK OK OK

• Utilice el botón  $P \sim \vee$  para desplazarse por la página de fotografías.

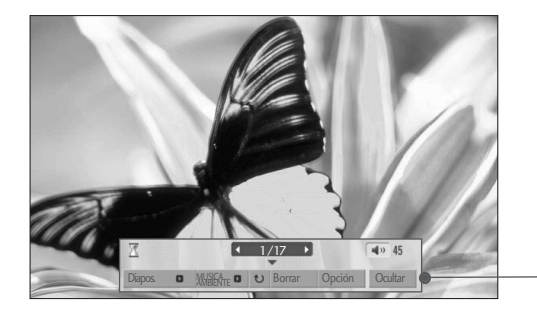

### OK 6

Seleccione Diapos., MUSICA AMBIENTE, (Rotate), Borrar , Opción o Ocultar.

- Utilice los botones  $\langle \rangle$  para avanzar o retroceder fotos.
- Utilice los botones  $\langle \rangle$  para seleccionar y controlar el menú de pantalla completa.

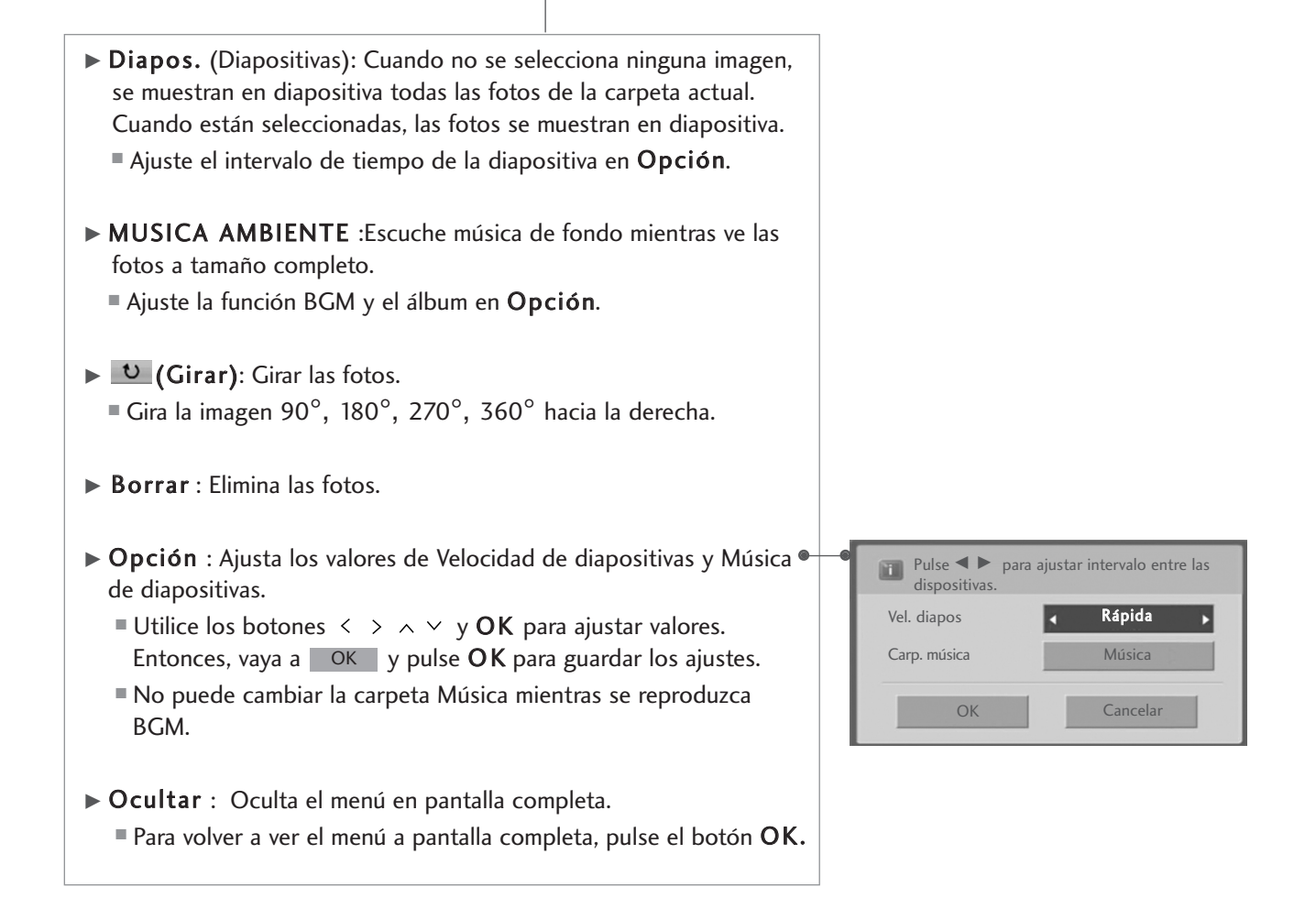

<sup>•</sup> Presione el botón RETURN para regresar a la pantalla anterior del menú.

# LISTA DE CANCIONES

Las canciones compradas (\*.MP3) podrían contener restricciones de derechos. Este modelo no reproduce este tipo de archivos. En esta unidad pueden reproducirse canciones de un dispositivo USB.

La visualización en pantalla puede variar en su sistema. Las imágenes son una ayuda para utilizar el TV.

Archivos de MÚSICA admitidos (\*.MP3) Velocidad de transmisión 32 ~ 320kbps

• Frecuencia de muestreo MPEG1 capa 3: 32 kHz, 44.,1 kHz, 48 kHz.

### Componentes de pantalla

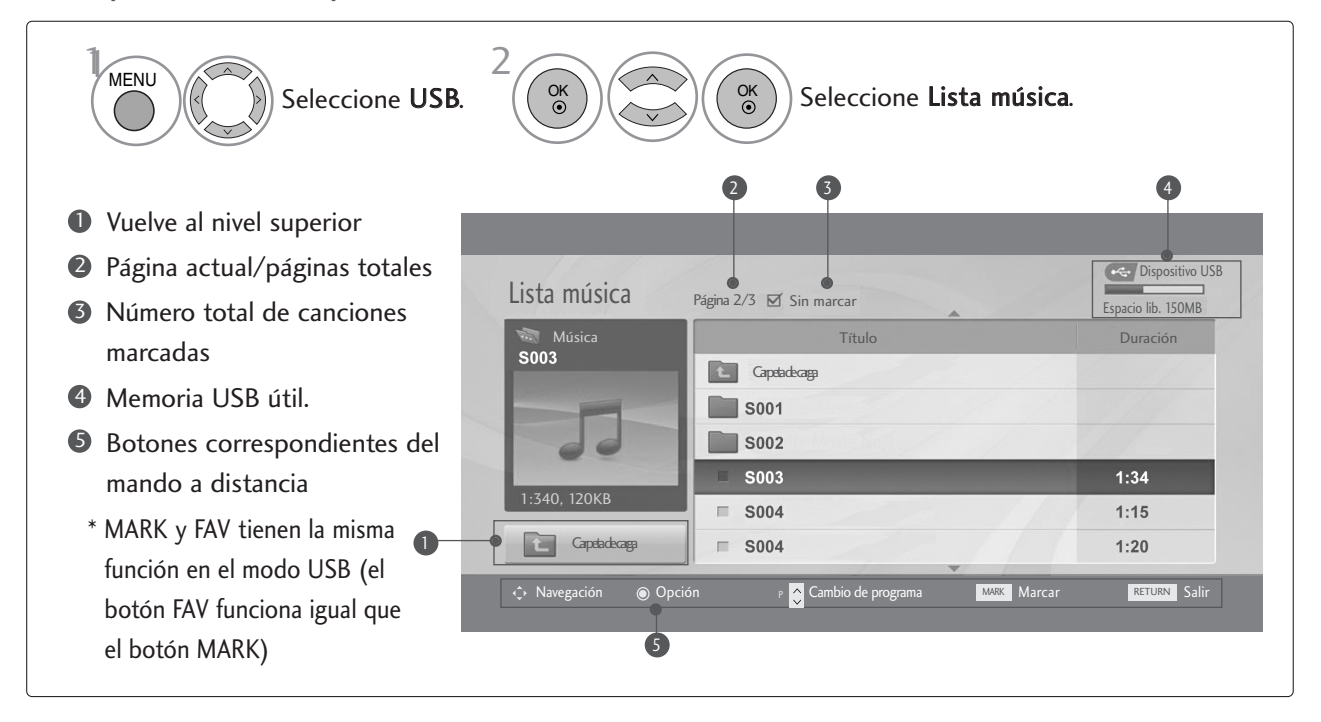

### Selección de canciones y menú emergente

Como se indica, se muestran hasta 6 canciones por página.

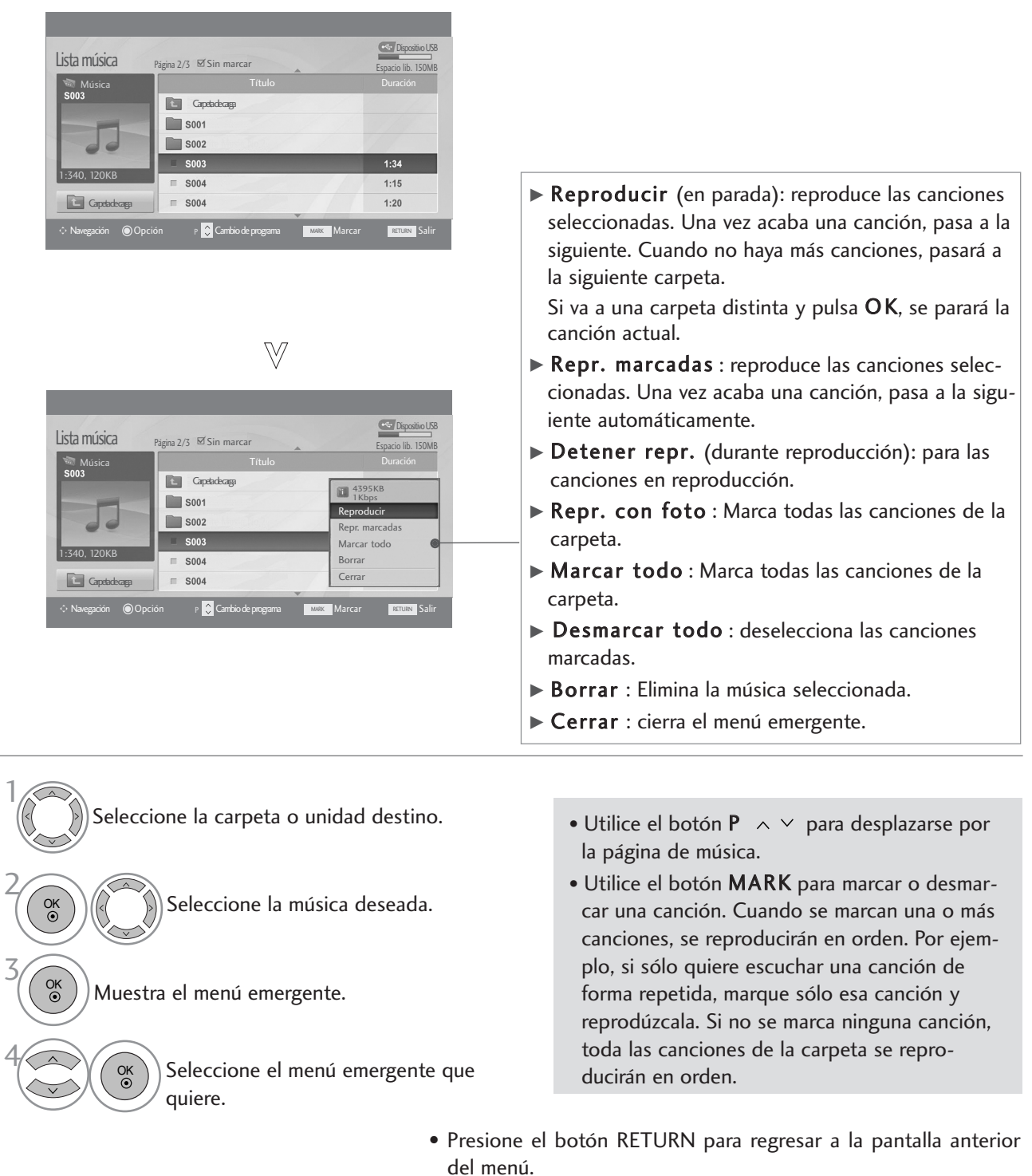

 $\overline{\phantom{a}}$ 

- Si no pulsa ningún botón durante un tiempo, flotará una caja con información de la reproducción (como se muestra a continuación) como salvapantallas.
- Salvapantallas?

El salvapantallas previene el daño a los píxeles de la pan talla por mantener una imagen fija en pantalla durante un largo período de tiempo.

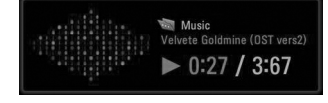

### **!** NOTA

- Al reproducir música, el icono  $\mathcal{F}$  se visualizará detrás del título de música.
- $\blacktriangleright$  Una canción dañada o corrupta no se reproduce, sino que muestra 00:00 como tiempo de reproducción.
- $\triangleright$  Una canción descargada de un servicio de pago con protección de derechos no comienza y muestra información incorrecta en el tiempo de reproducción.
- $\triangleright$  Si pulsa los botones OK,  $\blacksquare$  se para el salvapantallas.
- G Los botones PLAY(D), Pause(II),  $\blacksquare \blacktriangleright \blacktriangleright \blacktriangleleft \blacktriangleleft \vert$  del mando a distancia también están disponibles en este modo.
- ► Puede utilizar el botón ► para seleccionar el siguiente archivo musical y el botón < para seleccionar el anterior.

### Utilización del control remoto

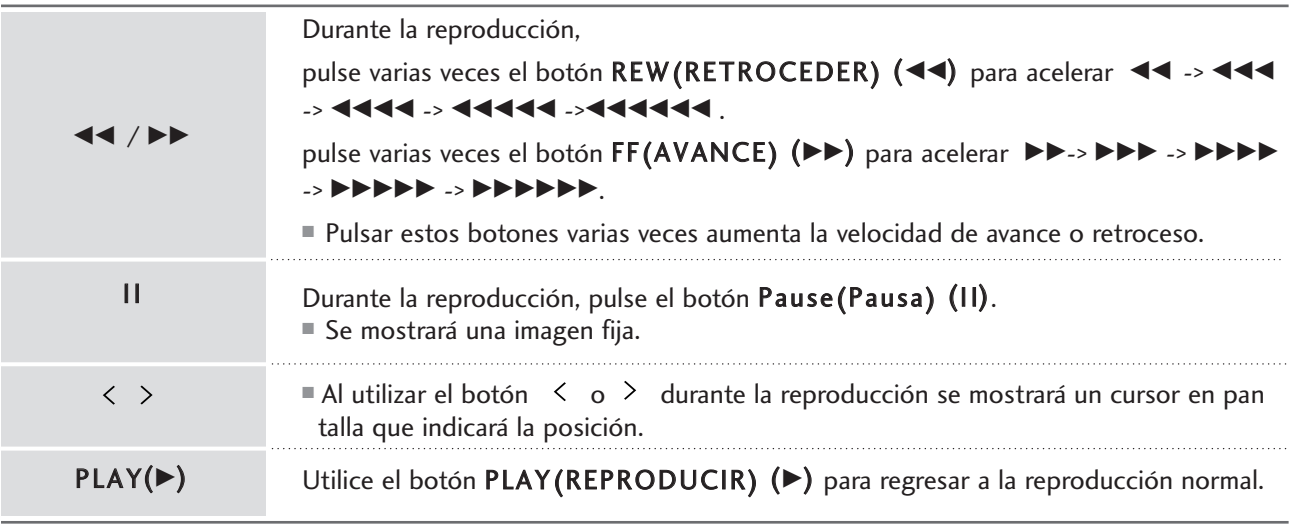

# **TELETEXTO**

Esta función no está disponible en todos los países.

Teletexto es un servicio que se emite gratuitamente por la mayoría de los canales de TV, con el fin de proporcionar la información más reciente sobre noticias, meteorología, programas de televisión, mercado de valores y muchos otros temas.

El decodificador teletexto de este televisor soporta los sistemas SIMPLE, TOP y FASTEXT. El sistema SIMPLE (teletexto estándar) está compuesto por un número de páginas que se seleccionan directamente introduciendo el número de página correspondiente. TOP y FASTEXT son sistemas más modernos, que permiten una selección fácil y rápida de la información teletexto.

## ENTRAR / SALIR DE TELETEXTO

El descodificador de teletexto de la unidad es compatible con los sistemas SIMPLE, TOP y FASTEXT. El sistema SIMPLE (teletexto estándar) consiste en un número de páginas que se seleccionan introduciendo directamente el número correspondiente de la página. Los sistemas TOP y FASTEXT son métodos modernos que permiten una selección más rápida y fácil de la información del teletexto.

## TEXTO SIMPLE

**B** Selección de página

- Introduzca el número de página deseado, compuesto por tres dígitos, mediante las teclas de NÚMEROS. Si pulsa 1 un número equivocado durante la selección, deberá completar el número de tres dígitos y volver a introducir el número de página correcto.
- 2) El botón PR+ o puede utilizarse para seleccionar la página anterior o la siguiente.

## TEXTO SUPERIOR

En la guía del usuario aparecen cuatro campos : rojo, verde, amarillo y azul, en la parte inferior de la pantalla. El campo amarillo se refiere al grupo siguiente y el campo azul indica el bloque siguiente.

### A Selección del grupo / bloque / página

- Mediante el botón AZUL puede pasar de un bloque a otro. 1
- Utilice el botón AMARILLO para pasar al grupo siguiente, pasando automáticamente al siguiente bloque. 2
- Mediante el botón VERDE podrá pasar a la siguiente página, pasando automáticamente al grupo siguiente. 3 Alternativamente, también se puede utilizar el botón PR+.
- El botón ROJO le permite volver a la anterior selección. Alternativamente, también se puede utilizar el botón 4 PR-.

#### **A Selección directa de la página**

En el modo SIMPLE de teletexto, podrá seleccionar una determinada página, introduciendo su número formado por tres dígitos, mediante las teclas de NÚMEROS, en modo TOP.

# TELETEXTO

## FASTEXT

Las páginas teletexto están indicadas con un código de color en la parte inferior de la pantalla y se seleccionan pulsando el botón en color correspondiente.

### **A Selección de la página**

- $\bullet$  Pulse el botón T.OPT y después utilice el botón  $\blacktriangle\blacktriangledown$  para seleccionar el menú  $\ \Xi$ i] . Visualiza la página del índice.
- Podrá seleccionar las páginas indicadas con un código de color en la línea inferior de la pantalla, mediante la 2 tecla en color correspondiente.
- En el modo de teletexto SIMPLE, podrá seleccionar una deter-minada página, introduciendo su número formado 3 por tres dígitos, mediante las teclas de NÚMEROS, en modo FASTEXT.
- Asimismo, puede utilizar el botón PR + para seleccionar la página anterior o siguiente. 4

## FUNCIÓNES TELETEXTO ESPECIALES

Pulse el botón T.OPT y después utilice el botón  $\blacktriangle$   $\blacktriangledown$  para seleccionar el menú Text Option (Opción de texto)

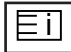

#### **Indice**

Selecciona la página de índice.

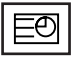

#### **HORA**

Cuando vea un programa de televisión, seleccione este menú para visualizar la hora en la esquina superior derecha de la pantalla.

En el modo teletexto, pulse este botón para seleccionar un número de sub-página. El número de sub página aparece en la parte inferior de la pantalla. Para mantener la sub-página o pasar a otra, pulse los botones Rojo/Verde, PR <  $\blacktriangleright$  o las teclas de NÚMEROS. Pulse nuevamente para salir de esta función.

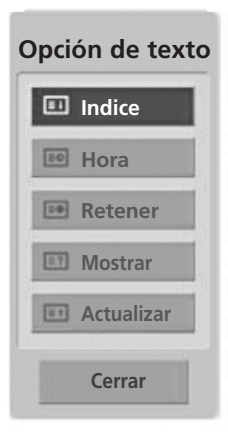

### ┋┻

#### **RETENER**

Detiene el cambio de página automático que se produce cuando una página de teletexto está compuesta por 2 o más subpáginas. El número de sub-páginas y la sub-página que se visualiza, aparecen normalmente en la pantalla debajo de la hora. Cuando este menú aparezca seleccionado, el símbolo de detención se visualizará en la esquina superior izquierda de la pantalla y el cambio automático de página estará inactivo.

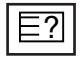

#### **REVELAR**

Seleccione este menú para visualizar la información oculta, como soluciones para adivinanzas o puzzles.

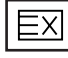

#### **ACTUALIZACIÓN**

Hace aparecer la imagen de TV en pantalla, mientras espera la página de teletexto siguiente. La indicación aparece en la esquina superior izquierda de la pantalla. Cuando la página actualizada está disponible, la indicación cambia al número de página. Seleccione este menú de nuevo para ver la página del teletexto actualizada.

# TELETEXTO DIGITAL

#### \*Esta función Sólo en Reino Unido/Irlanda.

La unidad proporciona acceso a un sistema de teletexto digital que supone enormes mejoras sobre la presentación tradicional del texto, las imágenes, etc.

Se puede acceder al teletexto digital mediante servicios especiales de teletexto digital y servicios específicos que emiten teletexto digital.

Se debe desactivar el idioma de subtítulos durante la visualización del teletexto. Para ello, pulse el botón SUBTITLE.

## TELETEXTO EN SERVICIO DIGITAL

- Pulse los botones numéricos o los botones PR + o para seleccionar un servicio digital que emita teletexto digital. Para saber cuáles son los servicios de teletexto digital, consulte la lista de servicios EPG. 1
	- Siga las indicaciones del teletexto digital y navegue por las páginas pulsando los botones TEXT, OK,  $\blacktriangle$  o  $\nabla$ ,  $\blacktriangleleft$  o  $\blacktriangleright$ , ROJO, VERDE, AMARILLO, AZUL o los botones NUMÉRICOS.
- Para cambiar de servicio de teletexto digital, basta con seleccionar otro servicio diferente con los botones numéricos o con el botón PR + o -. 3

Si se pulsa MENU, GUIDE o INFO (i) el servicio de teletexto desaparece momentáneamente. Vuelve a aparecer al pulsar estos botones de nuevo.

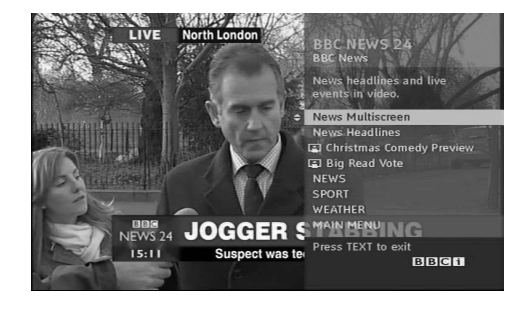

## TELETEXTO DE SERVICIO DIGITAL

- Pulse los botones numéricos o los botones PR + o para seleccionar un servicio concreto que emita teletexto digital.
- Pulse TEXT o los botones de colores para navegar por el teletexto.
- 3

2

1

2

Siga las indicaciones del teletexto digital y navegue por las páginas pulsando los botones OK,  $\blacktriangle$  o  $\nabla$ ,  $\blacktriangle$  o  $\blacktriangleright$ , ROJO, VERDE, AMARILLO, AZUL o los botones NUMÉRICOS.

Pulse TEXT o los botones de colores para salir del tele-4texto digital y volver al modo de TV. 

Algunos servicios permiten acceder a servicios de texto pulsando el botón ROJO.

Si se pulsa MENU, GUIDE o INFO  $\mathbb O$  el servicio de teletexto desaparece momentáneamente. Vuelve a aparecer al pulsar estos botones de nuevo.

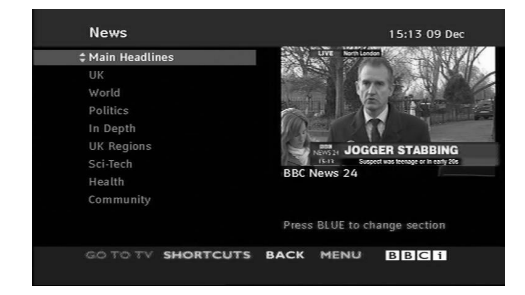

# SOLUCIÓN DE PROBLEMAS

#### La operación no funciona con normalidad. El mando a distancia no funciona La unidad se apaga de forma repentina ■ Compruebe si hay algún objeto entre la unidad y el mando a distancia que pueda interferir. Asegúrese de posicionar el mando a distancia directamente hacia la unidad  $\blacksquare$  Ha insertado las pilas siguiendo la polaridad correcta (+ con +, - con -)? ■ El modo del mando a distancia está ajustado correctamente: TV, VCR, etc.? Inserte pilas nuevas. Ha configurado el temporizador? Compruebe los ajustes de control de energía. Se ha interrumpido el suministro eléctrico. No hay ninguna emisora sintonizada con la opción de apagado automático activada.

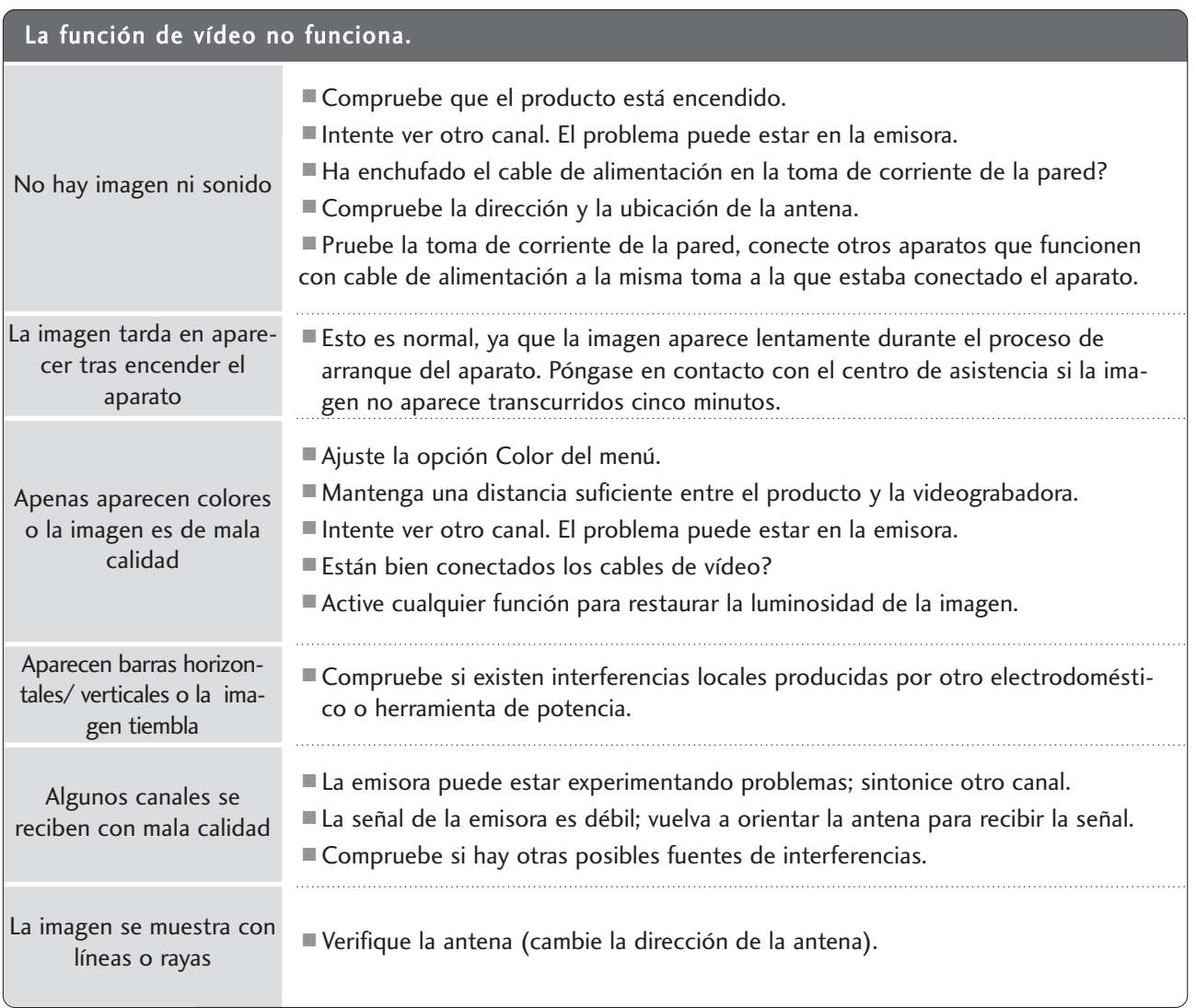

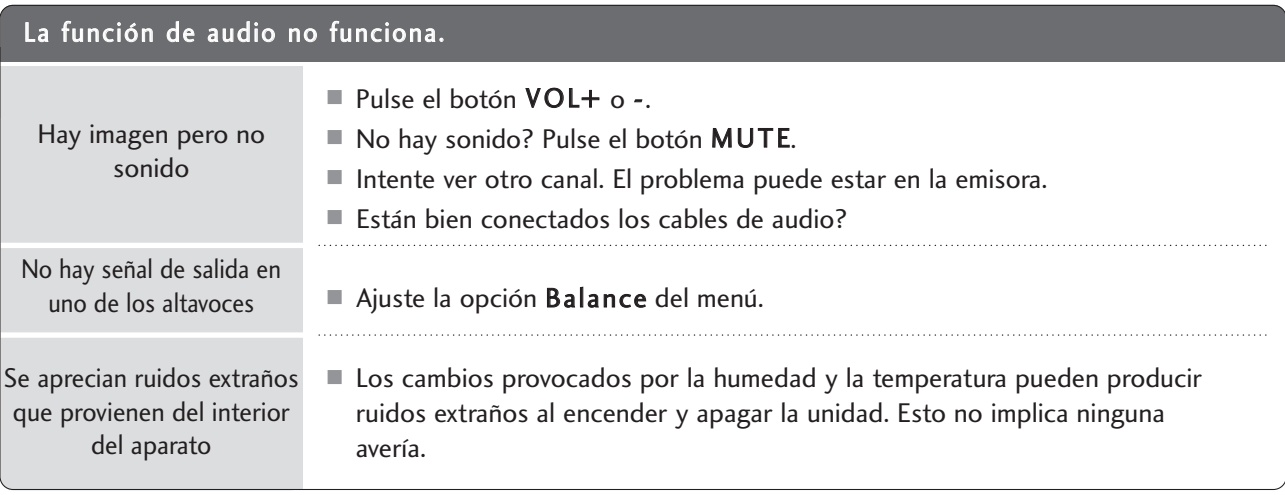

## Sólo está aplicado el modo RGB/DVI

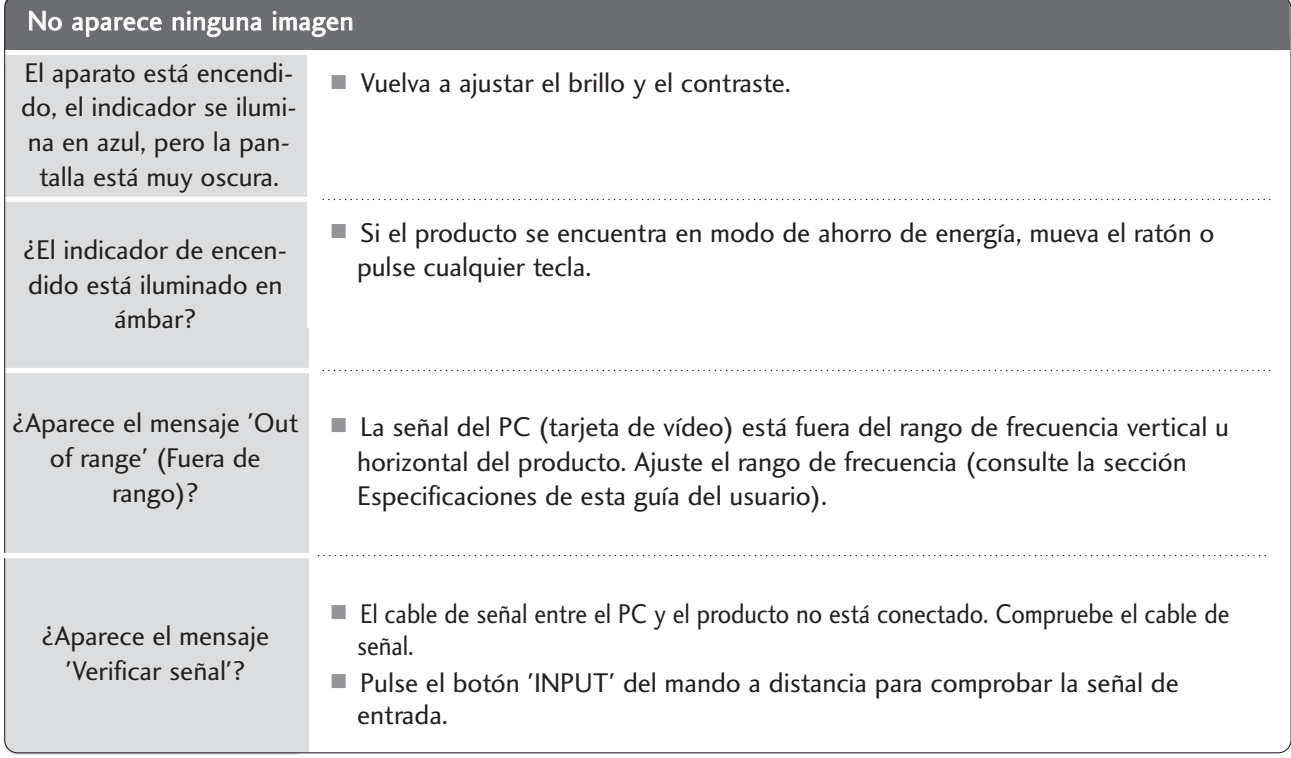

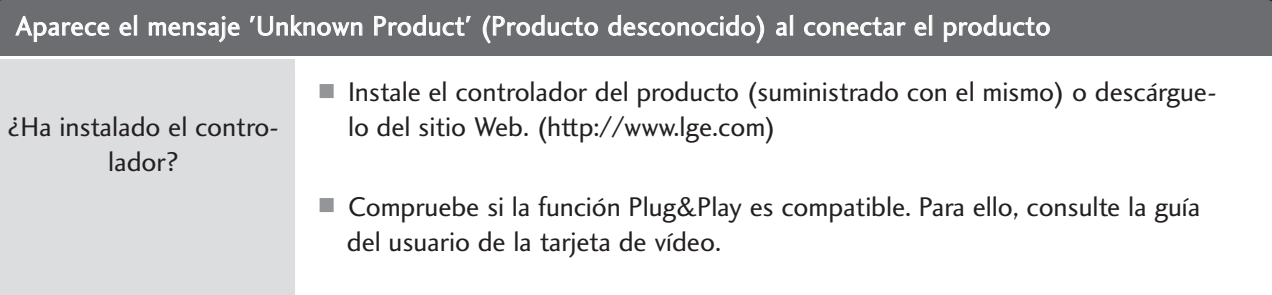

### Aparecen imágenes posteriores en el producto.

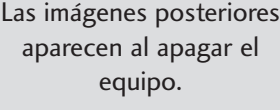

<sup>A</sup> Si mantiene una imagen fija durante mucho tiempo, es posible que los píxeles se dañen deprisa. Utilice la función del salva pantallas.

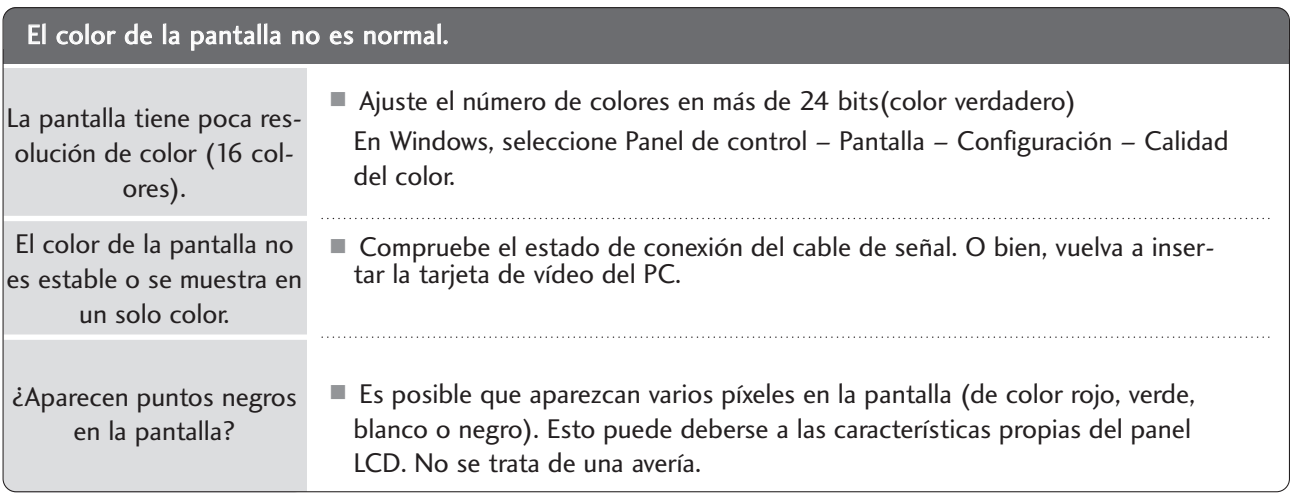

### Sólo está aplicado el modo RGB

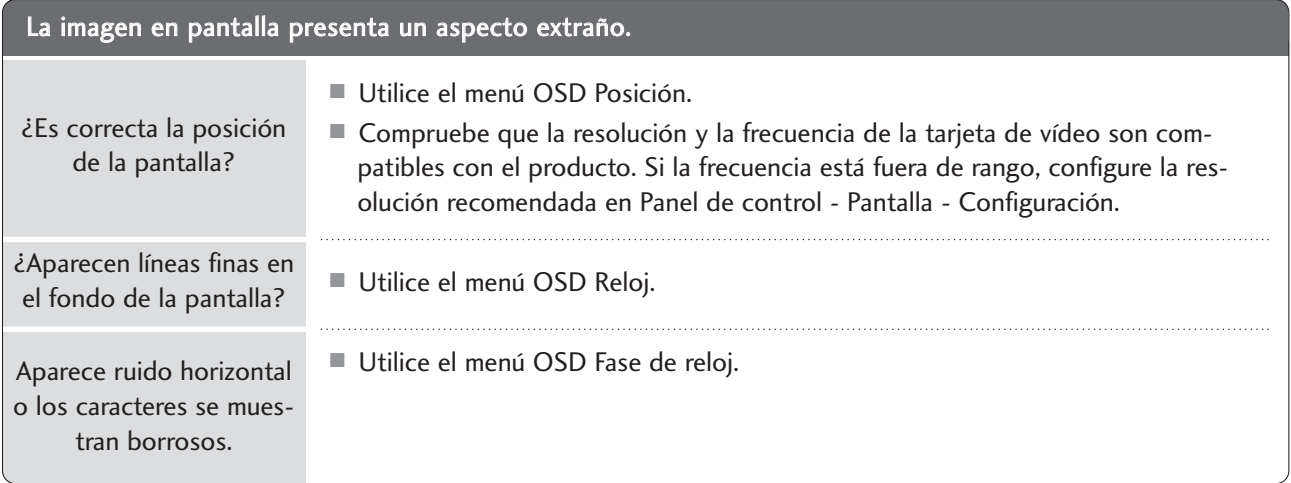

## MANTENIMIENTO

Se pueden prevenir un funcionamiento incorrecto anticipado. Una limpieza cuidadosa y regular alargará el tiempo que puede disfrutar de la nueva unidad. No olvide apagar la unidad y desenchufar el cable de alimentación cuando vaya a realizar la limpieza.

### Limpieza de la pantalla

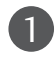

Para eliminar el polvo de su pantalla durante algún tiempo, humedezca un paño suave en una solución de agua tibia y un poco de suavizante o detergente para lavavajillas. Elimine el exceso de agua del paño hasta que esté casi seco y limpie la pantalla con él.

Asegúrese de que no hay exceso de agua en la pantalla, y deje que se seque al aire antes de activar la unidad. 2

### Limpieza de la carcasa

- Para eliminar la suciedad o el polvo, limpie la carcasa con un paño suave, seco y que no deje restos.
- No utilice nunca un paño mojado.

### Ausencia prolongada

### **A PRECAUCIÓN**

Si tiene intención de dejar la unidad inactiva durante un período prolongado (por ejemplo, durante las vacaciones), se recomienda desenchufar el cable de alimentación para su protección ante posibles tormentas eléctricas o sobrecargas en la red.
## ESPECIFICACIONES DEL PRODUCTO

### <M1962D>

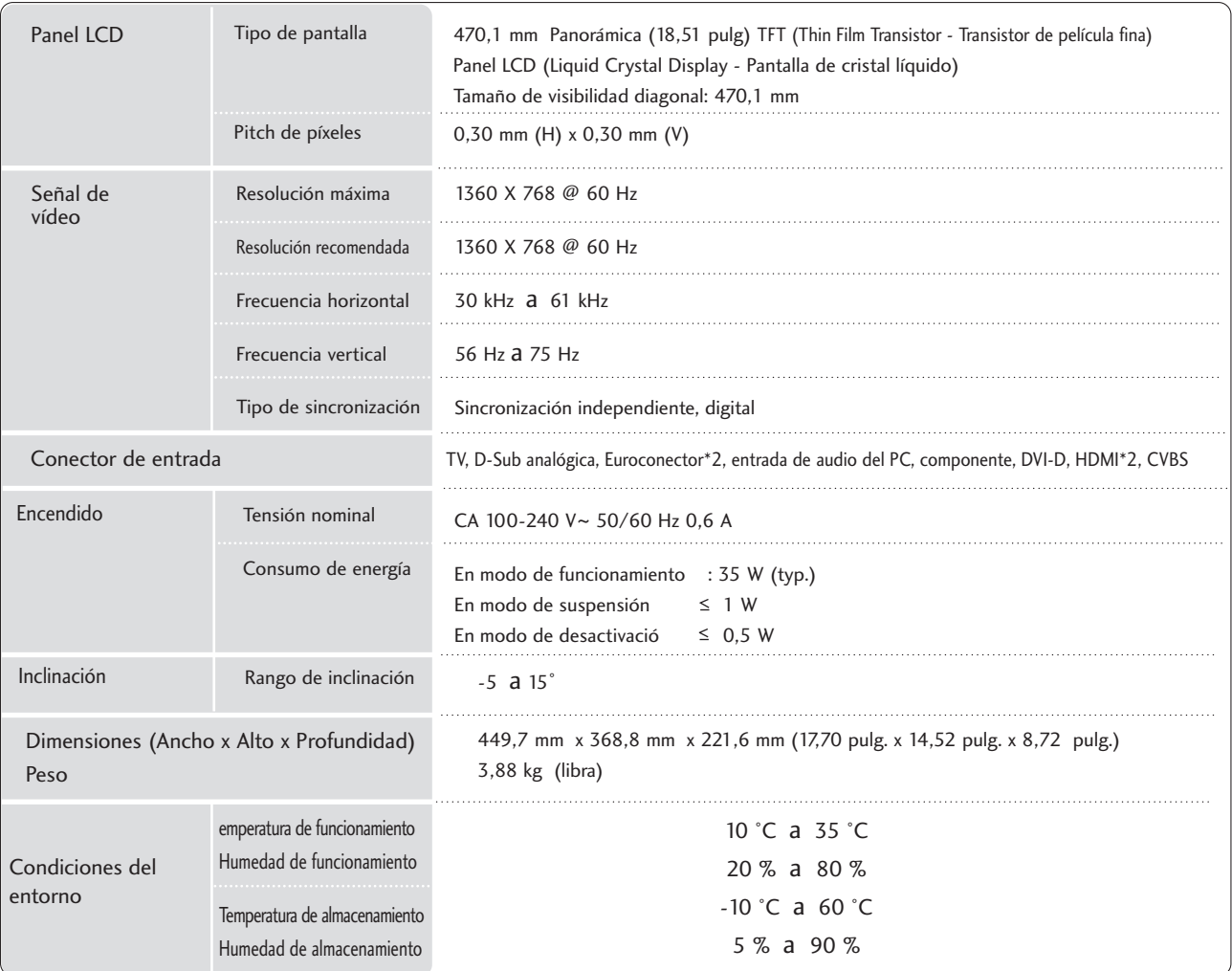

<sup>A</sup> Las especificaciones mostradas arriba pueden cambiar sin previo aviso para mejorar la calidad.

## ESPECIFICACIONES DEL PRODUCTO

### <M2062D>

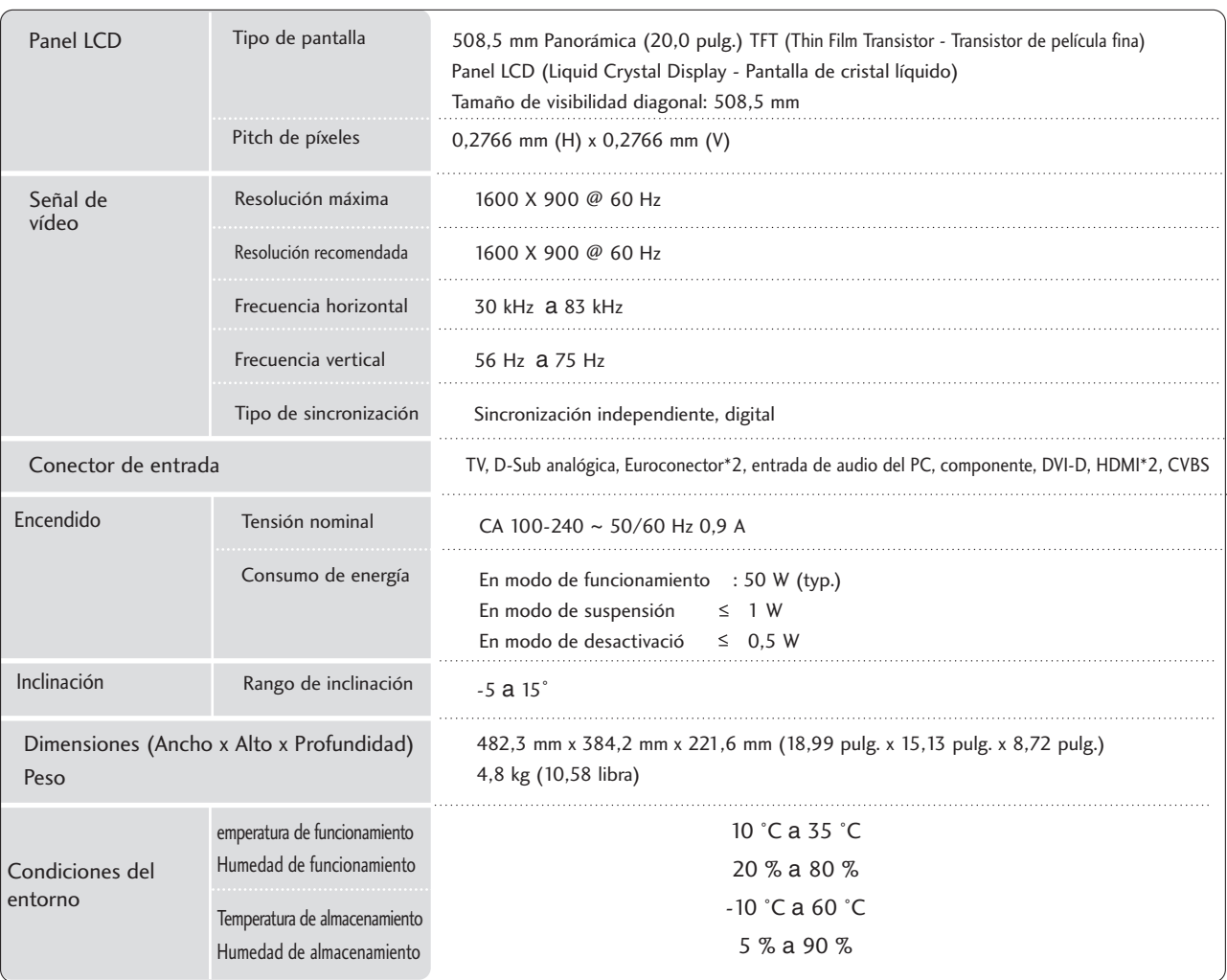

 $\blacksquare$  Las especificaciones mostradas arriba pueden cambiar sin previo aviso para mejorar la calidad.

## ESPECIFICACIONES DEL PRODUCTO

### <M2262D>

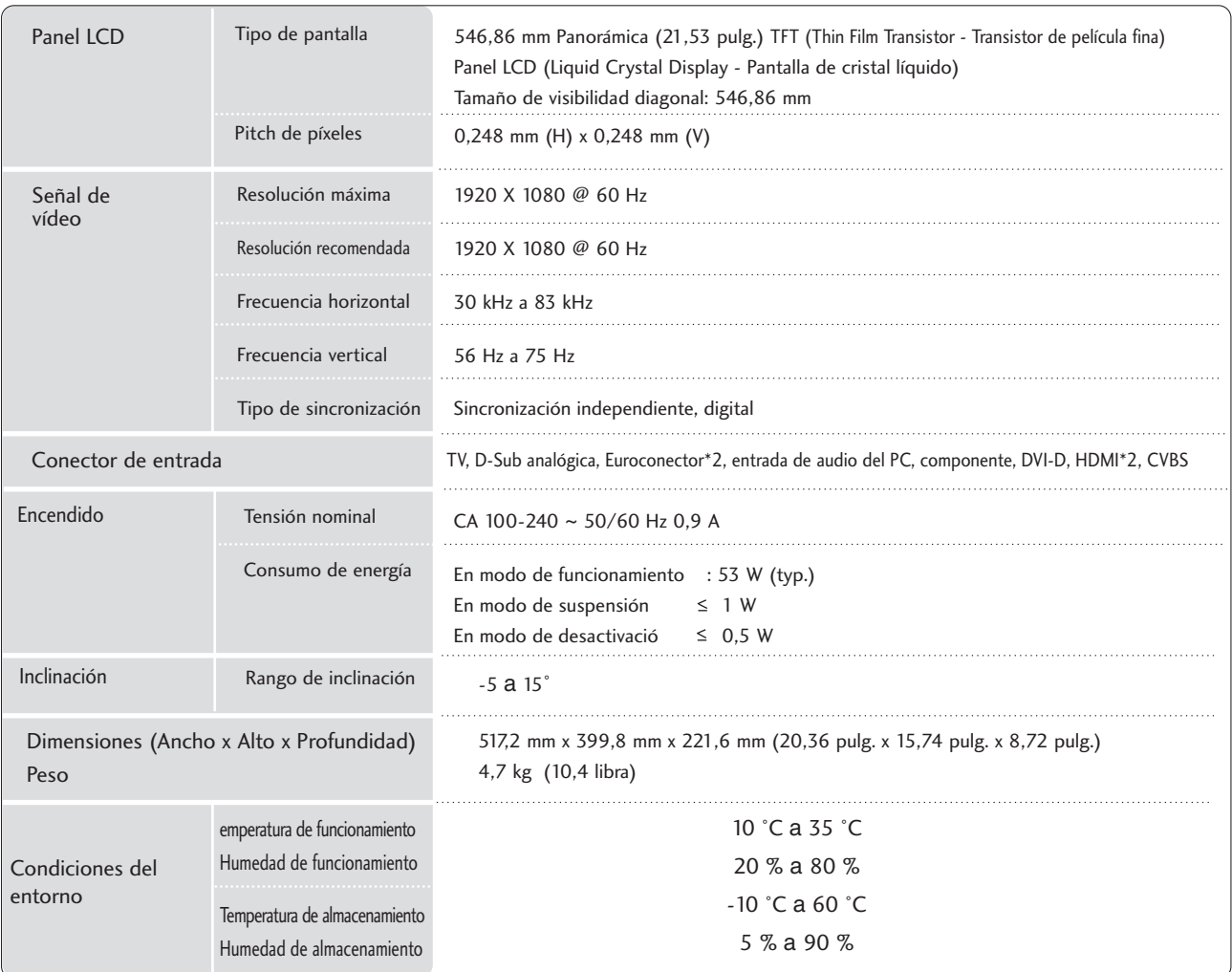

 $\blacksquare$  Las especificaciones mostradas arriba pueden cambiar sin previo aviso para mejorar la calidad.

## ESPECIFICACIONES DEL PRODUCTO

### <M2362D>

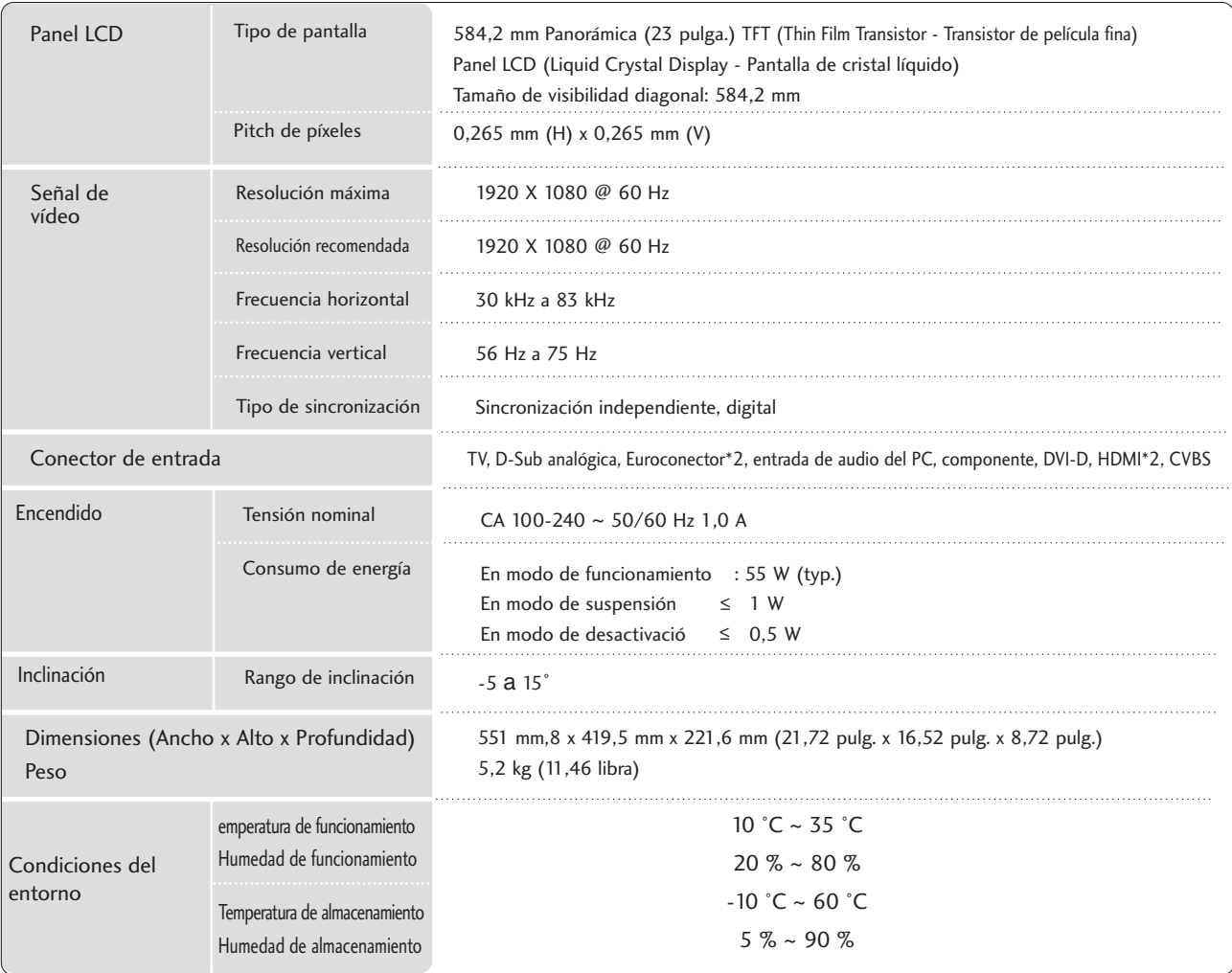

<sup>A</sup> Las especificaciones mostradas arriba pueden cambiar sin previo aviso para mejorar la calidad.

## ESPECIFICACIONES DEL PRODUCTO

### <M2762D>

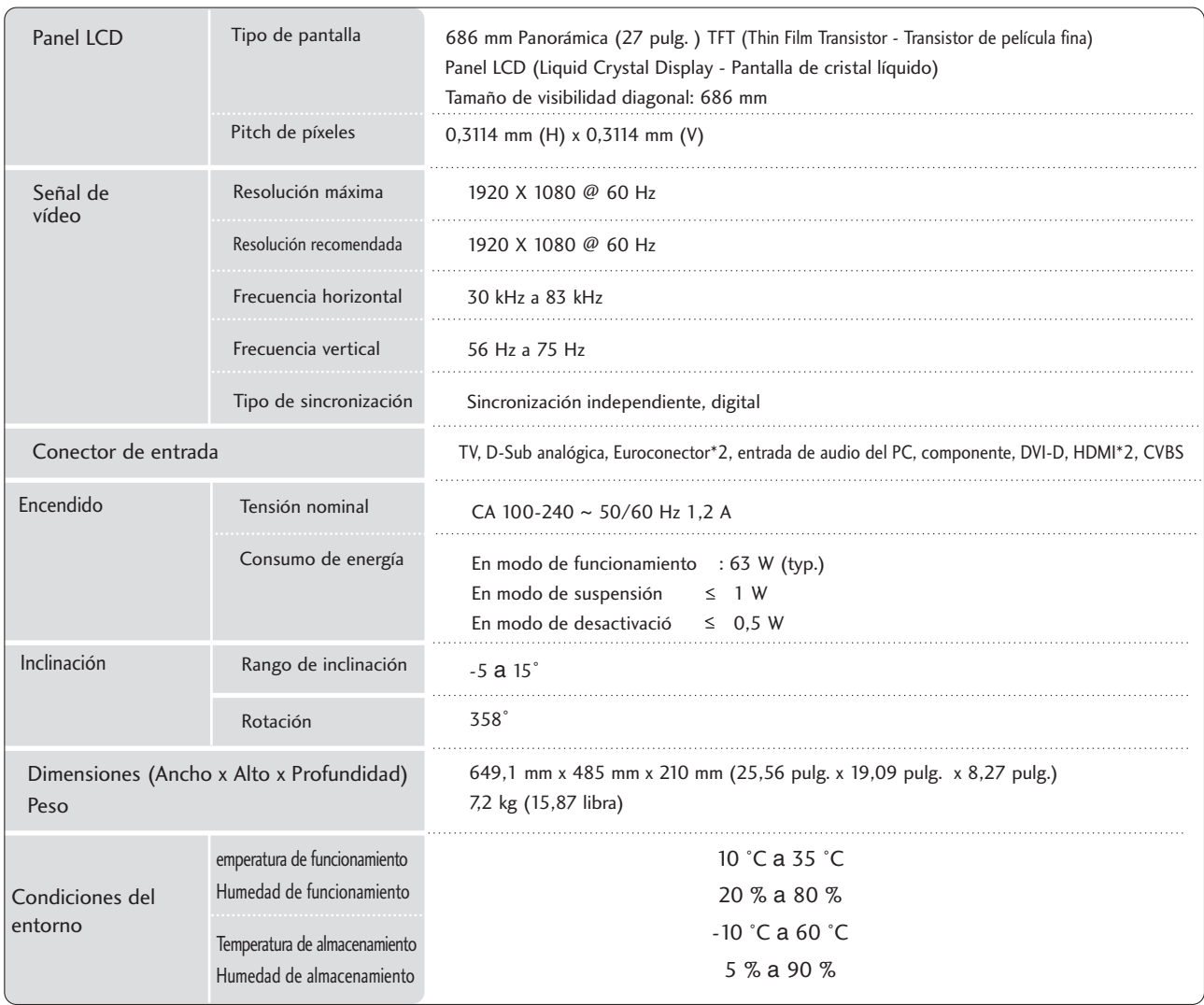

 $\blacksquare$  Las especificaciones mostradas arriba pueden cambiar sin previo aviso para mejorar la calidad.

## PROGRAMACIÓN DEL MANDO A DISTANCIA

El mando a distancia suministrado es un mando genérico o universal. Puede programarse para ser utilizado con la mayoría de dispositivos que utilicen mando a distancia de otros fabricantes.

No obstante, tenga en cuenta que cabe la posibilidad de que este mando a distancia no funcione con todos los modelos de otras marcas.

### Programación de un código en un modo de mando a distancia

Verifique el funcionamiento del mando a distancia. 1 Para comprobar si el mando a distancia funciona con el componente sin necesidad de programación, encienda el dispositivo (una videograbadora, por ejemplo) y pulse el botón de modo correspondiente (DVD o VCR) del mando a distancia mientras lo orienta hacia el aparato. Pruebe con los botones de encendido y búsqueda de programas POWER and PR  $+$  o - para ver si el aparato responde correctamente. Si no es así, es preciso programar el mando a distancia para que pueda utilizarlo con el dispositivo.

2

3

Encienda el componente que desea programar y pulse el botón MODE del mando a distancia (DVD o VCR). El botón del mando a distancia del dispositivo seleccionado se iluminará.

Pulse los botones MENU y MUTE al mismo tiempo: el mando a distancia está listo para la programación del código.

Teclee un código numérico utilizando los botones numéricos del mando a distancia. Los números de los<br>4 dédicas de programación de los distintes aparates se muestran en las páginas siguientes. De nuevo si e códigos de programación de los distintos aparatos se muestran en las páginas siguientes. De nuevo, si el código es correcto, el aparato se apagará.

5

6

Pulse el botón MENU para guardar el código.

Compruebe si el mando a distancia funciona verificando que todos los componentes responden correctamente. Si no es así, repita el procedimiento desde el paso 2.

## CÓDIGOS DE PROGRAMACIÓN

### DVD

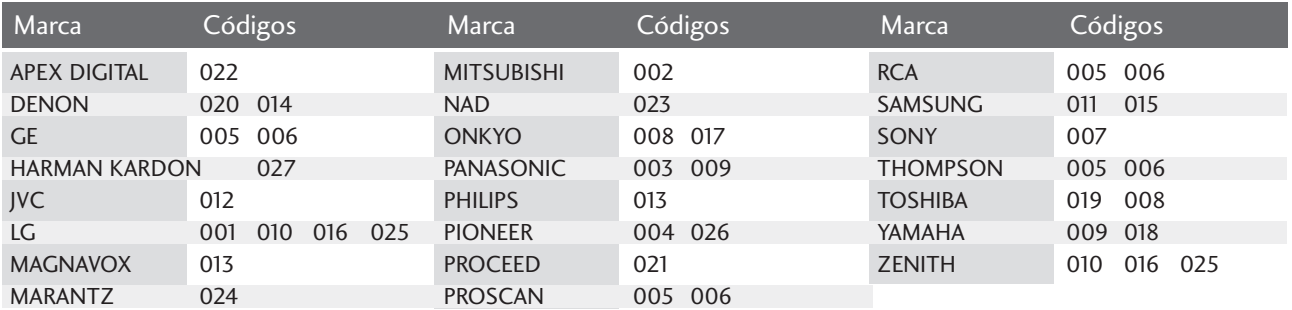

## **VCR**

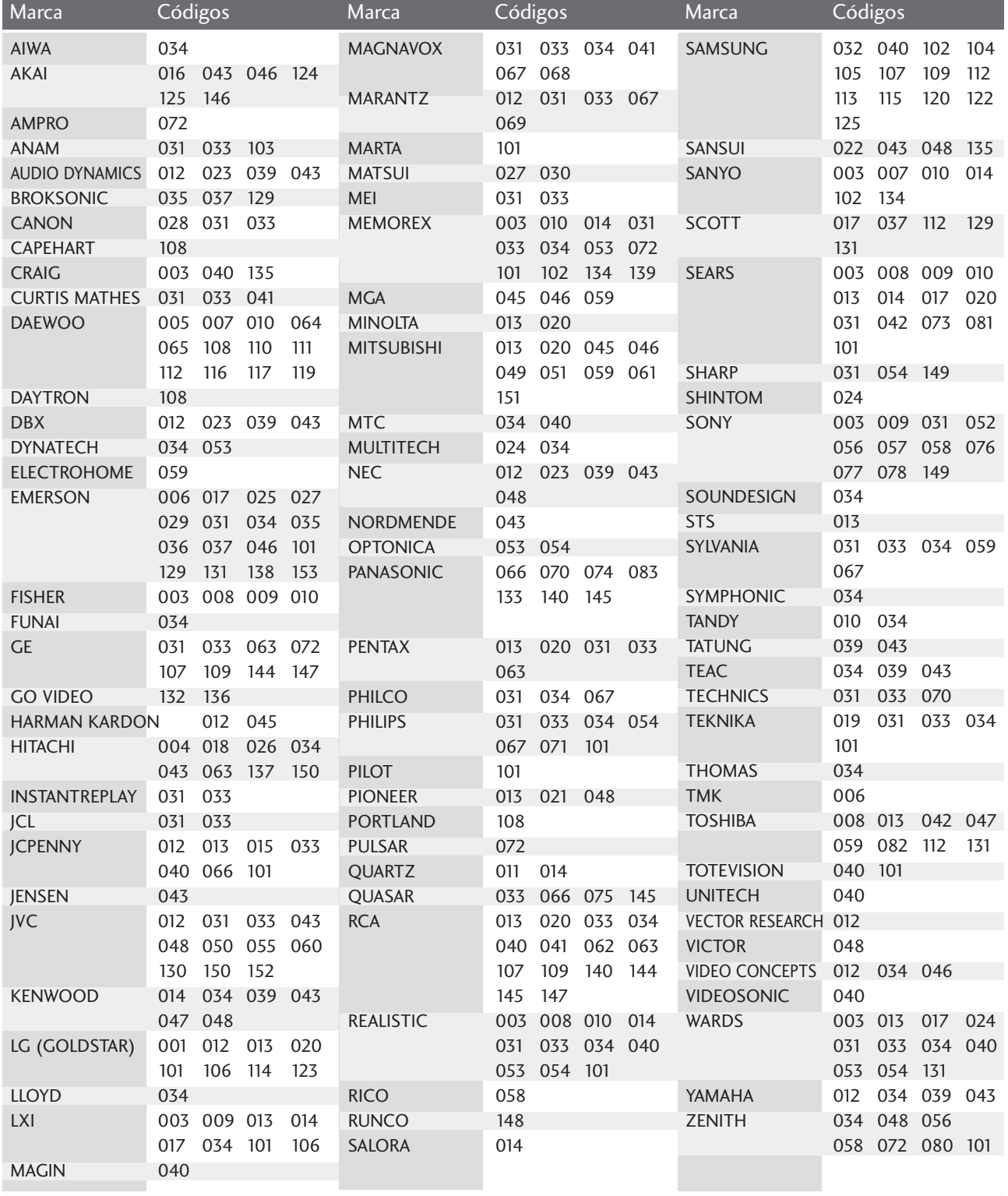

## CÓDIGOS IR

### 1. Cómo conectar

■ Conecte el mando a distancia por cable al puerto del mando a distancia de la unidad.

### 2. Códigos IR del mando a distancia

### <sup>A</sup> Forma de onda en la salida

Impulso único, modulado con señal de 37,917 Khz. a 455 k.o.

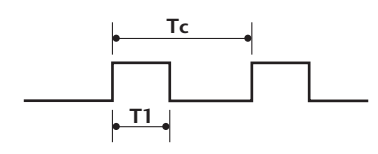

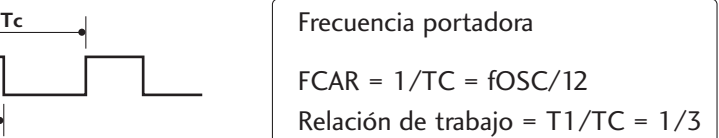

#### Configuración de cuadro

• 1er.cuadro

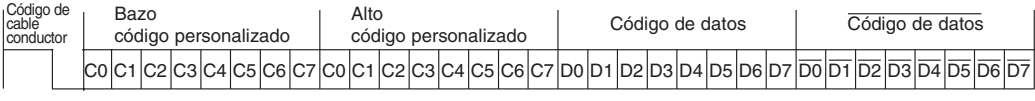

• Repetir cuadro

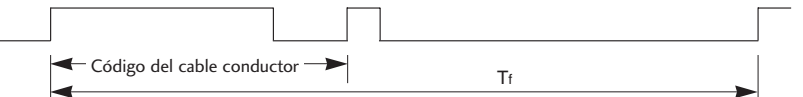

G **Código de cable conductor**

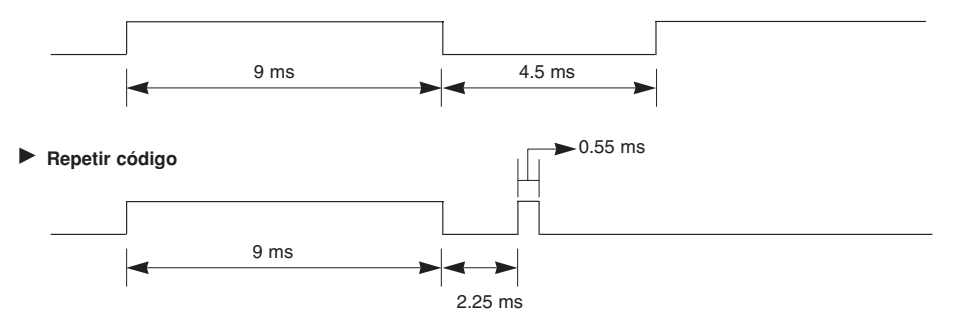

G **Descripción de bits**

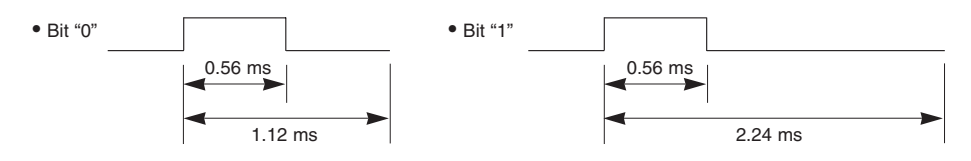

#### G **Intervalo entre cuadros: Tf**

La forma de onda transmitida siempre que una tecla esté pulsada.

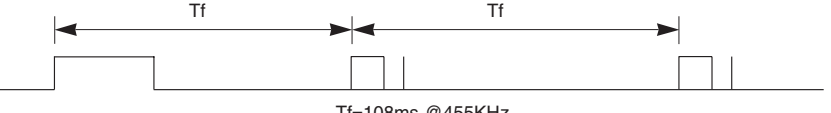

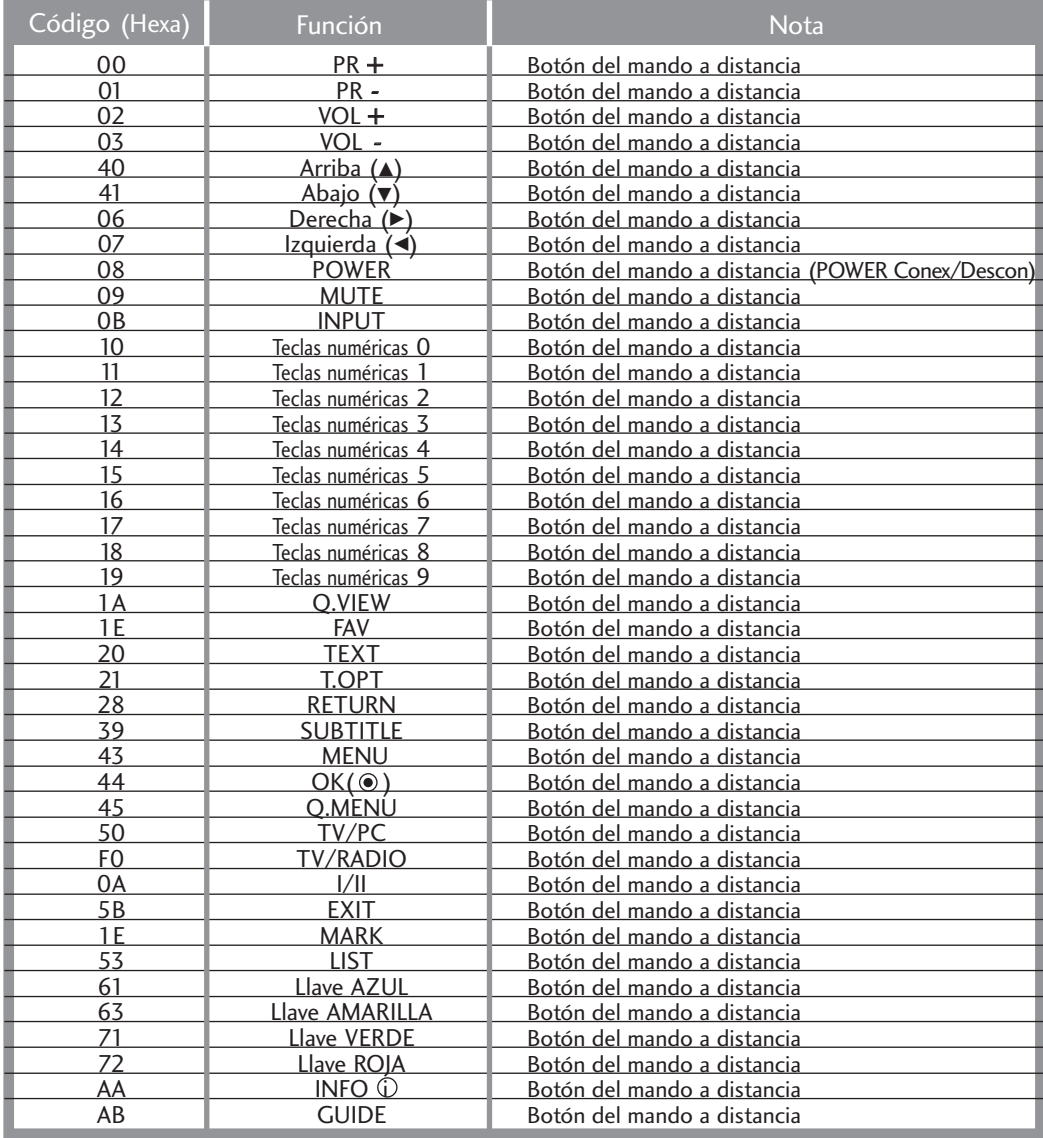

## CONFIGURACIÓN DEL DISPOSITIVO DE CONTROL EXTERNO

### Configuración RS-232C

Conecte la toma de entrada RS-232C al dispositivo de control externo (como lo haría con un ordenador o un sistema de control A/V) y gestione las funciones del televisor externamente.

Conecte el puerto serie del dispositivo de control a la toma RS-232C del panel posterior del televisor. El cable de conexión RS-232C no se suministra con el televisor.

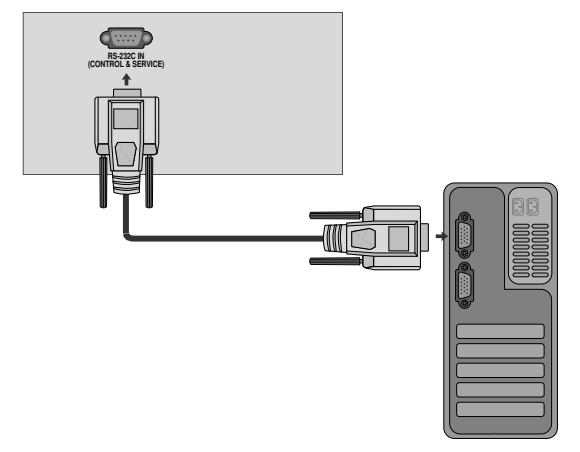

### Macho D-Sub de 9 pines

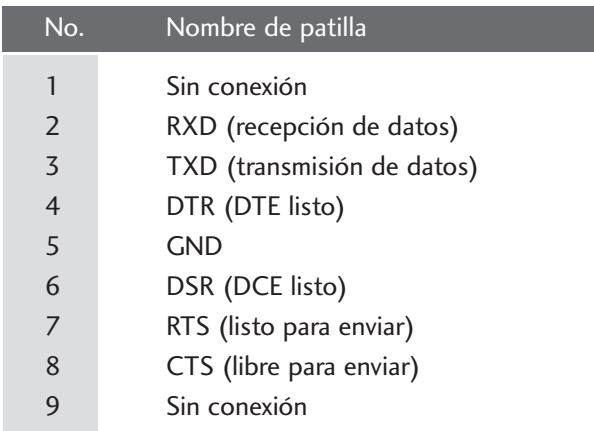

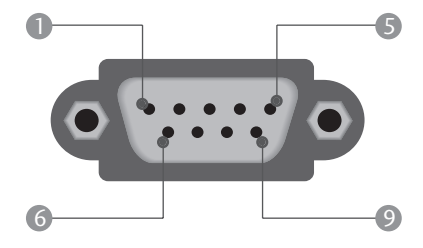

### Configuraciones RS-232C

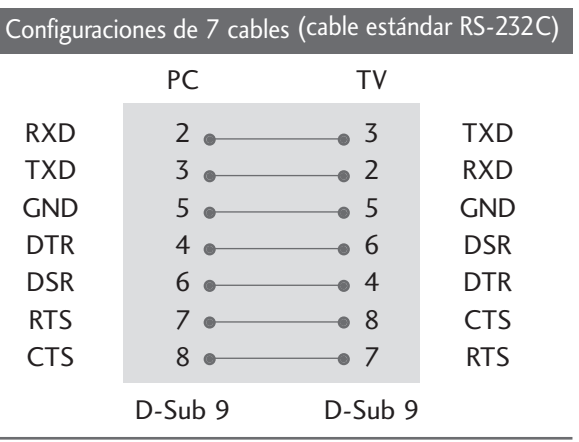

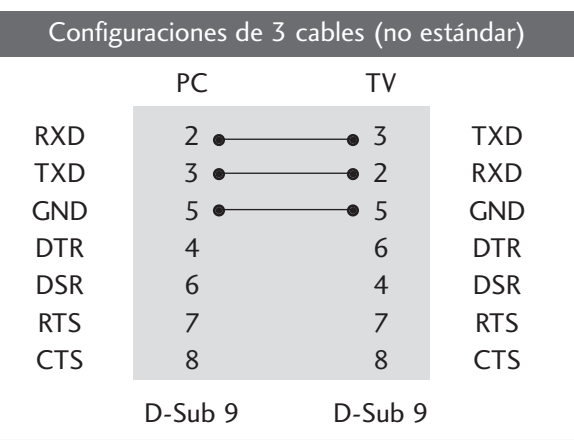

### Set ID

Utilice esta función para especificar un número de ID del monitor. Consulte la sección "Asignación de datos reales 1". Consulte la página 121

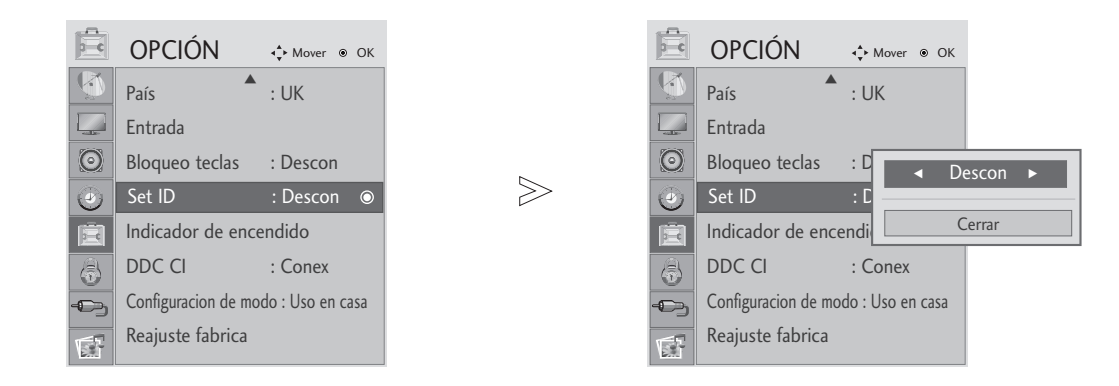

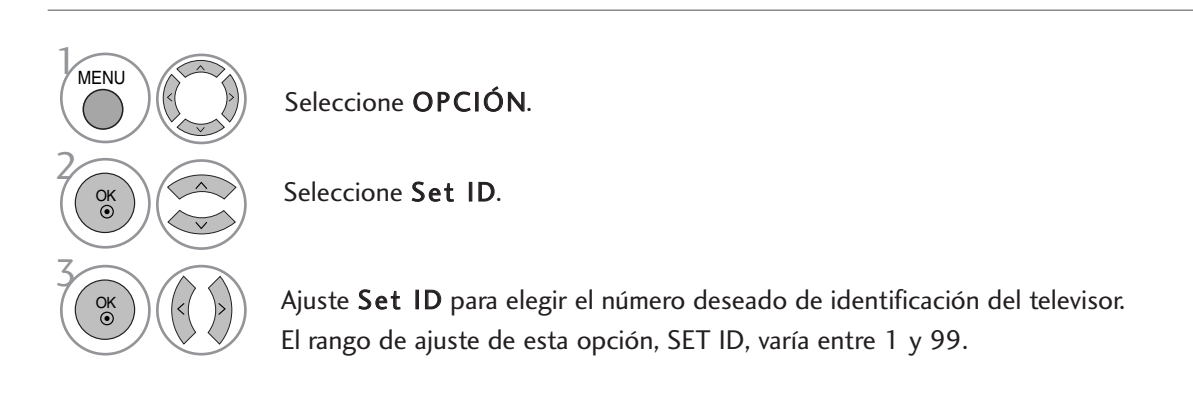

<sup>•</sup> Presione el botón RETURN para regresar a la pantalla anterior del menú.

### Parámetros de conexión

- <sup>A</sup> Velocidad media de transferencia : 9600 bps (UART)
- Longitud de datos : 8 bits
- Paridad: ninguna
- $\blacksquare$  Stop bit : 1 bit
- Código de comunicación: código ASCII
- Utiliza un cable trenzado (inverso).

#### Lista de referencia de comandos

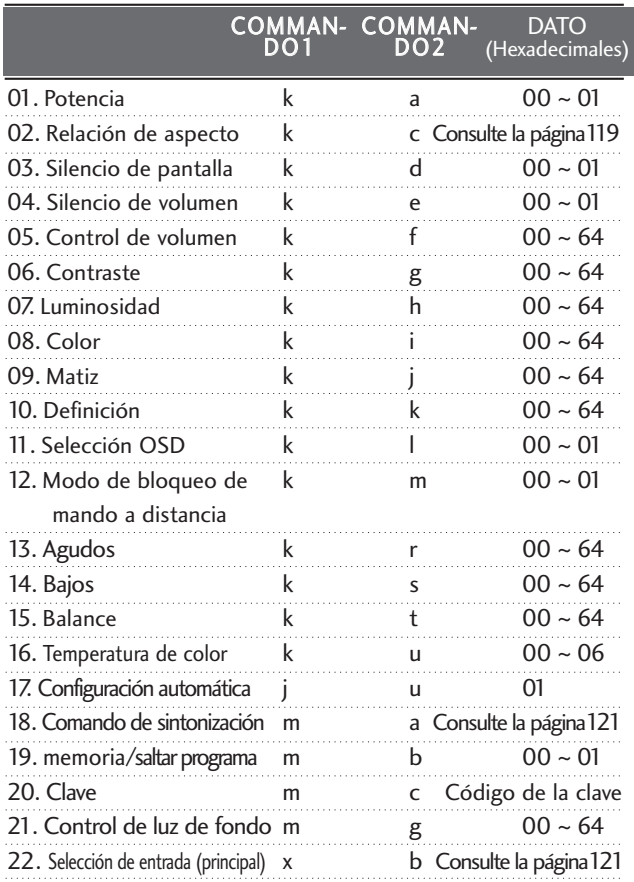

 $*$  Si se ajusta en los valores 15 ~ 22, no aparecerá un menú en la pantalla.

#### Protocolo de transmisión/recepción

#### **Transmisión**

### [Command1][Command2][ ][Set ID][ ][Dato][Cr]

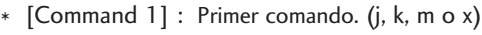

\* [Command 2] : Segundo comando.

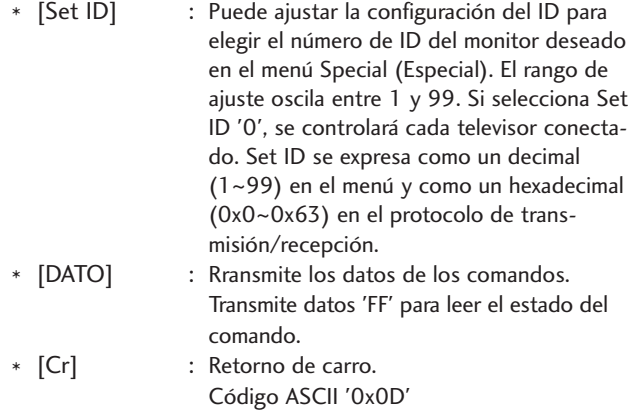

\* [ ] : Código ASCII 'espacio (0x20)'

#### Confirmación correcta

### [Command2][ ][Set ID][ ][OK][Dato][x]

\* El monitor transmite un ACK (confirmación) basado en este formato al recibir los datos normales. En ese momento, si los datos están en modo de lectura, indicará el estado actual de los mismos. Si están en modo de escritura, devolverá los datos del PC.

#### Confirmación de error

### [Command2][ ][Set ID][ ][NG][Dato][x]

\* El monitor transmite un ACK (confirmación) basado en este formato al recibir datos anormales de funciones no viables o errores de comunicación.

#### Dato00: Código no admitido

### 01. Potencia (Command: k a)

**D** Para controlar el encendido y apagado del televisor. Transmisión

[k][a][ ][Set ID][ ][Dato][Cr]

Dato 00 : Apagado Dato 01 : Encendido

Confirmación

[a][ ][Set ID][ ][OK][Dato][x]

### 02. Relación de aspecto(Command: k c) (Tamaño de la imagen principal)

Para ajustar el formato de la pantalla. También puede ajustar el Formato de la pantalla utilizando la relación de aspecto en el menú de Imagen.

- (1) ATV, AV1,2,3entrada modo
	- 16:9 / Original / 4:3 / 14:9 / Zoom cine / Zoom / Ancho completo
- (2) DTV
- 16:9 / Sólo escaneo / Original / 4:3 / 14:9 / Zoom cine  $/7$ oom
- (3) RGB, DVI, HDMI entrada (HDMI-PC) modo - 4:3 / 16:9
- (4) Component, HDMI entrada (No HDMI-PC) modo - 16:9 / 4:3 / 14:9 / Zoom cine / Zoom
	- (Sólo escaneo : Sólo superior a 720p)

### Transmisión

### [k][c][ ][Set ID][ ][Dato][Cr]

Dato 01 : Pantalla normal (4:3) 02 : Panorámica (16:9) 04 : Zoom

06 : Original

07 : 14:9 09 : Sólo escaneo 0B : Ancho completo 10~1F : Zona Cine 1~1

### Confirmación

[c][ ][Set ID][ ][OK/NG][Dato][x]

### 03. Silencio de pantalla (Command: k d)

Para desactivar o activar la pantalla.

### Transmisión

[k][d][ ][Set ID][ ][Dato][Cr]

Dato 00 : Omisión de imagen desactivada (imagen activada) Dato 01 : Omisión de imagen activada (imagen desactivada) Confirmación

[d][ ][Set ID][ ][OK/NG][Dato][x]

### 04. Silencio de volumen (Command: k e)

Para controlar la activación y desactivación del volumen. También puede ajustarla con el botón MUTE (SILENCIAR) del mando a distancia. Transmisión

### [k][e][ ][Set ID][ ][Dato][Cr]

Dato 0 : Silencio de volumen activado (volumen desactivado) Dato 1 : Silencio de volumen desactivado (volumen activado)

Confirmación

### [e][ ][Set ID][ ][OK/NG][Dato][x]

### 05. Control de volumen (Command: k f)

 $\blacktriangleright$  Para ajustar el volumen.

También puede ajustarlo con los botones de volumen del mando a distancia.

### Transmisión

[k][f][ ][Set ID][ ][Dato][Cr]

Dato Min : 00 ~ Máx : 64

Consulte la sección "Asignación de datos reales 1". Consulte la página 121. Confirmación

[f][ ][Set ID][ ][OK/NG][Dato][x]

### 06. Contraste (Command: k g)

 $\blacktriangleright$  Para ajustar el contraste de la pantalla.

También puede ajustarlo en el menú Imagen(Imagen). Transmisión

[k][g][ ][Set ID][ ][Dato][Cr]

Dato Min : 00 ~ Máx : 64

Consulte la sección "Asignación de datos reales 1". Consulte la página 121. Confirmación

[g][ ][Set ID][ ][OK/NG][Dato][x]

### 07. Luminosidad (Command: k h)

G Para ajustar el brillo de la pantalla. También puede ajustarlo en el menú IMAGEN.

Transmisión

### [k][h][ ][Set ID][ ][Dato][Cr]

Dato Min : 00 ~ Máx : 64

Consulte la sección "Asignación de datos reales 1". Consulte la página 121. Confirmación

### [h][ ][Set ID][ ][OK/NG][Dato][x]

### 08. Color (Command: k i)

 $\blacktriangleright$  Para ajustar el color de la pantalla. También puede ajustarlo en el menú IMAGEN.

Transmisión

### [k][i][ ][Set ID][ ][Dato][Cr]

Dato Min : 00 ~ Máx : 64

Consulte la sección "Asignación de datos reales 1". Consulte la página 121. Confirmación

[i][ ][Set ID][ ][OK/NG][Dato][x]

### 09. Matiz (Command: k j)

Para ajustar el fondo de color de la pantalla. También puede ajustarlo en el menú IMAGEN.

Transmisión

[k][j][ ][Set ID][ ][Dato][Cr]

Dato Rojo : 00 ~ Verde : 64 Consulte la sección "Asignación de datos reales 1". Consulte la página 121. Confirmación

[j][ ][Set ID][ ][OK/NG][Dato][x]

### 10. Definición (Command: k k)

G Para ajustar la nitidez de la pantalla. También puede ajustarla en el menú IMAGEN. Transmisión

[k][k][ ][Set ID][ ][Dato][Cr]

Dato Min : 00 ~ Máx : 64

Consulte la sección "Asignación de datos reales 1". Consulte la página 121. Confirmación

[k][ ][Set ID][ ][OK/NG][Dato][x]

### 11. Selección OSD (Command: k l)

G Activa o desactiva el menú OSD (menú de visualización en pantalla) desde el mando a distancia.

Transmisión

### [k][l][ ][Set ID][ ][Dato][Cr]

Dato 00: OSD Descon 01: OSD Conex

Confirmación

[l][ ][Set ID][ ][OK/NG][Dato][x]

### 12. Modo de bloqueo de mando a distancia (Command: k m)

Bloquea el mando a distancia y los controles del panel frontal de la unidad.

#### Transmisión

[k][m][ ][Set ID][ ][Dato][Cr]

Dato 00: bloqueo desactivado Dato 01: bloqueo activado

#### Confirmación

[m][ ][Set ID][ ][OK/NG][Dato][x]

\* Si no utiliza el mando a distancia ni los controles del panel frontal del televisor, utilice este modo. Si la alimentación está activada o desactivada, se libera el bloqueo del mando a distancia.

### 13. Agudos (Command: k r)

 $\blacktriangleright$  Para ajustar los agudos. También puede ajustar los agudos en el menú AUDIO. Este ajuste no funciona y se establece en 50 en caso de que SRS TruSurround HD se defina en 'On' (activado). No funciona con la entrada USB

#### Transmisión

[k][r][ ][Set ID][ ][Dato][Cr]

Dato Min : 00 ~ Máx : 64

Confirmación Consulte la sección "Asignación de datos reales 1". Consulte la página 121.

[r][ ][Set ID][ ][OK/NG][Dato][x]

### 14. Bajos (Command: k s)

Para ajustar los graves. También puede ajustar los graves en el menú AUDIO. Este ajuste no funciona y se establece en 50 en caso de que SRS TruSurround HD se defina en 'On' (activado). No funciona con la entrada USB

Transmisión

[k][s][ ][Set ID][ ][Dato][Cr] Dato Rojo : 00 ~ Verde : 64 Consulte la sección "Asignación de datos reales 1". Consulte la página 121.

Confirmación

[s][ ][Set ID][ ][OK/NG][Dato][x]

### 15. Balance (Command: k t)

G Ajusta el balance. También es posible ajustar el balance desde el menú AUDIO.

Transmisión

### [k][t][ ][Set ID][ ][Dato][Cr]

Dato Min : 00 ~ Máx : 64 Consulte la sección "Asignación de datos reales 1". Consulte la página 121.

Confirmación

[t][ ][Set ID][ ][OK/NG][Dato][x]

### 16. Temperatura de color (Command: k u)

Ajusta la temperatura de color. También es posible ajustar la Colour temperature desde el menú IMAGEN. Transmisión

[k][u][ ][Set ID][ ][Dato][Cr]

Data 00: Caliente 01: Frio 02: Caliente(No en modo RGB DVI) 05:9300K 06:6500K(Sólo para modo RGB,DVI)

Confirmación

[u][ ][Set ID][ ][OK/NG][Dato][x]

### 17. Configuración automática (Command: j u )

G Ajusta la posición de la imagen y minimiza las vibraciones automáticamente. Funciona solamente en modo RGB(PC). Transmisión

[j][u][ ][Set ID][ ][Dato][Cr]

Dato 01: Ajustar

Confirmación

[u][ ][Set ID][ ][OK/NG][Dato][x]

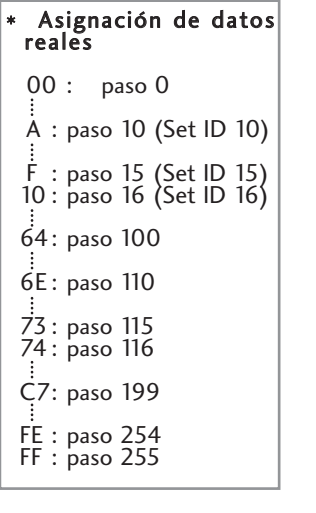

### 18.Comando de sintonización (Command: m a )

Selecciona el canal en el siguiente número físico. **Transmisión** 

[m][a][ ][Set ID][ ][Dato0][ ][Dato1][ ][Dato2][Cr]

Datos00: datos de canal altota<br>Datos01: datos de canal bajo<br>Ejemplo: Núm. 47 -> 00 2F (2FH)<br>Núm. 394 -> 01 88 (188H)<br>DTV Núm. 0 -> Indiferente Datos02 0x00 : ATV Principal<br>0x01 : ATV Sub<br>0x10 : DTV Principal<br>0x11 : DTV Sub 0x20 : Radio Rango de datos de canales Analógico - Mín: 00 <sup>~</sup> Máx: 63 (0~99) Digital - Min: 00 <sup>~</sup> Máx : 3E7 (0~999)

Confirmación

[a][ ][Set ID][ ][OK/NG][Dato][x]

Dato Min: 00 ~ Máx: 7DH

### 19. Memoria/Omitir programa (Comando: m b )

G Para ajustar el estado de salto para el programa actual. Transmisión

### [m][b][ ][Set ID][ ][Dato][Cr]

Dato 00 : Omitir 01 : Memoria

Confirmación

[b][ ][Set ID][ ][OK/NG][Dato][x]

### 20. Clave (Command: m c )

Envía el código de clave del mando a distancia por infrarrojos. Transmisión

Dato: Key code (Código de clave) - Consulte la página 115. [m][c][ ][Set ID][ ][Dato][Cr]

Confirmación

[c][ ][Set ID][ ][OK/NG][Dato][x]

### 21. Control de luz de fondo (Command: m g )

Para controlar la luz de fondo. (Solo con el brillo automático desactivado)

Transmisión

[m][g][ ][Set ID][ ][Dato][Cr]

Datos: Datos mínimos: 00 ~ máximos: 64 (\* transmitido en el código hexadecimal)

Confirmación

[g][ ][Set ID][ ][OK/NG][Dato][x]

### 22. Selección de entrada (Command: x b)

Gelecciona la fuente de entrada para la imagen principal.

Transmisión

[x][b][ ][Set ID][ ][Dato][Cr]

Dato Estructura

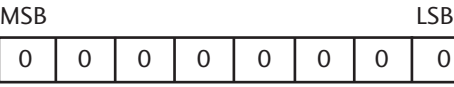

 $L$  Entrada externa  $\Box$   $L$  Número de entrada  $\Box$ 

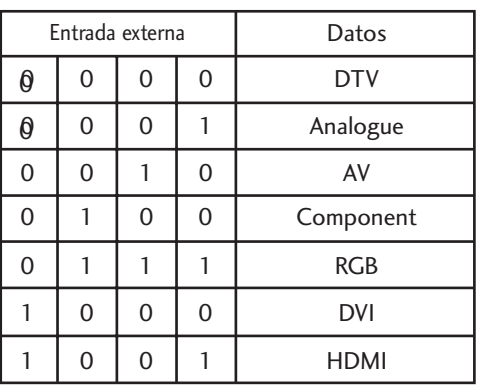

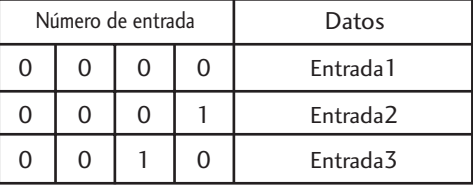

Confirmación

[b][ ][Set ID][ ][OK/NG][Dato][x]

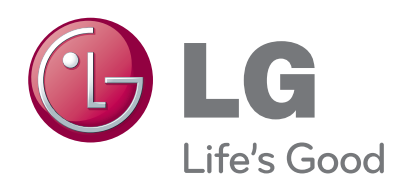

Asegúrese de leer las Precauciones de seguridad antes de utilizar el producto.

Guarde la Guía de usuario (CD) en un lugar acccesible para futuras consultas.

El número de serie y de modelo del equipo se encuentra en la parte posterior o lateral del equipo. Anótelo por si alguna vez necesita asistencia.

MODELO

Nº DE SERIE